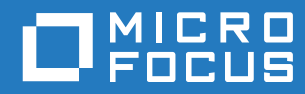

# GroupWise 18 Guida dell'utente di WebAccess

**Ottobre 2018**

#### **Note legali**

© Copyright 1993-2018 Micro Focus o una delle sue affiliate.

Le sole garanzie valide per prodotti e servizi di Micro Focus, le sue affiliate e i licenziatari ("Micro Focus") sono specificate nelle dichiarazioni esplicite di garanzia che accompagnano tali prodotti e servizi. Nulla di quanto riportato nel presente documento deve essere interpretato come garanzia aggiuntiva. Micro Focus non sarà da ritenersi responsabile per errori tecnici o editoriali contenuti nel presente documento né per eventuali omissioni. Le informazioni di questo documento sono soggette a modifiche senza preavviso.

# **Sommario**

#### **[Informazioni sulla Guida 7](#page-6-0)**

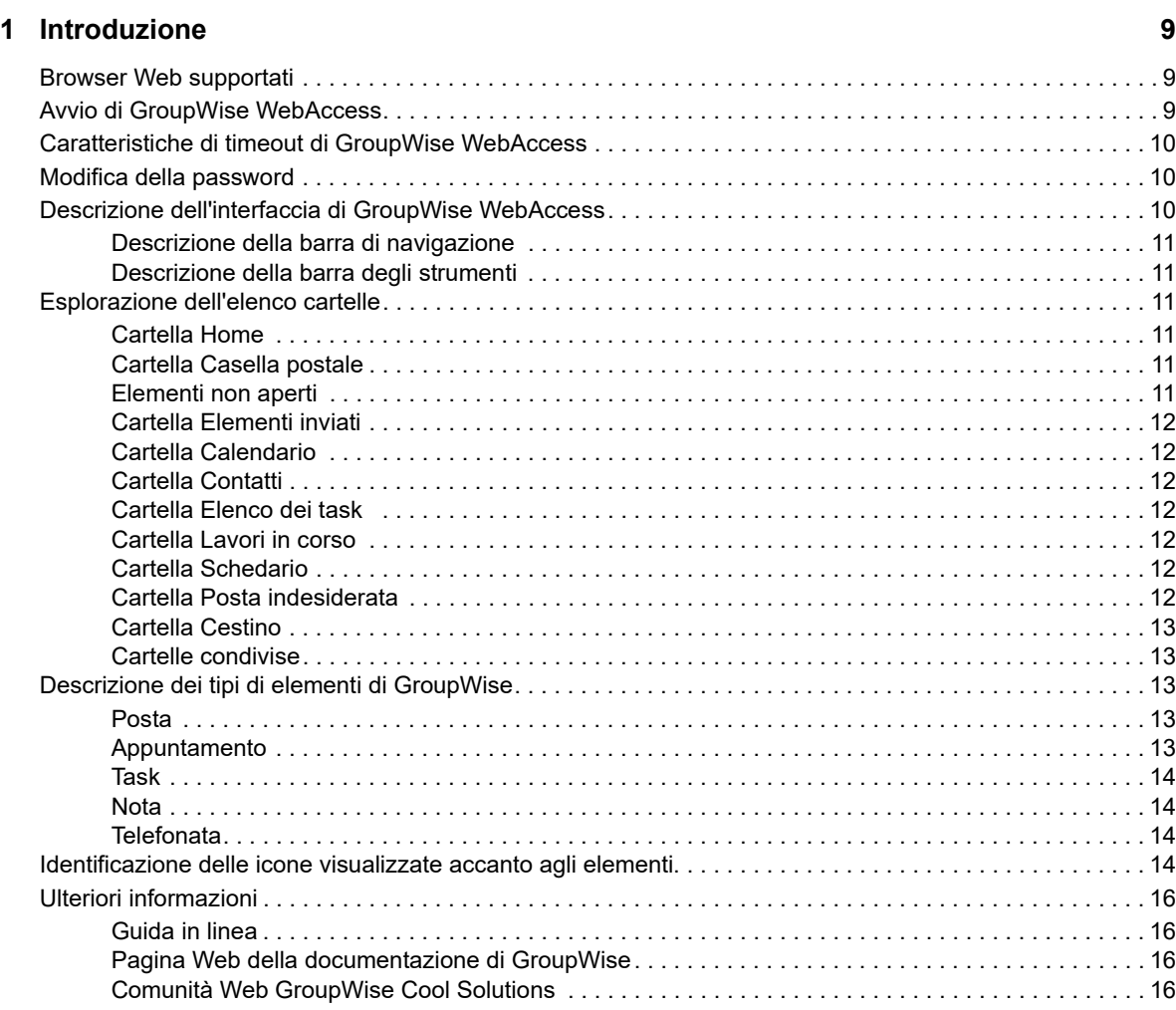

#### **[2](#page-16-0)** Organizzazione degli elementi **17** anno 17

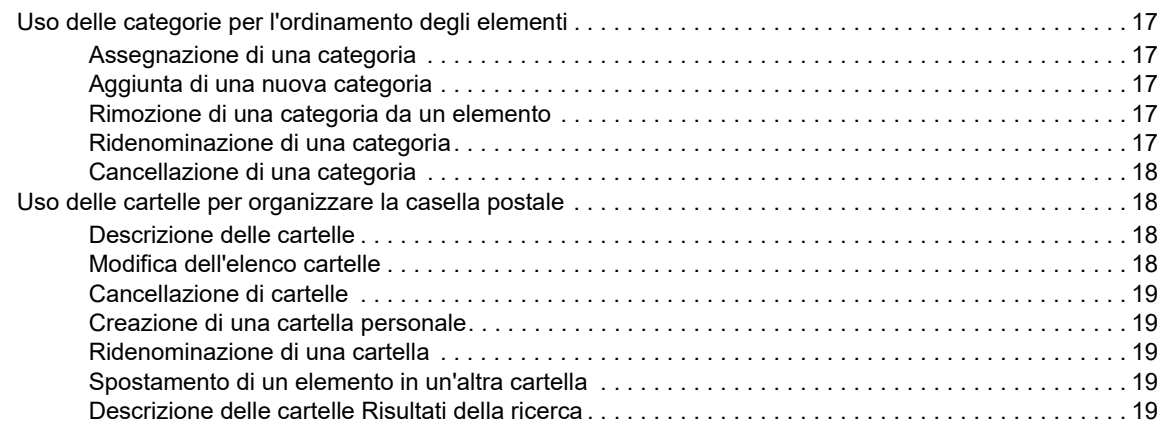

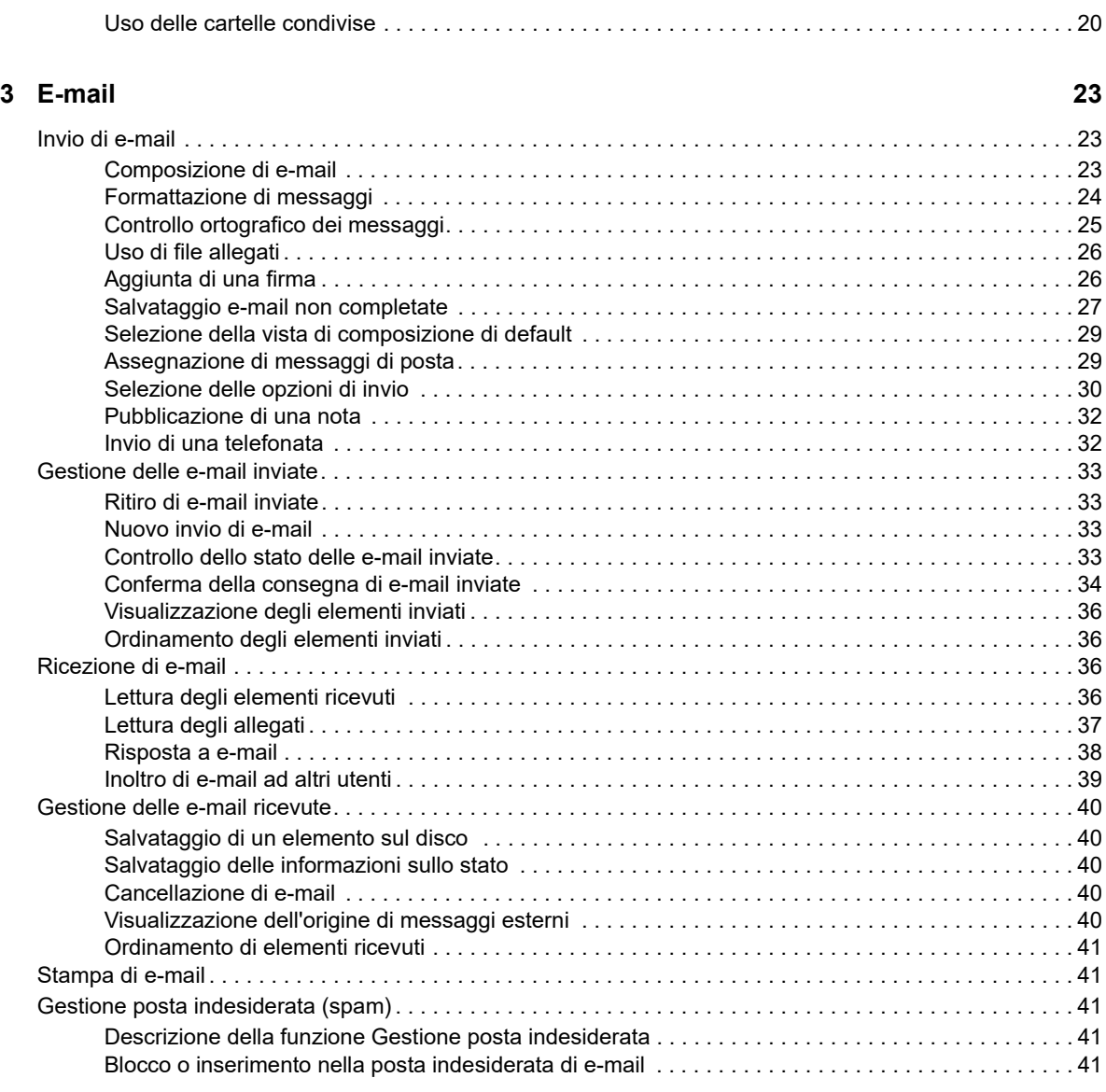

#### **[4](#page-42-0) Calendario 43**

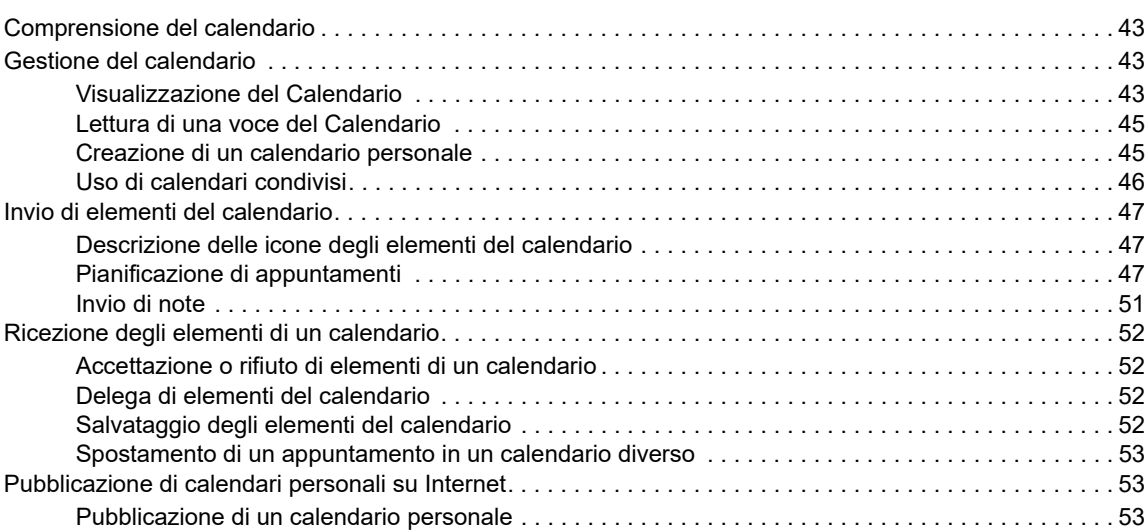

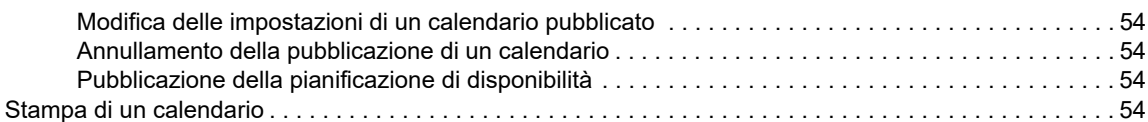

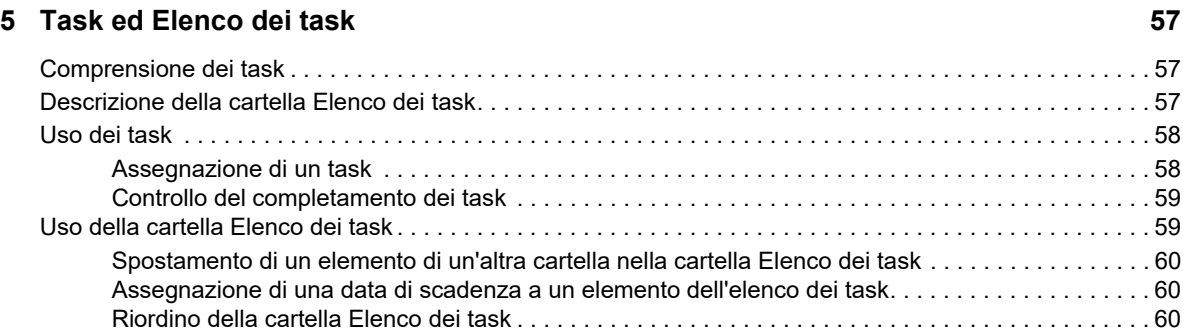

#### **[6](#page-62-0) Contatti e Rubriche 63**

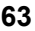

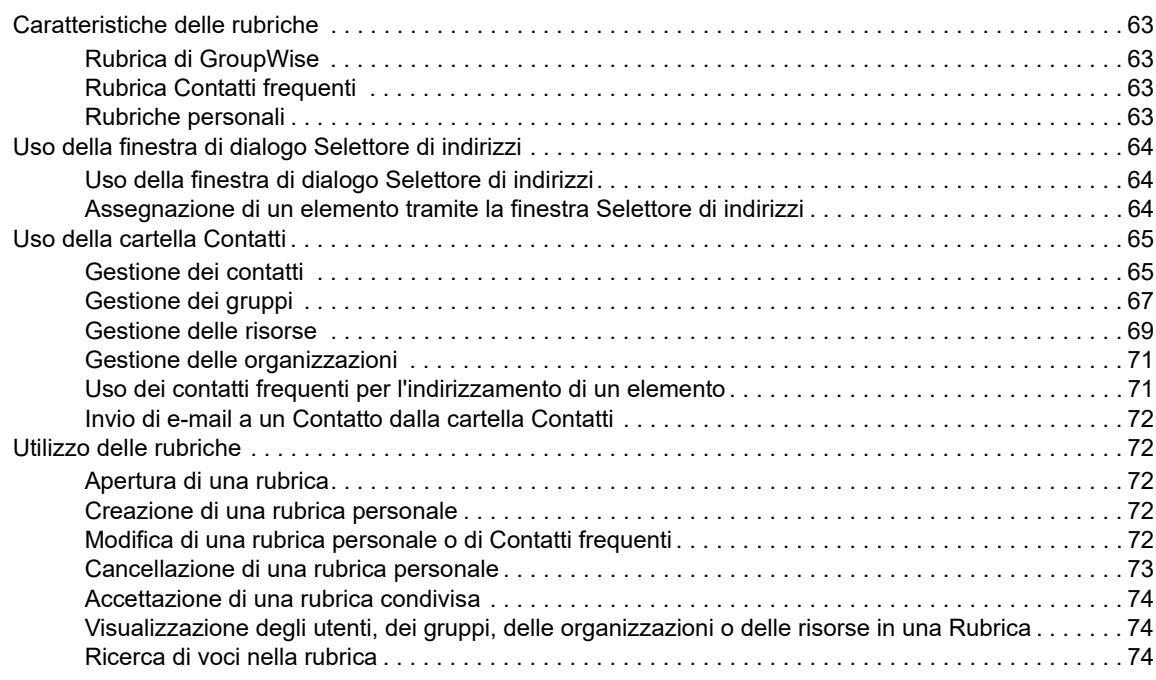

#### **[7](#page-76-0) Ricerca di elementi** 77

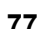

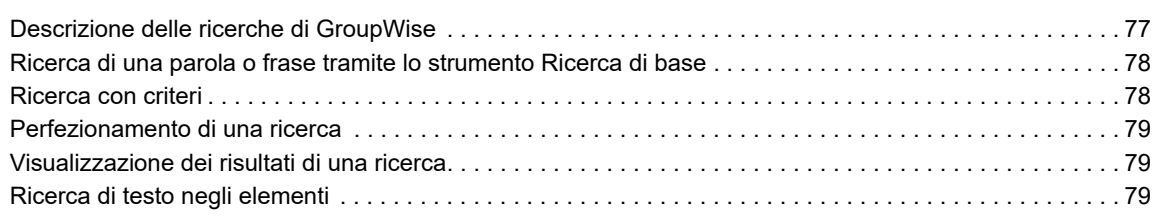

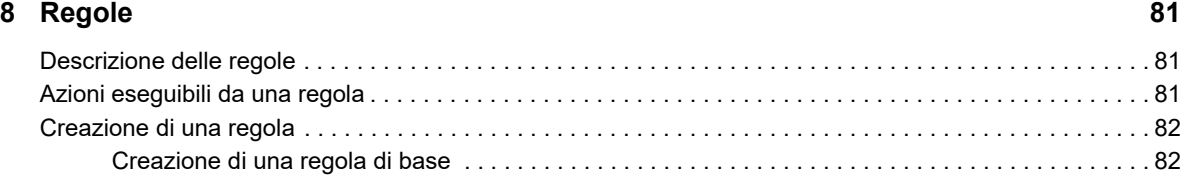

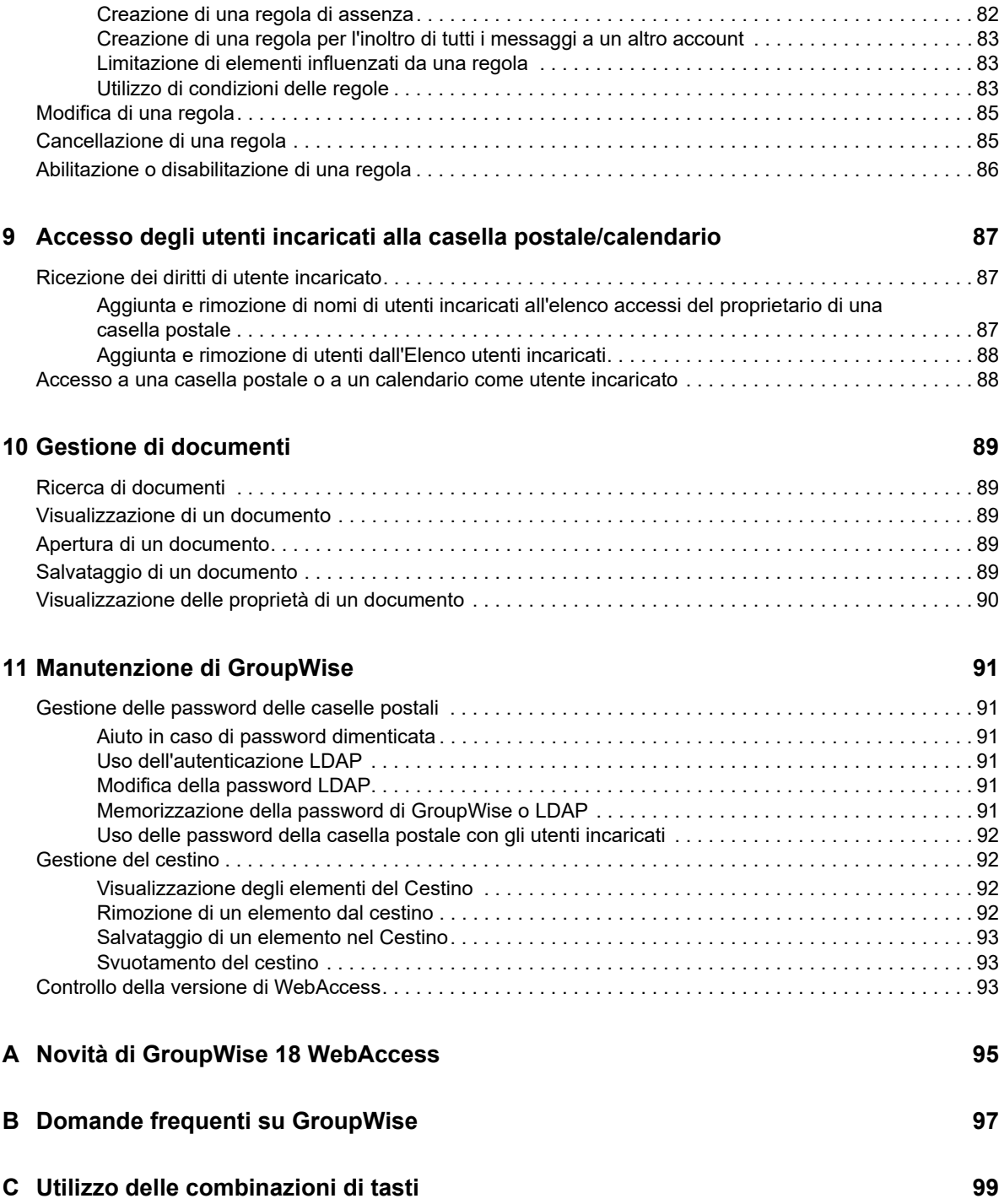

# <span id="page-6-0"></span>**Informazioni sulla Guida**

Nella *GroupWise 18 WebAccess User Guide* (in lingua inglese) è spiegato come utilizzare GroupWise WebAccess. La guida è suddivisa nelle seguenti sezioni:

#### **Destinatari**

Questa guida è rivolta agli utenti di GroupWise WebAccess.

#### **Feedback**

È possibile inviare i propri commenti e suggerimenti relativi a questa guida e agli altri documenti forniti con questo prodotto. Utilizzare la funzionalità Commenti utente in fondo a ciascuna pagina della documentazione in linea oppure visitare la [pagina Web per i commenti sulla documentazione di](http://www.novell.com/documentation/feedback.html)  [Novell](http://www.novell.com/documentation/feedback.html) (http://www.novell.com/documentation/feedback.html) e inserire i propri commenti.

#### **Documentazione aggiuntiva**

Per consultare la documentazione aggiuntiva su GroupWise, consultare le seguenti guide sul [sito](http://www.novell.com/documentation/groupwise18/)  [Web della documentazione di GroupWise 18](http://www.novell.com/documentation/groupwise18/) (http://www.novell.com/documentation/groupwise18/)

- *Guida dell'utente del client GroupWise per Windows*
- *Guida dell'utente di GroupWise WebAccess*
- *Guida dell'utente di GroupWise WebAccess per dispositivi mobili*
- *Riferimento rapido dell'utente di GroupWise*

# <span id="page-8-0"></span>1 <sup>1</sup> **Introduzione**

<span id="page-8-3"></span>GroupWise è un sistema efficace e sicuro di messaggistica e collaborazione che collega l'utente alla propria casella postale universale in qualsiasi momento e in qualsiasi luogo. In questa sezione viene fornita una panoramica per iniziare a utilizzare rapidamente e facilmente GroupWise.

### <span id="page-8-1"></span>**Browser Web supportati**

- Uno dei browser Web indicati di seguito:
	- Linux: Mozilla Firefox; Google Chrome
	- Windows: Microsoft Internet Explorer 9 o versioni successive; Mozilla Firefox; Google Chrome; Microsoft Edge
	- Macintosh: la versione più recente di Safari per la versione di Mac OS in uso; Mozilla Firefox; Google Chrome
- Microsoft Surface Pro tablet, con Windows 8 o versioni successive
- <span id="page-8-4"></span> Qualsiasi dispositivo mobile che supporti Wireless Access Protocol (WAP) e disponga di un microbrowser che supporti Hypertext Markup Language (HTML) 4.0 o versioni successive

### <span id="page-8-2"></span>**Avvio di GroupWise WebAccess**

Avviare GroupWise WebAccess come qualsiasi altra home page su Internet.

**1** Utilizzare il browser Web per accedere all'URL fornito dall'amministratore, ad esempio http:// *server*/gw/webacc, oppure a un indirizzo IP, ad esempio 155.155.11.22.

L'amministratore di GroupWise è la persona che ha fornito il nome utente e password GroupWise.

- **2** Nella pagina di login di GroupWise WebAccess, immettere il nome utente e la password.
- **3** (Condizionale) Se si utilizza un dispositivo mobile di piccole dimensioni, per esempio un telefono cellulare, fare clic su **Opzioni**, quindi selezionare **Usa l'interfaccia di base**.

L'interfaccia di base dispone di funzionalità e grafica limitate ed è stata progettata per l'esecuzione di quasi tutti i task di base di GroupWise WebAccess. Per chiudere l'interfaccia base, chiudere tutti i browser Web e avviare nuovamente WebAccess; quindi deselezionare **Usa l'interfaccia di base**.

Per ulteriori informazioni su come utilizzare l'interfaccia di base, consultare il [GroupWise 18](http://www.novell.com/documentation/groupwise18/gw18_qs_webaccbasic/data/gw18_qs_webaccbasic.html)  [WebAccess Basic Quick Start](http://www.novell.com/documentation/groupwise18/gw18_qs_webaccbasic/data/gw18_qs_webaccbasic.html) (http://www.novell.com/documentation/groupwise18/ gw18 qs webaccbasic/data/gw18 qs webaccbasic.html) (in lingua inglese).

**4** Fare clic su **Accedi**.

Verrà visualizzata la casella postale GroupWise.

Se non è possibile eseguire il log in, fare clic sul collegamento **Login impossibile?** nella pagina di login per ottenere ulteriori informazioni su come richiedere la reimpostazione della password nell'organizzazione.

### <span id="page-9-0"></span>**Caratteristiche di timeout di GroupWise WebAccess**

Determinate azioni, ad esempio l'apertura o l'invio di un elemento, generano una chiamata al server Web. Altre azioni, ad esempio lo scorrimento di elementi nell'elenco elementi, la composizione di un messaggio non ancora inviato o la lettura degli argomenti della Guida, invece non generano alcuna chiamata al server Web. Se non si utilizza GroupWise WebAccess o si eseguono azioni che non generano una chiamata al server Web per un determinato periodo, WebAccess esegue automaticamente il logout. In questo modo si garantisce la sicurezza dell'e-mail e un'esecuzione efficiente del server Web e di GroupWise WebAccess.

Il periodo di timeout di default per il login è 20 minuti. L'amministratore di GroupWise può modificare l'intervallo di timeout per il sistema GroupWise dell'organizzazione. È possibile selezionare l'opzione Memorizza dati personali in modo che non si verifichi mai il timeout del login.

Se si prova a eseguire un'azione dopo il logout, viene chiesto di rieseguire il login.

Per essere certi che la casella postale contenga informazioni aggiornate ed evitare timeout frequenti, fare clic sull'icona **Verifica la presenza di nuovi messaggi**.

**Nota:** Per ritornare al proprio lavoro dopo il timeout, è necessario eseguire l'autenticazione in modo corretto. Se il login viene eseguito in modo errato, il messaggio non ancora completato potrebbe andare perduto. Utilizzare la tastiera per tornare alla finestra del messaggio salvato, ad esempio Alt+freccia sinistra in Windows.

### <span id="page-9-1"></span>**Modifica della password**

Per poter accedere alla casella postale GroupWise da WebAccess, è necessario impostare una password per la casella postale. È possibile che l'amministratore di GroupWise abbia assegnato la password al momento della configurazione dell'account GroupWise. Se si ha accesso al client GroupWise per Windows, è possibile impostare direttamente la password iniziale per la casella postale, come descritto in "Assegnazione di una password alla casella postale" nella sezione "Introduzione" della *Guida del client GroupWise 18*.

Per modificare la password della casella postale in WebAccess:

**1** Fare clic sull'icona **Opzioni** , quindi su **Opzioni.**

Fare clic sulla scheda **Password**.

- **2** Digitare la password precedente, quindi digitare due volte la nuova password per confermarla.
- **3** Fare clic su **Salva**, quindi su **Chiudi**.

A seconda del livello di sicurezza impostato dall'amministratore di GroupWise per l'ufficio postale, è possibile che siano necessarie ulteriori informazioni sulle password. Per ulteriori informazioni, vedere ["Gestione delle password delle caselle postali" a pagina 91.](#page-90-6)

### <span id="page-9-2"></span>**Descrizione dell'interfaccia di GroupWise WebAccess**

L'area di lavoro principale in GroupWise è denominata Finestra principale. Dalla finestra principale di GroupWise, è possibile leggere i messaggi, pianificare appuntamenti, visualizzare il Calendario, gestire i contatti, aprire cartelle e molto altro ancora.

### <span id="page-10-0"></span>**Descrizione della barra di navigazione**

La barra di navigazione si trova nella parte superiore della finestra di WebAccess. Consente di accedere rapidamente alle cartelle utilizzate più di frequente. Per default, la barra di navigazione contiene le cartelle Casella postale, Calendario, Contatti e Documenti.

### <span id="page-10-1"></span>**Descrizione della barra degli strumenti**

La barra degli strumenti consente di accedere a numerose funzioni e opzioni disponibili in WebAccess. La barra degli strumenti nella parte superiore di una cartella o di un elemento è sensibile al contesto e cambia in base alla posizione per fornire le opzioni più utili.

È possibile visualizzare due diversi tipi di barre degli strumenti:

- **Principale:** la barra degli strumenti principale contiene la maggior parte delle funzioni utilizzate di frequente, quali Nuovo appuntamento e Nuova posta. La barra degli strumenti principale si trova nella parte superiore della pagina principale.
- <span id="page-10-6"></span> **Contesto dell'elemento:** la barra degli strumenti di contesto dell'elemento contiene pulsanti sensibili al contesto correlati all'elemento visualizzato. Questa barra degli strumenti si trova nella parte superiore della pagina.

### <span id="page-10-2"></span>**Esplorazione dell'elenco cartelle**

L'elenco cartelle a sinistra della finestra principale consente di organizzare gli elementi di GroupWise creando cartelle per memorizzarvi i propri elementi. Per default, quando si esegue il login per la prima volta, viene aperta la cartella Casella postale. Per informazioni sulle diverse cartelle di GroupWise, vedere ["Uso delle cartelle per organizzare la casella postale" a pagina 18](#page-17-4).

### <span id="page-10-3"></span>**Cartella Home**

La cartella Home (indicata dal proprio nome) rappresenta il database di GroupWise. Tutte le cartelle nell'elenco di cartelle sono sottocartelle della cartella Home.

### <span id="page-10-4"></span>**Cartella Casella postale**

La cartella Casella postale contiene tutti gli elementi ricevuti, ad eccezione degli elementi pianificati (appuntamenti, compiti e note) accettati o rifiutati dall'utente. Per default gli elementi pianificati e i task vengono sempre spostati nel calendario dopo che sono stati accettati.

Gli elementi ricevuti sono memorizzati nella casella postale GroupWise, che si aggiorna automaticamente alla ricezione di nuovi elementi. Se il computer in uso dispone di funzionalità audio ed è aperta una finestra di GroupWise WebAccess sul browser Web, viene riprodotto un segnale sonoro ogni volta che si riceve un elemento.

Per organizzare i messaggi, spostarli nelle cartelle dello Schedario. È possibile creare nuove cartelle se necessario.

### <span id="page-10-5"></span>**Elementi non aperti**

La cartella Elementi non aperti visualizza gli elementi ricevuti ma non ancora aperti. Si tratta di una cartella di interrogazione che non è possibile cancellare.

### <span id="page-11-0"></span>**Cartella Elementi inviati**

La cartella Elementi inviati visualizza tutti gli elementi inviati dall'utente. Controllando le proprietà degli elementi inviati, è possibile determinarne lo stato (Consegnato, Aperto e così via).

### <span id="page-11-1"></span>**Cartella Calendario**

La cartella Calendario è un collegamento che consente di accedere alla vista Calendario, in cui è possibile scegliere diverse opzioni per la vista. È possibile usare la cartella Elenco cartelle per decidere quali calendari visualizzare. I calendari selezionati vengono visualizzati nella vista calendario.

### <span id="page-11-2"></span>**Cartella Contatti**

La cartella Contatti, per default, rappresenta la rubrica dei contatti frequenti. Le modifiche apportate nella cartella Contatti vengono applicate anche alla rubrica Contatti frequenti.

Da questa cartella è possibile visualizzare, creare e modificare contatti, risorse, organizzazioni e gruppi.

### <span id="page-11-3"></span>**Cartella Elenco dei task**

La cartella Elenco dei task consente di creare un elenco di task. È possibile spostare in questa cartella elementi di qualsiasi tipo (messaggi, telefonate, note, compiti o appuntamenti) e disporli nell'ordine desiderato.

### <span id="page-11-4"></span>**Cartella Lavori in corso**

Nella cartella Lavori in corso è possibile salvare i messaggi iniziati, ma che si desidera completare in un secondo momento. Rappresenta anche la cartella in cui vengono salvati automaticamente i messaggi a salvataggio automatico.

### <span id="page-11-5"></span>**Cartella Schedario**

La cartella Schedario contiene tutte le cartelle personali dell'utente. È possibile ridisporre e nidificare le cartelle facendo clic su **Cartelle** sulla barra degli strumenti principale.

### <span id="page-11-6"></span>**Cartella Posta indesiderata**

La cartella Posta indesiderata contiene tutti gli elementi provenienti da indirizzi e domini Internet impostati come indesiderati in Gestione posta indesiderata. Questa cartella viene creata solo se viene abilitata un'opzione di Gestione posta indesiderata.

Se le opzioni di Posta indesiderata sono abilitate, non è possibile cancellare questa cartella, è possibile rinominarla o spostarla in una ubicazione diversa nell'elenco di cartelle. Se tutte le opzioni di Posta indesiderata sono disabilitate, è possibile cancellare la cartella. È possibile cancellare questa cartella anche quando la funzione Gestione posta indesiderata viene disabilitata dall'amministratore di GroupWise.

Per cancellare elementi dalla cartella Posta indesiderata, fare clic su di essa con il pulsante destro del mouse, fare clic su **Svuota cartella Posta indesiderata**, quindi fare clic su **Sì**.

Per ulteriori informazioni sulla gestione della posta indesiderata, vedere ["Gestione posta indesiderata](#page-40-5)  [\(spam\)" a pagina 41](#page-40-5).

### <span id="page-12-0"></span>**Cartella Cestino**

Tutti i messaggi, le telefonate, gli appuntamenti, i compiti, i documenti e le note cancellati vengono memorizzati nella cartella Cestino. Gli elementi inclusi nel cestino possono essere visualizzati, aperti o rinviati alla casella postale prima di svuotare il cestino. Lo svuotamento del cestino implica la rimozione degli elementi in esso contenuti dal sistema.

È possibile svuotare l'intero cestino oppure rimuovere soltanto gli elementi selezionati. L'amministratore di GroupWise può impostare lo svuotamento automatico del cestino a intervalli regolari.

### <span id="page-12-1"></span>**Cartelle condivise**

Una cartella condivisa non differisce dalle altre cartelle dello schedario se non per il fatto di essere accessibile anche ad altri utenti. È possibile creare cartelle condivise o condividere cartelle personali già presenti nel proprio schedario. È possibile scegliere gli utenti con cui condividere la cartella e i diritti da assegnare a ciascuno di essi. Gli utenti possono pubblicare messaggi nella cartella condivisa, trascinare elementi esistenti e creare thread di discussione. Non è possibile condividere le cartelle del sistema, tra cui le cartelle Schedario, Cestino e Lavori in corso.

Se si inserisce un documento in una cartella condivisa, gli utenti che dispongono di diritti sulla cartella non possono automaticamente modificarlo. Affinché possano modificare il documento, è necessario concedere loro diritti di modifica facendo clic su **Cartelle**, quindi sulla scheda **Condivisione cartella**.

### <span id="page-12-2"></span>**Descrizione dei tipi di elementi di GroupWise**

Esistono molti modi diversi per comunicare quotidianamente. Per soddisfare a queste esigenze, GroupWise fornisce gli elementi tramite una varietà di tipi di elementi. che vengono illustrati di seguito.

### <span id="page-12-3"></span>**Posta**

Un messaggio viene utilizzato per la corrispondenza di base, come un memo o una lettera. Vedere ["Ricezione di e-mail" a pagina 36](#page-35-4) e ["Invio di e-mail" a pagina 23.](#page-22-3)

### <span id="page-12-4"></span>**Appuntamento**

Un appuntamento consente di invitare persone e pianificare risorse per riunioni o eventi. È possibile pianificare la data, l'ora e l'ubicazione della riunione. È possibile utilizzare gli appuntamenti personali per pianificare eventi personali, quali un appuntamento con il medico, un promemoria per una telefonata da effettuare a una determinata ora e così via. Gli appuntamenti vengono visualizzati nel Calendario. Vedere ["Pianificazione di appuntamenti" a pagina 47.](#page-46-3)

### <span id="page-13-0"></span>**Task**

Un task consente di inserire un elemento da eseguire nel proprio calendario o in quello di un'altra persona dopo che è stato accettato. È possibile pianificare una data di scadenza per il compito e specificare una priorità (ad esempio A1). I compiti non completati vengono spostati al giorno successivo. Vedere ["Assegnazione di un task" a pagina 58.](#page-57-2)

**Suggerimento:** È possibile anche creare un elenco di task non associato al calendario. per poter utilizzare qualsiasi tipo di elemento (posta, appuntamento, task, nota, telefonata).

### <span id="page-13-1"></span>**Nota**

Una nota viene pubblicata in una data specifica sul proprio calendario personale o su quello di un'altra persona. È possibile utilizzare le note per ricordare a se stessi o ad altri utenti scadenze, festività, ferie e così via. Le note personali sono utili come promemoria per compleanni, festività, giorni di paga e così via. Vedere ["Invio di note" a pagina 51.](#page-50-1)

### <span id="page-13-2"></span>**Telefonata**

Una telefonata consente di informare un utente di una chiamata telefonica o di una visita ricevuta. È possibile includere informazioni quali il chiamante, il numero di telefono, la società, l'urgenza della chiamata e così via. Non è possibile rispondere al telefono tramite questo elemento. Vedere ["Invio di](#page-31-2)  [una telefonata" a pagina 32.](#page-31-2)

### <span id="page-13-3"></span>**Identificazione delle icone visualizzate accanto agli elementi**

<span id="page-13-4"></span>Le icone visualizzate accanto agli elementi della Casella postale, della cartella Elementi inviati e del Calendario forniscono informazioni sui singoli elementi. La seguente tabella descrive il significato di ciascuna icona.

| Icona | <b>Descrizione</b>                           |
|-------|----------------------------------------------|
| ŋ     | Elemento accompagnato da uno o più allegati. |
| Æ     | Elemento bozza.                              |
| f     | Elemento inviato.                            |
| ÷     | Elemento a cui si è risposto.                |
| 4     | Elemento inoltrato.                          |
| ь     | Elemento delegato.                           |

*Tabella 1-1 Descrizioni delle icone*

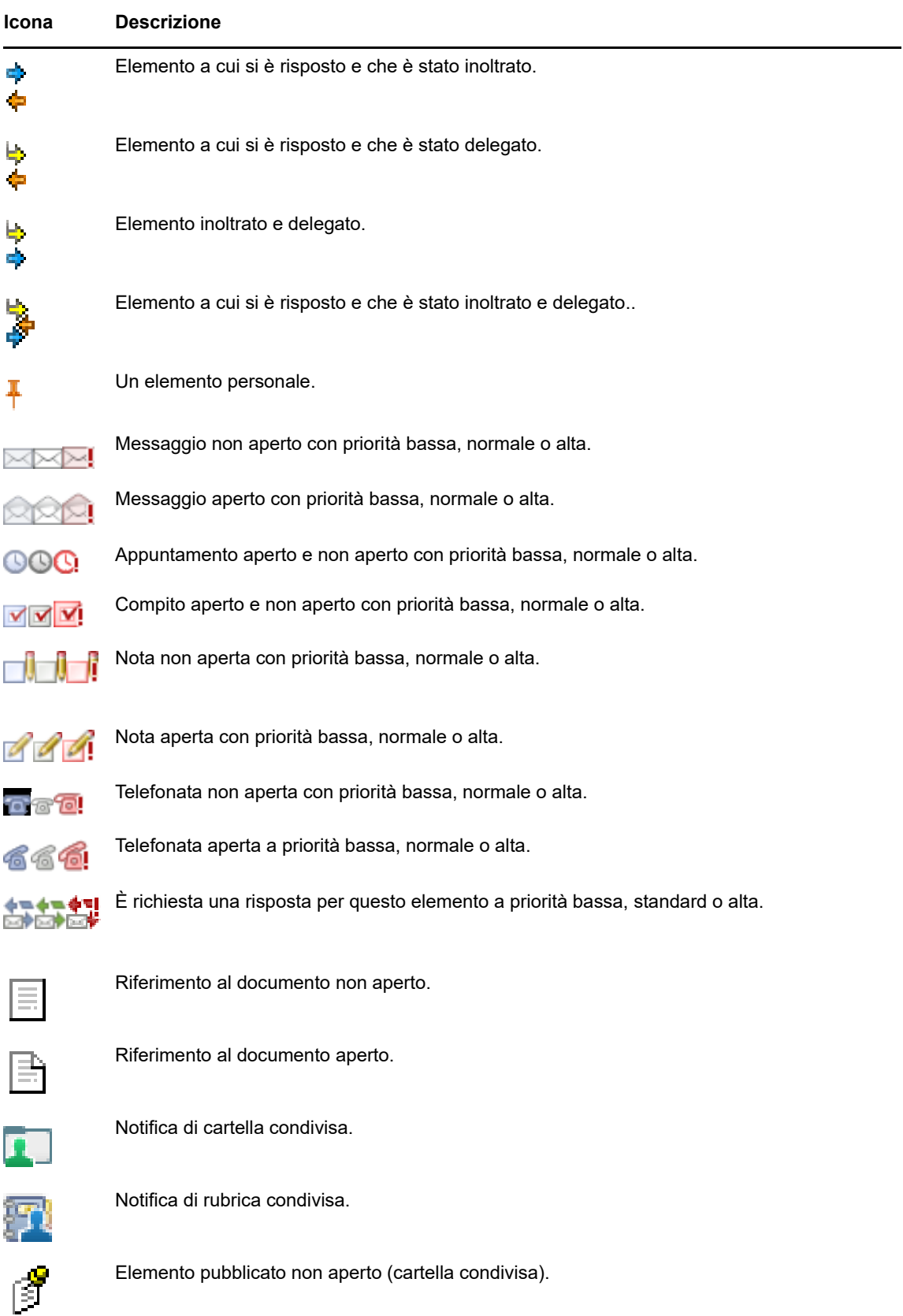

#### **Icona Descrizione**

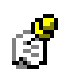

Elemento pubblicato aperto (cartella condivisa).

## <span id="page-15-0"></span>**Ulteriori informazioni**

Ulteriori informazioni su GroupWise sono disponibili nelle risorse seguenti:

### <span id="page-15-1"></span>**Guida in linea**

La documentazione completa per gli utenti è disponibile nella Guida. Nella finestra principale fare clic su **Guida**, quindi utilizzare le schede **Sommario**, **Indice** o **Cerca** per individuare l'argomento desiderato.

### <span id="page-15-2"></span>**Pagina Web della documentazione di GroupWise**

Per la documentazione completa per gli utenti di GroupWise e per l'amministrazione di GroupWise, consultare il [sito Web della documentazione relativa a GroupWise 18](http://www.novell.com/documentation/groupwise18/) (http://www.novell.com/ documentation/groupwise18/).

### <span id="page-15-3"></span>**Comunità Web GroupWise Cool Solutions**

Il [sito Web Cool Solutions](https://www.novell.com/communities/coolsolutions/category/groupwise/) (https://www.novell.com/communities/coolsolutions/category/groupwise/) include suggerimenti, consigli, articoli sulle funzioni e risposte alle domande frequenti.

# <span id="page-16-0"></span>2 <sup>2</sup>**Organizzazione degli elementi**

In [Introduzione](#page-8-3), sono state fornite le nozioni di base relative all'ambiente di GroupWise Web Access. In questa sezione viene descritto come trasformare l'ambiente di base di GroupWise Web Access in un ambiente di collaborazione efficiente e personalizzato adatto al proprio stile di lavoro personale.

### <span id="page-16-1"></span>**Uso delle categorie per l'ordinamento degli elementi**

Le categorie permettono di definire e assegnare priorità agli elementi nella casella postale. Le categorie permettono di applicare una combinazione di colori a messaggi e-mail specifici in modo che possano essere immediatamente classificati. Benché sia possibile assegnare più categorie a un elemento, esisterà sempre una categoria primaria, che verrà visualizzata nella combinazione di colori primaria. Le categorie vengono applicate anche agli elementi del calendario e possono essere aggiunte a tali elementi nello stesso modo in cui vengono aggiunte ai messaggi.

### <span id="page-16-2"></span>**Assegnazione di una categoria**

- **1** Selezionare il messaggio a cui si desidera aggiungere la categoria.
- **2** Fare clic con il pulsante destro del mouse, quindi fare clic su **Categorie**.
- **3** Selezionare la categoria da usare.
- **4** Fare clic su **OK**.

### <span id="page-16-3"></span>**Aggiunta di una nuova categoria**

- **1** Nella casella postale, fare clic su **Categorie**.
- **2** Nel campo **Nuova categoria**, specificare un nome per la nuova categoria, quindi fare clic su **Aggiungi**.
- **3** Selezionare la nuova categoria nella sezione **Categorie**, quindi specificare il testo e i colori di sfondo.
- **4** Fare clic su **OK**.

#### <span id="page-16-4"></span>**Rimozione di una categoria da un elemento**

- **1** Selezionare l'elemento da cui si desidera rimuovere la categoria.
- **2** Fare clic con il pulsante destro del mouse e selezionare **Categorie**.
- **3** Deselezionare la casella di controllo nella sezione **Categorie**.
- **4** Fare clic su **OK**.

### <span id="page-16-5"></span>**Ridenominazione di una categoria**

- **1** Nella casella postale, fare clic su **Categorie**.
- **2** Selezionare la categoria da rinominare.
- **3** Fare clic su **Rinomina**.
- **4** Specificare il nuovo nome, quindi fare clic su **OK**.

#### <span id="page-17-0"></span>**Cancellazione di una categoria**

- **1** Nella casella postale, fare clic su **Categorie**.
- **2** Selezionare la categoria da rimuovere.
- <span id="page-17-4"></span>**3** Fare clic su **Cancella**.

### <span id="page-17-1"></span>**Uso delle cartelle per organizzare la casella postale**

Utilizzare le cartelle per memorizzare e organizzare gli elementi. Ad esempio, è possibile raggruppare tutti gli elementi relativi a un particolare compito o oggetto.

### <span id="page-17-2"></span>**Descrizione delle cartelle**

L'elenco cartelle visualizza le cartelle contenute nella cartella attualmente selezionata. Di seguito sono riportati gli elenchi cartelle sensibili al contesto:

- **Calendario:** Visualizza un elenco di tutti i calendari. In questa finestra è possibile decidere di visualizzare i contenuti di un calendario nel calendario principale. Inoltre, è possibile modificare il colore di un calendario.
- **Contatti:** Visualizza un elenco di tutte le rubriche personali. Per default la cartella Contatti principali è sempre ubicata nella rubrica Contatti frequenti.
- **Documenti:** Visualizza un elenco delle librerie dei documenti. Per default la cartella Documenti principale è sempre ubicata nella libreria dei documenti di default.

Fare clic sulle frecce Espandi  $\triangleright$  e Riduci  $\triangleright$  per espandere e ridurre le cartelle.

Per informazioni sulle singole cartelle presenti nell'elenco cartelle, vedere ["Esplorazione dell'elenco](#page-10-6)  [cartelle" a pagina 11.](#page-10-6)

È possibile organizzare gli elementi nelle cartelle spostandoli. Quando si sposta un elemento in una cartella, esso viene prelevato da una posizione e inserito in un'altra.

È possibile memorizzare gli elementi non completati in una cartella predefinita denominata Lavori in corso (vedere ["Salvataggio di un'e-mail non completata" a pagina 29](#page-28-2)). È inoltre possibile rendere le cartelle pubbliche condividendole (vedere ["Uso delle cartelle condivise" a pagina 20](#page-19-0)). È possibile creare regole per ordinare automaticamente gli elementi in più cartelle (vedere ["Creazione di una](#page-81-3)  [regola" a pagina 82](#page-81-3)).

#### <span id="page-17-3"></span>**Modifica dell'elenco cartelle**

**1** Nella pagina principale di WebAccess, fare clic su **Cartelle** sulla barra degli strumenti.

Nella finestra Gestione cartelle, è possibile creare, cancellare e condividere cartelle.

### <span id="page-18-0"></span>**Cancellazione di cartelle**

- **1** Selezionare la scheda **Cancellazione cartelle** nella parte superiore della finestra **Cartelle**.
- **2** Fare clic sulla cartella da cancellare.
- **3** Fare clic su **Sì**.

Non è possibile cancellare le cartelle Calendario, Casella postale, Elementi inviati, Elenco dei task, Contatti, Schedario, Lavori in corso o Cestino. È possibile cancellare la cartella Posta indesiderata solo se la funzione Gestione posta indesiderata è disattivata.

### <span id="page-18-1"></span>**Creazione di una cartella personale**

- **1** Nella pagina principale di WebAccess, fare clic su **Cartelle** sulla barra degli strumenti.
- **2** Selezionare nell'elenco di cartelle la posizione in cui aggiungere la cartella. Per default la nuova cartella viene sempre aggiunta come prima cartella dello schedario.

Ad esempio, per aggiungere una cartella allo stesso livello della cartella Casella postale, selezionare il pulsante **Giù** accanto alla cartella Casella postale. Per aggiungere una cartella alla cartella Casella postale, fare clic sul pulsante **Destra** accanto alla cartella Casella postale.

- **3** Immettere un nome per la nuova cartella nel campo **Nome cartella**.
- **4** Fare clic su **Aggiungi cartella**.

### <span id="page-18-2"></span>**Ridenominazione di una cartella**

In alcuni casi può essere opportuno rinominare la cartella in modo che fornisca indicazioni più precise sul contenuto o perché contiene un errore ortografico. In WebAccess è possibile creare nuove cartelle, ma non modificare i nomi di quelle esistenti. I nomi delle cartelle possono essere cambiati nel client GroupWise per Windows.

Per ulteriori informazioni sulla gestione delle cartelle, vedere ["Descrizione delle cartelle" a pagina 18](#page-17-2).

### <span id="page-18-3"></span>**Spostamento di un elemento in un'altra cartella**

- **1** Individuare l'elemento nell'elenco elementi.
- **2** Fare doppio clic sull'elemento per aprirlo, quindi fare clic su **Sposta**.
- **3** Fare clic sulla cartella in cui si desidera spostare l'elemento.

Per spostare l'elemento in una cartella della cartella Schedario, potrebbe essere necessario fare clic sull'icona Espandi **D** accanto a Schedario per visualizzare le relative cartelle.

### <span id="page-18-4"></span>**Descrizione delle cartelle Risultati della ricerca**

La cartella Risultati della ricerca visualizza i risultati di una ricerca. Quando si apre una cartella, GroupWise esamina i criteri di ricerca definiti per la cartella, ricerca gli elementi specificati e visualizza i risultati trovati nell'elenco elementi. È possibile effettuare operazioni sugli elementi della cartella Risultati della ricerca utilizzando le stesse procedure disponibili per gli elementi delle altre cartelle. Ad esempio, è possibile aprire, inoltrare, stampare, o cancellare elementi, continuando a mantenere gli elementi originali nella cartella in cui sono stati trovati. In questo modo, se si sposta o si cancella un elemento da una cartella Risultati della ricerca, l'elemento viene cancellato dall'elenco elementi, ma non dall'ubicazione originale. Se si apre nuovamente la cartella Risultati della ricerca, viene eseguita nuovamente la ricerca e vengono visualizzati i risultati trovati.

Benché non sia possibile creare nuove cartelle Risultati della ricerca in WebAccess, è possibile utilizzare le cartelle create nel client GroupWise per Windows. Tuttavia, per garantire che nella cartella vengano visualizzate le informazioni più recenti e non una copia memorizzata nella cache, è necessario fare clic su **Aggiorna** sulla barra degli strumenti prima di aprire una cartella Risultati della ricerca.

### <span id="page-19-0"></span>**Uso delle cartelle condivise**

Una cartella condivisa è simile a qualsiasi altra cartella presente nello schedario, ma è accessibile anche da altri utenti e viene visualizzata nei loro schedari. È possibile creare cartelle condivise o condividere cartelle personali già presenti nel proprio schedario. È possibile scegliere gli utenti con cui condividere la cartella e i diritti da assegnare a ciascuno di essi. Gli utenti scelti potranno pubblicare elementi nella cartella condivisa, trascinare elementi esistenti nella cartella e creare sviluppi di discussioni. Non è possibile condividere le cartelle di sistema, che comprendono le cartelle Casella postale, Elementi non aperti, Elementi inviati, Calendario, Elenco dei task, Elenco di controllo, Schedario, Lavori in corso, Posta indesiderata e Cestino.

Se si posiziona un documento in una cartella condivisa, gli utenti con le autorizzazioni appropriate possono leggere il documento, ma non dispongono automaticamente dell'autorizzazione a modificarlo. Per consentire agli utenti di modificare il documento occorre assegnare loro i diritti di modifica nella scheda **Condivisione cartella**.

È possibile condividere le cartelle personali con altri utenti, i quali riceveranno una notifica in cui è indicato che la cartella è stata condivisa con loro. I destinatari possono quindi accettare o rifiutare la cartella.

#### **Condivisione di una cartella esistente con altri utenti**

- **1** Nella pagina principale di WebAccess, fare clic su **Cartelle** sulla barra degli strumenti, quindi fare clic sulla scheda **Condivisione cartella**.
- **2** Selezionare la cartella che si desidera condividere. Le cartelle che è possibile condividere sono sottolineate.
- <span id="page-19-1"></span>**3** Nel campo **Nome**, iniziare a digitare il nome di un utente.

oppure

Fare clic su **Selettore di indirizzi** per cercare un utente. Per ulteriori informazioni su Selettore di indirizzi, vedere ["Uso della finestra di dialogo Selettore di indirizzi" a pagina](#page-63-3) 64.

- <span id="page-19-2"></span>**4** Specificare le opzioni di accesso per l'utente.
- **5** Ripetere i passaggi da [Passo 3](#page-19-1) a [Passo 4](#page-19-2) per ogni utente con il quale si desidera condividere la cartella.
- **6** Fare clic su **Salva**.

#### **Accettazione di una cartella condivisa**

- **1** Fare clic su Notifica della cartella condivisa nella Casella postale.
- **2** Fare clic su **Accetta cartella**.
- **3** Il nome della cartella è completato per default. Apportare le modifiche desiderate al nome della cartella.
- **4** Selezionare l'ubicazione della cartella.
- **5** Fare clic su **Aggiungi cartella**.

#### **Pubblicazione di un elemento in una cartella condivisa**

- **1** Nell'elenco di cartelle aprire la cartella condivisa in cui si desidera pubblicare l'elemento.
- **2** All'inizio dell'elenco degli elementi fare clic su **Pubblica** per visualizzare il modulo del messaggio.
- **3** Digitare un oggetto e un messaggio.

È possibile includere ubicazioni o indirizzi (URL) di siti Web nel campo **Oggetto** e nel corpo del messaggio.

- **4** (Facoltativo) Fare clic su **Esegui controllo ortografico** per controllare l'ortografia del messaggio.
- **5** (Facoltativo) Fare clic su **Allega** per allegare file al messaggio. Affinché questa funzione sia disponibile, il browser deve supportare gli allegati.
- **6** Fare clic su **Pubblica** per aggiungere il messaggio alla cartella condivisa.

#### **Cancellazione di una cartella condivisa**

Per cancellare una cartella condivisa:

- **1** Fare clic con il pulsante destro del mouse sulla cartella.
- **2** Fare clic su **Cancella cartella**.
- **3** Fare clic su **OK**.

La cancellazione di una cartella condivisa con l'utente comporta semplicemente la cancellazione dalla Casella postale GroupWise dell'utente. Tutti gli altri utenti non subiscono cambiamenti. Se tuttavia è l'utente ad aver condiviso la cartella con altri utenti, la cancellazione della cartella comporterà la rimozione anche per tutti gli altri utenti.

#### **Trasferimento della proprietà di una cartella condivisa**

- **1** Fare clic con il pulsante destro del mouse sulla cartella condivisa, quindi scegliere **Condivisione**.
- **2** Fare clic su **Trasferisci proprietà**.
- **3** Selezionare dall'elenco partecipanti o immettere il nome dell'utente a cui si trasferisce la cartella condivisa. È inoltre possibile modificare oggetto e messaggio di notifica e scegliere se rimanere come partecipante.

Quando si fa clic su Invia, il nuovo proprietario riceve una notifica che chiede di accettare la proprietà della cartella condivisa con il nome della cartella aggiunto all'oggetto del messaggio.

#### **Assunzione della proprietà di una cartella condivisa**

Se l'amministratore elimina, fa scadere o disattiva il login per un utente per una cartella condivisa, tutti i partecipanti a tale cartella condivisa ricevono una notifica di disponibilità della cartella. Qualsiasi partecipante a tale cartella condivisa può divenire il nuovo proprietario assumendo la proprietà della cartella.

- **1** Fare clic con il pulsante destro del mouse sulla cartella condivisa, quindi scegliere **Condivisione**.
- **2** Fare clic su **Acquisisci proprietà**.

<span id="page-22-0"></span>Un messaggio e-mail è un messaggio di testo inviato a un destinatario per via elettronica. È possibile scrivere messaggi in testo normale o in HTML ed è possibile aggiungervi allegati. Tutti i messaggi in entrata sono spostati nella cartella Casella postale.

- ["Invio di e-mail" a pagina 23](#page-22-1)
- ["Gestione delle e-mail inviate" a pagina 33](#page-32-0)
- ["Ricezione di e-mail" a pagina 36](#page-35-2)
- ["Gestione delle e-mail ricevute" a pagina 40](#page-39-0)
- ["Stampa di e-mail" a pagina 41](#page-40-1)
- <span id="page-22-3"></span>["Gestione posta indesiderata \(spam\)" a pagina 41](#page-40-2)

### <span id="page-22-1"></span>**Invio di e-mail**

Quando si invia un messaggio e-mail da GroupWise WebAccess, è possibile inviare il messaggio come testo o HTML. Inoltre, è possibile scegliere di allegare un file, aggiungere una firma al messaggio e fare il controllo ortografico del messaggio prima di inviarlo.

La rubrica e il completamento dei nomi consentono di trovare con rapidità e facilità i contatti desiderati quando si invia un messaggio e-mail.

- ["Composizione di e-mail" a pagina 23](#page-22-2)
- ["Formattazione di messaggi" a pagina 24](#page-23-0)
- ["Controllo ortografico dei messaggi" a pagina 25](#page-24-0)
- ["Uso di file allegati" a pagina 26](#page-25-0)
- ["Aggiunta di una firma" a pagina 26](#page-25-1)
- ["Salvataggio e-mail non completate" a pagina 27](#page-26-0)
- ["Selezione della vista di composizione di default" a pagina 29](#page-28-0)
- ["Assegnazione di messaggi di posta" a pagina 29](#page-28-1)
- ["Selezione delle opzioni di invio" a pagina 30](#page-29-0)
- ["Pubblicazione di una nota" a pagina 32](#page-31-0)
- ["Invio di una telefonata" a pagina 32](#page-31-1)

### <span id="page-22-2"></span>**Composizione di e-mail**

- **1** Fare clic su **E-mail** sulla barra degli strumenti.
- **2** Nella casella **A**, digitare un nome utente, quindi premere Invio. Appena si inizia a digitare, viene ricercata automaticamente la corrispondenza del nome e viene eseguito il completamento del nome. Ripetere l'operazione per gli altri utenti. Se necessario, digitare i nomi utente nelle caselle **CC** e **CN**.

oppure

Per selezionare i nomi utente da un elenco, fare clic su **Indirizzo** sulla barra degli strumenti, ricercare e selezionare ciascun utente, fare clic su **A**, **CC** o **CN** per ciascun utente, quindi fare clic su **OK**.

- **3** Digitare un oggetto.
- **4** Digitare un messaggio.

È possibile specificare più opzioni, ad esempio impostare una priorità alta per il messaggio, richiedere una risposta ai destinatari e molto altro ancora, selezionando la scheda **Opzioni di invio**.

- **5** Includere eventuali allegati facendo clic su **Allega**.
- **6** Fare clic su **Invia** sulla barra degli strumenti.

### <span id="page-23-0"></span>**Formattazione di messaggi**

Quando si invia un messaggio, è possibile selezionare tra diverse opzioni di formato. È possibile inviare un messaggio come testo o HTML, cambiare font, colori e layout del messaggio.

- ["Modifica del font nella vista HTML" a pagina 24](#page-23-1)
- ["Formattazione di elenchi puntati e numerati" a pagina 24](#page-23-2)
- ["Annullamento dell'ultima azione di testo" a pagina 25](#page-24-1)

#### <span id="page-23-1"></span>**Modifica del font nella vista HTML**

Il destinatario, se visualizza l'elemento nella vista Testo normale, vedrà le modifiche apportate in tale vista. Analogamente il destinatario, se visualizza l'elemento nella vista HTML, vedrà le modifiche apportate al in tale vista. Potrebbe essere quindi utile comunicare al destinatario la vista utilizzata per comporre l'elemento.

- **1** In un elemento aperto e in corso di composizione, assicurarsi che la barra degli strumenti HTML sia visualizzata.
- **2** Utilizzare la barra degli strumenti HTML per modificare il font, aggiungere colori di sfondo, aggiungere immagini e così via.

Se non è visibile l'intera barra degli strumenti HTML, ridimensionare orizzontalmente la vista elemento.

#### <span id="page-23-2"></span>**Formattazione di elenchi puntati e numerati**

È possibile includere elenchi puntati e numerati nei messaggi.

- **1** In un elemento aperto che si sta componendo nella vista HTML, usare la barra degli strumenti HTML per inserire un elenco puntato o numerato.
- **2** Digitare l'elemento dell'elenco, quindi premere Invio per creare l'elemento successivo nell'elenco.
- **3** Premere Invio due volte dopo aver inserito l'ultimo elemento allo scopo di disattivare la formattazione dell'elenco.

#### <span id="page-24-1"></span>**Annullamento dell'ultima azione di testo**

È possibile annullare l'ultima azione sul testo utilizzando il campo **Oggetto** o **Messaggio** del messaggio che si sta componendo.

**1** Premere Ctrl+Z.

Per ulteriori informazioni sugli altri tasti di scelta rapida, vedere [Appendice C, "Utilizzo delle](#page-98-1)  [combinazioni di tasti", a pagina 99](#page-98-1).

### <span id="page-24-0"></span>**Controllo ortografico dei messaggi**

Il controllo ortografico consente di correggere eventuali errori nel messaggio creato. Negli elementi che si stanno creando vengono ricercate parole scritte in modo errato, doppie o contenenti lettere maiuscole/minuscole scritte in modo errato.

Quando il controllo ortografico rileva un errore di ortografia, è possibile sostituire la parola con quella suggerita dal controllo ortografico, modificarla manualmente o ignorarla.

È possibile utilizzare le opzioni di composizione per impostare il Controllo ortografico in modo da controllare automaticamente i messaggi prima di inviarli.

#### **Controllo ortografico di un elemento con lo strumento Controllo ortografico**

- **1** Fare clic sul campo **Oggetto** o **Messaggio**.
- **2** Fare clic su **Controllo ortografico**.

In WebAccess, tutte le parole con errori ortografici vengono evidenziate.

- **3** Fare clic su una parola evidenziata.
- **4** Selezionare una delle parole suggerite dal Controllo ortografico per sostituire la parola ortograficamente errata.

oppure

Fare clic su **Modifica** per apportare le proprie correzioni.

**5** Fare clic su **Riprendi modifica** al termine del controllo ortografico.

#### **Controllo ortografico automatico degli elementi con lo strumento Controllo ortografico**

È possibile eseguire automaticamente il controllo ortografico degli elementi ogni volta che si fa clic su **Invia**.

- **1** Nella pagina principale di WebAccess, fare clic sull'icona **Opzioni**, quindi fare clic su **Opzioni**.
- **2** Fare clic sulla scheda **Componi**.
- **3** Selezionare **Esegui controllo ortografico prima dell'invio**.
- **4** Fare clic su **Salva**, quindi scegliere **Chiudi**.

#### **Selezione della lingua del Controllo ortografico**

- **1** In un elemento aperto che si sta componendo, fare clic sul campo **Oggetto** o **Messaggio**.
- **2** Fare clic sul menu a discesa accanto a **Controllo ortografico**.
- **3** Selezionare la lingua da utilizzare.

### <span id="page-25-0"></span>**Uso di file allegati**

È possibile inviare file ad altri utenti. È possibile allegare file presenti in dischi rigidi, dischetti o unità di rete a un elemento da inviare. I destinatari possono aprire, salvare, visualizzare o stampare il file allegato. Le eventuali modifiche apportate al file allegato dopo l'invio non saranno visibili ai destinatari.

Se si allega un file protetto da parola d'ordine, il destinatario non potrà aprire o visualizzare l'allegato se non immette la parola d'ordine.

- **1** Aprire un nuovo elemento.
- **2** Immettere le informazioni richieste nei campi **A**, **Oggetto** e **Messaggio**.
- **3** Fare clic su **Allega**, quindi ricercare il file o i file che si desidera inviare e selezionarli.
- Per rimuovere un file allegato, fare clic sull'icona Rimuovi.
- **4** Sulla barra degli strumenti fare clic su **Invia**.

Lo spostamento o la cancellazione di un file su un disco o un'unità di rete non ha alcun effetto sul file allegato a un elemento e inviato.

Se si cancella un file allegato, questo non viene cancellato dal disco rigido o dalla rete, viene solo rimosso dall'elenco degli allegati.

### <span id="page-25-1"></span>**Aggiunta di una firma**

Utilizzare la funzione Firma per inserire una firma o una riga distintiva in fondo agli elementi inviati. Ad esempio, è possibile fare in modo che GroupWise inserisca automaticamente il proprio nome, numero di telefono e indirizzo e-mail alla fine di ogni elemento inviato.

Oltre alle firme personali, l'amministratore di GroupWise può creare una firma globale utilizzabile da tutti gli utenti. Se l'amministratore di GroupWise ha impostato una firma globale, questa verrà automaticamente aggiunta alla fine di tutti gli elementi inviati. Quando si reinvia un elemento, la firma globale non viene automaticamente aggiunta al messaggio.

Le firme create o modificate nel client GroupWise per Windows vengono visualizzate automaticamente in GroupWise WebAccess. Analogamente, le firme create o modificate in GroupWise WebAccess vengono visualizzate automaticamente nel client GroupWise per Windows.

- **1** Nella pagina principale, fare clic sull'icona **Opzioni** , quindi fare clic su **Opzioni**.
- **2** Fare clic su **Componi**.
- **3** Selezionare **Abilita firma**.
- **4** Fare clic su **Nuovo**, specificare un nome per la nuova firma, quindi fare clic su **OK**.
- **5** (Facoltativo) Creare ulteriori firme. Nell'elenco a discesa **Firma**, selezionare la firma che si desidera utilizzare per default, quindi selezionare **Imposta come default**.
- **6** Digitare la firma nella casella.

**7** Fare clic su **Aggiungi firma automaticamente** per aggiungere automaticamente la firma quando si invia l'elemento.

oppure

Fare clic su **Chiedi prima di aggiungere la firma** per attivare la visualizzazione di un messaggio in cui viene chiesto se si desidera aggiungere la firma quando si invia l'elemento in WebAccess.

**8** Fare clic su **Salva**, quindi su **Chiudi**.

### <span id="page-26-0"></span>**Salvataggio e-mail non completate**

#### **Descrizione della funzione di salvataggio automatico**

Quando si compone un nuovo messaggio in GroupWise WebAccess, gli elementi vengono sempre salvati automaticamente. Ciò evita di perdere i messaggi che si stanno componendo se WebAccess si arresta in modo anomalo. Al riavvio di WebAccess, è possibile recuperare i messaggi per finire di scriverli.

Se non si utilizza GroupWise WebAccess per 10 secondi (valore di non utilizzo di default) e sono presenti messaggi non inviati o si stanno componendo messaggi da 60 secondi (valore di utilizzo continuo di default), i messaggi verranno salvati automaticamente nella cartella **Lavori in corso**. Vengono aggiunti due caratteri al titolo di tutti i messaggi salvati automaticamente per distinguerli dagli altri eventuali elementi salvati manualmente nella cartella Lavori in corso.

L'amministratore può disattivare la funzionalità di salvataggio automatico e cambiare i valori continui e di non utilizzo.

Se sono presenti eventuali messaggi salvati automaticamente, all'avvio di WebAccess viene visualizzato un messaggio. Il tipo di messaggio visualizzato varia in base al numero di messaggi salvati automaticamente.

- ["Quando viene recuperato un messaggio salvato automaticamente" a pagina 27](#page-26-1)
- ["Quando vengono recuperati da due a cinque messaggi salvati automaticamente" a pagina 28](#page-27-0)
- ["Quando vengono recuperati sei o più messaggi salvati automaticamente" a pagina 28](#page-27-1)

#### <span id="page-26-1"></span>**Quando viene recuperato un messaggio salvato automaticamente**

Quando si avvia WebAccess e viene recuperato solo un messaggio salvato automaticamente, viene visualizzato il seguente messaggio:

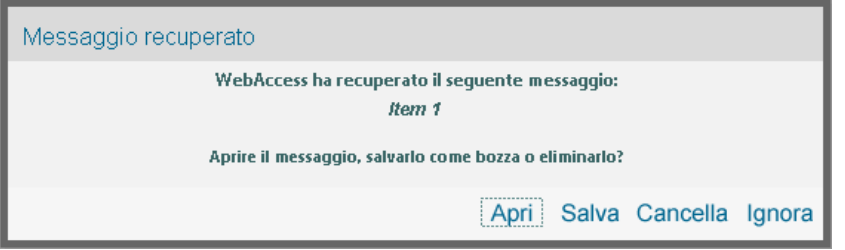

Sono disponibili le seguenti opzioni per gestire i messaggi salvati automaticamente:

**Apri:** apre i messaggi salvati automaticamente per permettere all'utente di finire di comporli.

**Salva:** salva i messaggi come normali elementi di Lavori in corso in modo da poterli completare in un secondo momento.

**Cancella:** cancella i messaggi salvati automaticamente. Le informazioni contenute andranno perdute in modo permanente.

**Ignora:** mantiene i messaggi salvati su disco, ma non li ripristina in WebAccess. Al successivo avvio di WebAccess, la finestra di salvataggio automatico viene visualizzata di nuovo.

#### <span id="page-27-0"></span>**Quando vengono recuperati da due a cinque messaggi salvati automaticamente**

Quando si avvia WebAccess e vengono recuperati da due a cinque messaggi salvati automaticamente, viene visualizzato il seguente messaggio:

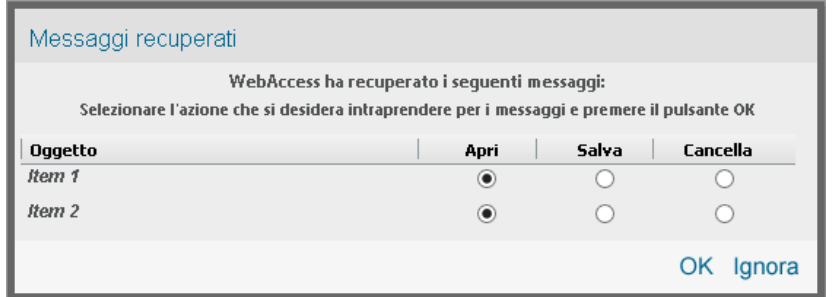

Sono disponibili le seguenti opzioni per gestire i messaggi salvati automaticamente. Selezionare una di queste opzioni per ciascun messaggio salvato automaticamente, quindi fare clic su **OK**.

**Apri:** apre i messaggi salvati automaticamente per permettere all'utente di finire di comporli.

**Salva:** salva i messaggi come normali elementi di Lavori in corso in modo da poterli completare in un secondo momento.

**Cancella:** cancella i messaggi salvati automaticamente. Le informazioni contenute andranno perdute in modo permanente.

Fare clic su **Ignora** per mantenere sul disco i messaggi salvati, senza recuperarli in WebAccess. Al successivo avvio di WebAccess, la finestra di salvataggio automatico viene visualizzata di nuovo.

#### <span id="page-27-1"></span>**Quando vengono recuperati sei o più messaggi salvati automaticamente**

Quando si avvia WebAccess e vengono recuperati sei o più messaggi salvati automaticamente, viene visualizzato il seguente messaggio:

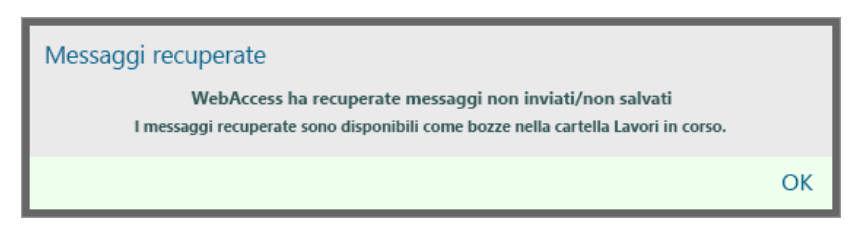

Fare clic su **OK** per salvare i messaggi come normali elementi in Lavori in corso in modo da poterli completare in un secondo momento.

#### **Abilitazione o disabilitazione del salvataggio automatico**

Per default, l'opzione di salvataggio automatico è abilitata se si utilizza una connessione ad alta velocità per accedere al sistema GroupWise. Questa opzione è disabilitata per default se si utilizza una connessione a bassa velocità. Per ulteriori informazioni sulle opzioni di login per la connessione, vedere ["Avvio di GroupWise WebAccess" a pagina 9](#page-8-4).

- **1** Nella pagina principale di WebAccess, fare clic sull'icona **Opzioni**, quindi fare clic su **Opzioni**.
- **2** Fare clic sulla scheda **Componi**.
- **3** Selezionare **Abilita salvataggio automatico** per abilitare l'opzione Salvataggio automatico. oppure

<span id="page-28-2"></span>Deselezionare **Abilita salvataggio automatico** per disabilitare l'opzione Salvataggio automatico.

**4** Fare clic su **Salva**, quindi scegliere **Chiudi**.

#### **Salvataggio di un'e-mail non completata**

- **1** In un elemento aperto, fare clic sull'icona **Salva**.
- **2** Fare clic sulla cartella in cui salvare l'elemento, quindi scegliere **OK**.

Il messaggio bozza viene salvato nella cartella selezionata nel passaggio 2. Per default, i messaggi non completati vengono salvati nella cartella Lavori in corso.

### <span id="page-28-0"></span>**Selezione della vista di composizione di default**

Durante la composizione di un messaggio in GroupWise WebAccess, è possibile scegliere di utilizzare per default il formato Testo normale o HTML.

- **1** Nella pagina principale di WebAccess, fare clic sull'icona **Opzioni**, quindi fare clic su **Opzioni**.
- **2** Fare clic sulla scheda **Componi**.
- **3** Nella casella **Vista di default per la composizione**, selezionare **Testo normale** o **HTML**.
- **4** Fare clic su **Salva**, quindi scegliere **Chiudi**.

Per modificare la visualizzazione in un elemento:

- **1** Aprire un messaggio.
- **2** Fare clic sull'icona **HTML > o Testo normale**.

### <span id="page-28-1"></span>**Assegnazione di messaggi di posta**

Un messaggio e-mail contiene un destinatario principale, una riga dell'oggetto e può essere copiato ad altri destinatari visibili e nascosti. È inoltre possibile allegare file, documenti, suoni, filmati e oggetti OLE ai messaggi di posta.

#### **Uso della rubrica**

Per informazioni sull'uso della rubrica, vedere [Capitolo 6, "Contatti e Rubriche", a pagina 63.](#page-62-5)

### **CC (Copia Conoscenza)**

I destinatari delle copie per conoscenza (CC) ricevono una copia dell'elemento. Si tratta di utenti potenzialmente interessati alle informazioni contenute in un elemento, senza esserne direttamente coinvolti o responsabili. Tutti i destinatari sono a conoscenza dell'invio della copia conoscenza. Inoltre sono in grado di vedere i nomi dei destinatari della copia.

### **CN (Copia Nascosta)**

I destinatari delle copie nascoste (CN) ricevono una copia dell'elemento. Gli altri destinatari non ricevono alcuna informazione sulle copie nascoste. L'invio della copia nascosta è noto soltanto al mittente e al destinatario della copia. Se un destinatario risponde selezionando **Rispondi a tutti**, i destinatari in copia nascosta non riceveranno alcuna risposta.

### **Aggiunta di indirizzi ai messaggi**

- **1** Fare clic su **E-mail** sulla barra degli strumenti.
- **2** Nel campo **A** digitare un nome utente, quindi premere Invio. Ripetere l'operazione per gli altri utenti. Se necessario, digitare i nomi utente nei campi **CC** e **CN**.

oppure

Per selezionare i nomi utente da un elenco, fare clic su **Indirizzo** sulla barra degli strumenti. Per ulteriori informazioni sull'utilizzo di Selettore di indirizzi, vedere ["Uso della finestra di dialogo](#page-63-3)  [Selettore di indirizzi" a pagina 64.](#page-63-3)

- **3** Digitare un oggetto.
- **4** Digitare un messaggio.

È possibile specificare numerose opzioni, ad esempio impostare una priorità alta per il messaggio, sollecitare una risposta da parte dei destinatari e altro ancora, selezionando **Opzioni di invio**.

È anche possibile modificare il font del messaggio di testo, se lo si desidera. Per ulteriori informazioni, vedere ["Modifica del font nella vista HTML" a pagina 24](#page-23-1).

- **5** Includere eventuali allegati facendo clic su **Allega**.
- **6** Fare clic su **Invia** sulla barra degli strumenti.

### <span id="page-29-0"></span>**Selezione delle opzioni di invio**

- ["Modifica della priorità di un messaggio inviato" a pagina 30](#page-29-1)
- ["Modifica delle impostazioni di sicurezza \(classificazione\) di tutti gli elementi inviati" a pagina 31](#page-30-0)
- ["Modifica della codifica MIME di un messaggio" a pagina 31](#page-30-1)

#### <span id="page-29-1"></span>**Modifica della priorità di un messaggio inviato**

- ["Modifica della priorità di tutti gli elementi da inviare" a pagina 31](#page-30-2)
- ["Modifica della priorità di un elemento" a pagina 31](#page-30-3)

#### <span id="page-30-2"></span>**Modifica della priorità di tutti gli elementi da inviare**

- **1** Per modificare la priorità di tutti gli elementi da inviare, fare clic sull'icona **Opzioni** , quindi su **Opzioni**.
- **2** Fare clic sulla scheda **Opzioni di invio**.
- **3** Selezionare **Alta**, **Normale** o **Bassa**.

La piccola icona accanto a un elemento nella casella postale è rossa se la priorità è alta, bianca se la priorità è normale e grigia se la priorità è bassa.

**4** Fare clic su **Salva**, quindi scegliere **Chiudi**.

#### <span id="page-30-3"></span>**Modifica della priorità di un elemento**

- **1** Per modificare la priorità di un singolo elemento, aprirlo, quindi fare clic sulla scheda **Opzioni di invio**.
- **2** Selezionare **Alta**, **Normale** o **Bassa**.

La piccola icona accanto a un elemento nella casella postale è rossa se la priorità è alta, bianca se la priorità è normale e grigia se la priorità è bassa.

**3** Fare clic su **Invia**.

#### <span id="page-30-0"></span>**Modifica delle impostazioni di sicurezza (classificazione) di tutti gli elementi inviati**

La classificazione è un'impostazione di sicurezza che consente di informare il destinatario sulla qualità riservata, top secret e così via dell'elemento. Queste informazioni vengono riportate nella parte superiore dell'elemento. La classificazione non fornisce cifrature né alcun tipo di sicurezza supplementare, ma ha esclusivamente lo scopo di comunicare al destinatario l'importanza dell'elemento.

- **1** Nella pagina principale di WebAccess, fare clic sull'icona **Opzioni**, quindi fare clic su **Opzioni**.
- **2** Selezionare la scheda **Opzioni di invio**.
- **3** Selezionare un livello di sicurezza dall'elenco a discesa **Classificazione**.
- **4** Fare clic su **Salva**, quindi scegliere **Chiudi**.

#### <span id="page-30-1"></span>**Modifica della codifica MIME di un messaggio**

Molte lingue richiedono codifiche di caratteri diverse per visualizzare correttamente alcuni caratteri. In GroupWise WebAccess è possibile modificare la codifica per gli elementi inviati e ricevuti.

- ["Modifica della codifica di tutti gli elementi inviati" a pagina 31](#page-30-4)
- ["Modifica della codifica di un elemento" a pagina 32](#page-31-3)

#### <span id="page-30-4"></span>**Modifica della codifica di tutti gli elementi inviati**

- **1** Nella pagina principale di WebAccess, fare clic sull'icona **Opzioni**, quindi fare clic su **Opzioni**.
- **2** Fare clic sulla scheda **Opzioni di invio**.
- **3** Selezionare la codifica MIME appropriata dall'elenco a discesa **Codifica MIME**.
- **4** Fare clic su **Salva**, quindi scegliere **Chiudi**.

#### <span id="page-31-3"></span>**Modifica della codifica di un elemento**

- **1** Nella finestra Messaggio, fare clic sulla scheda **Opzioni di invio**.
- **2** Selezionare la codifica MIME dall'elenco a discesa **Codifica MIME**.
- **3** Fare clic su **Invia** sulla barra degli strumenti per inviare il messaggio.

### <span id="page-31-0"></span>**Pubblicazione di una nota**

Una nota è un messaggio pubblicato solo nella casella postale. Le note rappresentano un metodo per creare note personali per se stessi.

- **1** Nella cartella Casella postale o Calendario, fare clic sulla freccia verso il basso accanto a **Posta**, quindi fare clic su **Nota personale**.
- **2** Digitare un oggetto.
- **3** Digitare un messaggio.
- **4** Includere eventuali allegati facendo clic su **Allega**.
- <span id="page-31-2"></span>**5** Fare clic su **Pubblica** sulla barra degli strumenti.

### <span id="page-31-1"></span>**Invio di una telefonata**

Una telefonata è una nota che può essere inviata per segnalare ad altri utenti di GroupWise le chiamate che hanno ricevuto mentre erano fuori ufficio o non erano disponibili. Le telefonate vengono memorizzate nella casella postale del destinatario. Non è possibile rispondere al telefono tramite questo elemento.

- **1** Nella Casella postale o nel Calendario, fare clic sulla freccia verso il basso accanto a **E-mail**, quindi fare clic su **Telefonata**.
- **2** Nel campo **A** digitare un nome utente, quindi premere Invio. Ripetere l'operazione per gli altri utenti.

oppure

Per selezionare i nomi utente da un elenco, fare clic su **Indirizzo** sulla barra degli strumenti. Per ulteriori informazioni sull'utilizzo di Selettore di indirizzi, vedere ["Uso della finestra di dialogo](#page-63-3)  [Selettore di indirizzi" a pagina 64.](#page-63-3)

- **3** Digitare il nome, la società e il numero di telefono del chiamante.
- **4** Digitare il messaggio nel corpo del messaggio.

Se necessario, è possibile modificare il font del testo del messaggio. Per ulteriori informazioni, vedere ["Modifica del font nella vista HTML" a pagina 24.](#page-23-1)

**5** Fare clic su **Invia** sulla barra degli strumenti.

### <span id="page-32-0"></span>**Gestione delle e-mail inviate**

### <span id="page-32-1"></span>**Ritiro di e-mail inviate**

Selezionare **Cancella da tutte le caselle postali** per ritirare un elemento inviato dalla casella postale del destinatario. È possibile ritirare un messaggio o un messaggio telefonico dalle caselle postali dei destinatari che non hanno ancora aperto l'elemento. Un appuntamento, una nota o un task può invece essere ritirato in qualsiasi momento. Tuttavia, gli elementi inviati tramite Internet ad altri sistemi di posta non possono essere ritirati.

- **1** Fare clic sulla cartella Elementi inviati nell'Elenco cartelle.
- **2** Selezionare l'elemento che si desidera ritirare, quindi fare clic su **Cancella da tutte le caselle postali**.
- **3** (Facoltativo) Aggiungere un commento.
- **4** Fare clic su **OK**.

Per vedere quali destinatari hanno aperto il messaggio, fare clic con il pulsante destro del mouse sull'elemento, quindi fare clic su **Proprietà**. Non è possibile ritirare un'e-mail se questa è già stata aperta.

### <span id="page-32-2"></span>**Nuovo invio di e-mail**

Selezionare **Reinvia** per inviare un elemento una seconda volta dopo aver apportato eventuali correzioni.

- **1** Fare clic sulla cartella Elementi inviati nell'Elenco cartelle.
- **2** Fare clic con il pulsante destro del mouse e selezionare **Invia nuovamente**.
- **3** Selezionare **Ritirare l'elemento originale?** per ritirare l'elemento originale.
- **4** Apportare all'elemento le eventuali modifiche desiderate, quindi fare clic su **Invia** sulla barra degli strumenti.

È possibile controllare le proprietà dell'elemento originale per verificare se GroupWise è riuscito a ritirarlo. Fare clic con il pulsante destro del mouse sull'elemento nella cartella **Elementi inviati**, quindi selezionare **Proprietà**. Non è possibile ritirare i messaggi e le telefonate già aperti.

### <span id="page-32-3"></span>**Controllo dello stato delle e-mail inviate**

Se il sistema di posta del destinatario consente il controllo dello stato, è possibile ricevere le informazioni sullo stato per gli elementi inviati. La finestra Proprietà consente di controllare lo stato degli elementi inviati. È possibile, ad esempio, verificare quando un elemento è stato consegnato e quando è stato aperto o cancellato dal destinatario. Il commento eventualmente incluso da un destinatario che ha accettato o rifiutato un appuntamento viene visualizzato nella finestra Proprietà. È inoltre possibile verificare se un destinatario ha contrassegnato un task come completato.

La finestra Proprietà visualizza anche informazioni sugli elementi ricevuti. È possibile verificare gli altri destinatari dell'elemento (ad eccezione dei destinatari di copie nascoste), la dimensione e la data di creazione dei file allegati e così via.

#### **Descrizione degli stati**

Sono disponibili due viste per le proprietà:

- **Proprietà di base:** Visualizza l'intestazione delle proprietà e un elenco dei destinatari. L'elenco dei destinatari visualizza il nome del destinatario, le azioni eseguite dal destinatario sull'elemento, la data e l'ora dell'ultima azione ed eventuali commenti.
- **Proprietà avanzate:** Visualizza le intestazioni delle proprietà, i destinatari, gli uffici postali, i file e le opzioni per l'elemento. La pagina Proprietà avanzate può essere usata dagli amministratori di GroupWise per controllare un elemento a scopo diagnostico.

È possibile salvare e stampare le informazioni sullo stato di un elemento.

#### **Controllo dello stato di un elemento**

**1** Fare clic con il pulsante destro del mouse su un elemento della casella postale o del calendario, quindi selezionare **Proprietà**.

Anche le icone visualizzate accanto all'elemento forniscono informazioni utili sullo stato. Per ulteriori informazioni, vedere ["Identificazione delle icone visualizzate accanto agli elementi" a pagina 14.](#page-13-4)

Per modificare le proprietà avanzate, fare clic su **Proprietà avanzate**.

#### **Salvataggio dello stato delle informazioni relative a un elemento**

- **1** Fare clic con il pulsante destro del mouse su un elemento, quindi scegliere **Proprietà**.
- **2** Fare clic su **File** > **Salva pagina come**.

WebAccess assegna all'elemento un nome file temporaneo. È possibile modificare il nome file e la cartella di default.

**3** Fare clic su **Salva**.

#### **Stampa delle informazioni sullo stato di un elemento**

- **1** Fare clic con il pulsante destro del mouse su un elemento, quindi fare clic su **Proprietà**.
- **2** Fare clic su **Stampa vista** per visualizzare una versione stampabile delle informazioni sullo stato, quindi fare clic su **Stampa questa pagina**.
- **3** Selezionare le opzioni di stampa e stampare la pagina di stato procedendo come per qualsiasi altra pagina nel browser Web.

### <span id="page-33-0"></span>**Conferma della consegna di e-mail inviate**

In GroupWise WebAccess sono disponibili diversi metodi di conferma della consegna degli elementi.

#### **Controllo degli elementi inviati**

È possibile controllare lo stato nella finestra Proprietà di qualsiasi elemento inviato. Per ulteriori informazioni, vedere ["Controllo dello stato delle e-mail inviate" a pagina 33](#page-32-3).

#### **Ricezione di notifiche per gli elementi inviati**

Se il sistema di posta in ricezione è in grado di restituire notifiche, è possibile ricevere una notifica quando il destinatario apre o cancella un messaggio, rifiuta un appuntamento o completa un task.

- ["Ricezione di notifiche per tutti gli elementi inviati" a pagina 35](#page-34-0)
- ["Ricezione di una notifica per un singolo elemento" a pagina 35](#page-34-1)

#### <span id="page-34-0"></span>**Ricezione di notifiche per tutti gli elementi inviati**

- **1** Per ricevere sempre una notifica per gli elementi inviati, fare clic sull'icona **Opzioni** , quindi fare clic su **Opzioni**.
- **2** Fare clic sulla scheda **Opzioni di invio**.
- **3** Nella sezione **Notifica di riscontro**, specificare il tipo di ricevuta di ritorno desiderata.
- **4** Fare clic su **Salva**.

#### <span id="page-34-1"></span>**Ricezione di una notifica per un singolo elemento**

- **1** Per ottenere una ricevuta di ritorno per un singolo elemento, aprire una vista elemento, quindi fare clic sulla scheda **Opzioni di invio**.
- **2** Nella sezione **Notifica di riscontro**, specificare il tipo di ricevuta di ritorno desiderata.
- **3** Fare clic su **Invia**.

#### **Richiesta di una risposta per gli elementi inviati**

È possibile richiedere una risposta al destinatario di un elemento. GroupWise WebAccess aggiunge una frase all'elemento in cui viene richiesto di rispondere e sostituisce l'icona dell'elemento con una doppia freccia nella casella postale del destinatario.

- ["Richiesta di una risposta per tutti gli elementi inviati" a pagina 35](#page-34-2)
- ["Richiesta di una risposta per un singolo elemento" a pagina 35](#page-34-3)

#### <span id="page-34-2"></span>**Richiesta di una risposta per tutti gli elementi inviati**

- **1** Per richiedere sempre una risposta per tutti gli elementi inviati, fare clic sull'icona **Opzioni** , quindi fare clic su **Opzioni**.
- **2** Fare clic sulla scheda **Opzioni di invio**.
- **3** Specificare quando si desidera ricevere la risposta.

Il destinatario vedrà l'icona **de vicino al messaggio. Se si seleziona Quando possibile**, nella parte superiore del messaggio viene visualizzata l'indicazione "Conferma di risposta: Quando possibile". Se si seleziona **Entro x giorni**, nella sezione superiore del messaggio viene visualizzata l'indicazione "Conferma di risposta: Entro xx/xx/xx".

**4** Fare clic su **Salva** > **Chiudi**.

#### <span id="page-34-3"></span>**Richiesta di una risposta per un singolo elemento**

- **1** Per richiedere una risposta per un elemento, aprire una vista per l'elemento, quindi fare clic sulla scheda **Opzioni di invio**.
- **2** Specificare quando si desidera ricevere la risposta.

Il destinatario vedrà l'icona et vicino al messaggio. Se si seleziona Quando possibile, nella parte superiore del messaggio viene visualizzata l'indicazione "Conferma di risposta: Quando possibile". Se si seleziona **Entro x giorni**, nella sezione superiore del messaggio viene visualizzata l'indicazione "Conferma di risposta: Entro xx/xx/xx".

**3** Fare clic su **Invia**.

### <span id="page-35-0"></span>**Visualizzazione degli elementi inviati**

È possibile visualizzare gli elementi già inviati. È ad esempio possibile leggere un elemento inviato, reinviarlo con o senza correzioni e, in alcuni casi, ritirarlo (se non è già stato aperto dal destinatario).

**1** Fare clic sulla cartella **Elementi inviati** nell'elenco di cartelle.

Tutti gli elementi inviati sono presenti in questa cartella, a meno che non vengano spostati in una cartella diversa da Casella postale o Calendario. Se un elemento inviato viene spostato in un'altra cartella, non sarà più visualizzato nella cartella Elementi inviati. Per visualizzare gli elementi inviati che sono stati spostati in altre cartelle, aprire tali cartelle.

### <span id="page-35-1"></span>**Ordinamento degli elementi inviati**

È possibile ordinare gli elementi inviati per colonna nell'elenco Elementi inviati.

<span id="page-35-4"></span>**1** Fare clic sull'intestazione di colonna per applicare ai messaggi in essa contenuti l'ordine alfabetico. Fare clic una seconda volta sull'intestazione di colonna per applicare ai messaggi in essa contenuti l'ordine alfabetico inverso.

### <span id="page-35-2"></span>**Ricezione di e-mail**

GroupWise utilizza la Casella postale per memorizzare tutti i messaggi e-mail, gli appuntamenti o altri elementi ricevuti. La casella postale si aggiorna automaticamente quando si ricevono nuovi elementi. Se il computer in uso dispone di funzionalità audio ed è aperta una finestra di GroupWise WebAccess nel browser Web, viene riprodotto un segnale sonoro ogni volta che si riceve un elemento.

### <span id="page-35-3"></span>**Lettura degli elementi ricevuti**

È possibile leggere gli elementi ricevuti nella casella postale o nel calendario. La casella postale contiene un elenco degli elementi ricevuti da altri utenti, Gli appuntamenti personali, le note e i task pubblicati vengono visualizzati nel calendario, anziché nella casella postale.

Nella casella postale è possibile aprire e leggere nuovi elementi di tutti i tipi. È tuttavia possibile leggere i task e le note nel calendario, in modo da poter visualizzare i nuovi messaggi mentre si esamina l'agenda.

Le telefonate e i messaggi rimangono nella casella postale fino a quando vengono cancellati. Gli appuntamenti, le note e i compiti rimangono nella casella postale finché non vengono accettati, rifiutati o cancellati. Gli appuntamenti, le note o i compiti accettati vengono spostati nel calendario.

Tutti gli elementi della casella postale sono contrassegnati con un'icona, che cambia a seconda se l'elemento è stato o meno aperto. Per ulteriori informazioni, vedere ["Identificazione delle icone](#page-13-4)  [visualizzate accanto agli elementi" a pagina 14.](#page-13-4)

Tutti gli elementi non aperti nella casella postale vengono visualizzati in grassetto. Ciò consente di identificare facilmente tutti gli elementi e i documenti non ancora letti.
### **Lettura di elementi**

I messaggi vengono automaticamente visualizzati nel formato in cui sono stati inviati. I messaggi vengono visualizzati nelle dimensioni e nei font di default del browser. Data e ora dei messaggi sono visualizzate nel formato selezionato nella singola workstation.

Per leggere un messaggio:

**1** Fare doppio clic sul messaggio nell'elenco dei messaggi per visualizzarlo in una nuova finestra.

**Nota:** Per motivi di sicurezza le immagini non vengono visualizzate di default nei messaggi HTML. Per visualizzare le immagini, fare clic su **GroupWise ha impedito la visualizzazione delle immagini su questa pagina. Fare clic qui per visualizzare le immagini**.

#### **Impostazione della visualizzazione per un elemento**

È possibile modificare la visualizzazione per un solo elemento, purché sia stato creato in formato HTML.

- **1** Aprire un messaggio.
- **2** Fare clic sul pulsante **Testo normale** o **HTML** sulla barra degli strumenti.

### **Applicazione di un contrassegno come non letto a un elemento**

Se si apre un elemento per leggerlo e quindi si decide di leggerlo in un secondo momento, è possibile contrassegnarlo come non letto. Un elemento contrassegnato come non letto viene visualizzato in grassetto e viene associato all'icona relativa agli elementi non aperti, in modo da informare l'utente che l'elemento deve essere ancora letto.

- **1** Fare clic su un elemento dell'elenco elementi nella Casella postale.
- **2** Fare clic su **Contrassegna come non letto** nella parte superiore dell'elenco elementi.

L'applicazione di un contrassegno non letto a un elemento già aperto non ne modifica lo stato nelle proprietà. Se ad esempio un elemento viene aperto e quindi viene contrassegnato per essere letto in un secondo momento, il mittente dell'elemento continuerà a vederlo come aperto nella finestra Proprietà.

### **Evidenziazione di un elemento come letto**

- **1** Nella Casella postale, fare clic sull'elemento contenuto nell'Elenco elementi.
- **2** Fare clic su **Segna come letto** all'inizio dell'Elenco elementi.

Se si contrassegna un elemento come letto, cambia il relativo stato nelle proprietà. Se ad esempio un elemento non è stato aperto, ma è stato contrassegnato come letto, il mittente dell'elemento continuerà a vederlo come aperto nella finestra Proprietà.

### **Lettura degli allegati**

GroupWise WebAccess è in grado di inviare e ricevere allegati con gli elementi Quando si riceve un allegato con un elemento, l'elenco degli allegati è sotto l'oggetto.

### **Visualizzazione dei file allegati**

Quando si fa clic su un file allegato, questo viene visualizzato nel riquadro del messaggio tramite un visualizzatore. Questa operazione risulta in genere più veloce dell'apertura dell'allegato, ma il documento potrebbe non essere formattato in maniera corretta. Se il tipo di allegato non è supportato, l'opzione **Visualizza** non viene visualizzata.

- **1** Aprire l'elemento contenente l'allegato.
- **2** Fare clic su **Visualizza** accanto all'allegato.

### **Salvataggio dei file allegati**

Dopo che il file è stato allegato, GroupWise WebAccess consente di salvarlo in un'altra ubicazione.

- **1** Aprire l'elemento contenente l'allegato.
- **2** Fare clic sul nome del collegamento dell'allegato.
- **3** Selezionare l'ubicazione in cui salvare l'allegato.

oppure

Se il messaggio contiene quattro o più allegati, fare clic sul collegamento Allegati situato sotto l'intestazione Oggetto per aprire la finestra di dialogo di download del browser Web.

**Nota:** Per default, il nome del file zip contenente gli allegati corrisponde all'oggetto del messaggio.

### **Apertura di file allegati**

Quando si apre un file allegato, GroupWise WebAccess stabilisce l'applicazione corretta con cui aprire il file. È possibile accettare l'applicazione consigliata o selezionare il percorso e il nome file di un'altra applicazione.

- **1** Aprire l'elemento contenente l'allegato.
- **2** Fare clic con il pulsante destro del mouse sul nome del collegamento dell'allegato, quindi fare clic su **Apri**.

### **Stampa di file allegati**

- **1** In un messaggio aperto, fare clic su **Visualizza** o su **Apri** per visualizzare il contenuto del file allegato.
- **2** Stampare il file eventualmente aperto nel browser Web procedendo come per qualsiasi altra pagina.

oppure

Stampare il file con l'applicazione nativa eventualmente utilizzata per aprirlo.

### **Risposta a e-mail**

Utilizzare Rispondi per rispondere a un messaggio. È possibile rispondere a tutti gli utenti che hanno ricevuto l'elemento originale, oppure soltanto al mittente senza dover creare un nuovo messaggio e specificare l'indirizzo. È inoltre possibile includere una copia del messaggio originale nella risposta. Nella risposta, **Re:** precede il testo dell'oggetto originale. Il testo del campo oggetto può essere modificato.

### **Risposta a un'e-mail**

- **1** Aprire l'elemento a cui si desidera rispondere.
- **2** Fare clic su **Rispondi** sulla barra degli strumenti per inviare l'e-mail solo al mittente.

oppure

Fare clic su **Rispondi a tutti** sulla barra degli strumenti per inviare l'e-mail al mittente e a tutti i destinatari.

**3** Digitare il messaggio, quindi fare clic su **Invia** sulla barra degli strumenti.

Se nell'elemento originale sono stati inclusi destinatari nel campo CN o CC ed è stata selezionata la funzione per rispondere a tutti, la risposta verrà inviata ai destinatari CC ma non ai destinatari in CN.

### **Modifica delle impostazioni di composizione**

- **1** Nella pagina principale di WebAccess, fare clic sull'icona **Opzioni**, quindi fare clic su **Opzioni**.
- **2** Fare clic sulla scheda **Componi**.
- **3** Selezionare **Abilita salvataggio automatico** se si desidera abilitare la funzione di salvataggio automatico.
- **4** Selezionare le opzioni di **Controllo ortografico** desiderate, incluse:
	- **Esegui controllo ortografico prima dell'invio**
	- **Lingua di default**
- **5** Selezionare la vista di composizione di default desiderata, ovvero **Testo normale** o **HTML**.

L'amministratore può disattivare l'opzione relativa al formato HTML.

- **6** Selezionare le opzioni di firma desiderate.
- **7** Fare clic su **Salva**, quindi su **Chiudi**.

### **Inoltro di e-mail ad altri utenti**

Utilizzare Inoltra per inviare gli elementi ricevuti ad altri utenti. È possibile inoltrare i messaggi come allegati oppure in linea. Il messaggio contiene il nome del mittente ed eventuali commenti aggiunti.

- **1** Fare clic con il pulsante destro del mouse sull'elemento che si desidera inoltrare.
- **2** Fare clic su **Inoltra** per inoltrare il messaggio in linea, mettendo così il testo del messaggio nel corpo del nuovo messaggio.

oppure

fare clic su **Inoltra come allegato** per inoltrare il messaggio come allegato.

- **3** Aggiungere i nomi degli utenti ai quali si desidera inoltrare l'elemento.
- **4** (Facoltativo) Digitare un messaggio.
- **5** Sulla barra degli strumenti fare clic su **Invia**.

Se si è impossibilitati ad accettare un appuntamento, un task o una nota, è possibile delegare l'elemento anziché inoltrarlo. Quando si utilizza la delega, viene visualizzato lo stato Delegato nella finestra Proprietà dell'elemento per informare il mittente che la responsabilità dell'elemento è stata trasferita a un'altra persona.

## **Gestione delle e-mail ricevute**

## **Salvataggio di un elemento sul disco**

Gli elementi salvati restano nella casella postale e nel calendario oltre a essere copiati nell'ubicazione specificata.

- **1** Aprire l'elemento che si desidera salvare.
- **2** Salvare la pagina nel browser Web procedendo come per qualsiasi altra pagina.

## **Salvataggio delle informazioni sullo stato**

- **1** Fare clic con il pulsante destro del mouse su un elemento, quindi scegliere **Proprietà**.
- **2** Fare clic su **File** > **Salva pagina come**.

GroupWise WebAccess assegna all'elemento un nome file temporaneo. È possibile modificare il nome file e la cartella di default.

**3** Fare clic su **Salva**.

## **Cancellazione di e-mail**

Utilizzare Cancella per rimuovere gli elementi selezionati dalla Casella postale. È anche possibile utilizzare Cancella per ritirare gli elementi salvati. È possibile ritirare i messaggi e le telefonate se i destinatari non li hanno ancora letti o se non sono stati già inviati a Internet. È possibile ritirare appuntamenti, note e task in qualsiasi momento.

Se si riceve posta indesiderata che richiede frequenti cancellazioni manuali, è possibile definire la gestione della posta indesiderata. Per ulteriori informazioni, consultare ["Gestione posta indesiderata](#page-40-0)  [\(spam\)" a pagina 41](#page-40-0).

**1** Nella pagina principale di WebAccess, selezionare uno o più elementi, quindi fare clic su **Cancella**.

Gli elementi cancellati vengono spostati nel cestino e vi rimangono fino a quando il cestino non viene svuotato.

## **Visualizzazione dell'origine di messaggi esterni**

Quando si ricevono o si inviano messaggi da/a sistemi esterni, è possibile visualizzare anche l'origine del messaggio. L'origine include tutti i dati contenuti in un messaggio.

- **1** Aprire un elemento ricevuto da un'origine esterna.
- **2** Fare clic su **Visualizza** accanto all'allegato Mime.822 per aprirlo.

## **Ordinamento di elementi ricevuti**

È possibile ordinare gli elementi ricevuti in base a qualsiasi colonna dell'elenco degli elementi ricevuti.

**1** Fare clic sull'intestazione di colonna per applicare ai messaggi in essa contenuti l'ordine alfabetico. Fare clic una seconda volta sull'intestazione di colonna per applicare ai messaggi in essa contenuti l'ordine alfabetico inverso.

## **Stampa di e-mail**

Quando si stampa un elemento, i nomi dei campi **Da**, **A**, **Data**, **Oggetto**, **CC** e dell'allegato vengono visualizzati nella parte superiore della pagina.

**1** In un elemento aperto, fare clic su **Stampa vista** per aprire una vista stampabile dell'elemento.

**Importante:** Non utilizzare **File > Stampa** nel browser Web. La versione grafica dell'elemento visualizzato in WebAccess non può essere stampata così come viene visualizzata.

- **2** Fare clic su **Stampa questa pagina**.
- **3** Selezionare le opzioni di stampa e stampare come si procede normalmente dal browser Web.

## <span id="page-40-0"></span>**Gestione posta indesiderata (spam)**

Selezionare Gestione posta indesiderata per specificare cosa fare con la posta Internet indesiderata, ossia con i messaggi di spam inviati all'indirizzo di e-mail di GroupWise.

### **Descrizione della funzione Gestione posta indesiderata**

La posta Internet include tutti i messaggi e-mail provenienti da indirizzi nel formato nome@esempio.com, nome@esempio.org e così via. Per posta interna si intendono i messaggi che provengono da utenti appartenenti al sistema GroupWise. In questo caso nel campo **Da** viene visualizzato solo il nome del mittente e non l'indirizzo Internet.

Un dominio Internet corrisponde alla parte dell'indirizzo di e-mail che si trova dopo @. Ad esempio, nell'indirizzo Enrico@miaposta.com, il dominio Internet è miaposta.com.

Per informazioni sulla cartella Posta indesiderata, vedere ["Cartella Posta indesiderata" a pagina 12.](#page-11-0)

L'amministratore di GroupWise può disattivare la funzione Gestione posta indesiderata in modo che non sia disponibile.

### **Blocco o inserimento nella posta indesiderata di e-mail**

Per bloccare o contrassegnare come indesiderati messaggi di posta interna, è possibile utilizzare le regole (per ulteriori informazioni, vedere ["Creazione di una regola" a pagina 82](#page-81-0)). Ad esempio, è possibile creare una regola Cancella che consenta di spostare tutti gli elementi da uno specifico

indirizzo di e-mail o da interi domini Internet nella cartella Cestino. Oppure, è possibile usare la seguente procedura per creare una regola Sposta nella cartella che sposti gli elementi con un oggetto specifico nella cartella Posta indesiderata.

- **1** Nella pagina principale di WebAccess, fare clic sull'icona **Opzioni**, quindi fare clic su **Opzioni**.
- **2** Fare clic su **Regole**.
- **3** Selezionare **Sposta nella cartella** dal menu a discesa nel campo **Tipo**, quindi scegliere **Crea**.
- **4** Digitare un nome nel campo **Nome regola**, ad esempio Regola posta indesiderata.
- **5** Per aggiungere informazioni specifiche alla regola, utilizzare Definisci condizioni.
	- Nel primo campo condizione, selezionare **Da**.
	- Nel secondo campo condizione, selezionare **Corrispondenze**.
	- Nell'ultimo campo condizione, digitare il nome della persona o un dominio Internet specifico così come visualizzato nel campo **Da:** di un messaggio. Ad esempio: mrossi@azienda.com o @azienda.com
- **6** Selezionare la cartella Posta indesiderata come di destinazione.
- **7** Fare clic su **Salva**.
- **8** Verificare che la casella di controllo accanto alla regola creata sia selezionata, quindi fare clic su **Chiudi**.

È possibile visualizzare la propria agenda in diverse viste o formati, tra cui quotidiana, settimanale e mensile. Ad esempio, la vista mensile consente di visualizzare una pianificazione mensile e la sezione dei task consente di vedere tutte i task pubblicati ordinati per data di scadenza. Per ulteriori informazioni sui task, vedere [Capitolo 5, "Task ed Elenco dei task", a pagina 57](#page-56-0).

## **Comprensione del calendario**

Nella vista calendario possono essere presenti più calendario. È possibile creare un colore unico per ciascun calendario, per renderlo rapidamente identificabile nella vista calendario. È possibile condividere ogni calendario o tutti i calendari con altri utenti.

Sono disponibili diversi tipi di viste e stampe del calendario che consentono all'utente di visualizzare solo le informazioni necessarie. La vista selezionata per l'ultima sessione viene utilizzata come vista di default al successivo accesso a GroupWise WebAccess.

È possibile aprire il Calendario dalla barra di navigazione o dalla cartella Calendario nella finestra principale.

GroupWise WebAccess regola automaticamente l'ora degli appuntamenti inviati tra persone che si trovano in fusi orari diversi. Se ad esempio ci si trova a Milano e si pianifica una conferenza telefonica a Londra per le 16.00 (ora di Milano), l'appuntamento ricevuto dai destinatari a Londra mostrerà che la conferenza telefonica è fissata per le 15.00 (ora di Londra). GroupWise WebAccess utilizza sempre il fuso orario impostato nella workstation.

Se occorre impostare come la pianificazione del lavoro mostra gli orari di disponibilità per gli appuntamenti, utilizzare il client GroupWise Windows per impostare la pianificazione del lavoro. Quindi è possibile utilizzare GroupWise WebAccess per visualizzare la pianificazione del lavoro.

## **Gestione del calendario**

## **Visualizzazione del Calendario**

È possibile visualizzare il calendario di GroupWise in modi diversi, ad esempio per giorno, settimana e mese.

Tutti gli elementi non accettati nel calendario vengono visualizzati in corsivo per meglio identificarli.

### **Apertura della cartella o visualizzazione del Calendario**

La scheda **Calendario** nella barra di navigazione include una barra degli strumenti che consente di accedere a numerose opzioni di visualizzazione. Quando si apre nuovamente la cartella Calendario, compare l'ultima visualizzazione aperta.

**1** Nella barra di navigazione fare clic su **Calendario**, quindi sui pulsanti della barra degli strumenti Calendario per scegliere tra le diverse viste.

È possibile visualizzare il Calendario in diversi formati, tra cui giornaliero, settimanale e mensile. Per visualizzare un'altra vista, fare clic su un altro pulsante sulla barra degli strumenti Calendario.

Il primo giorno della settimana è determinato dall'amministratore di GroupWise oppure si eredita dalle impostazioni dell'account nel client GroupWise. In WebAccess non è possibile modificare questa impostazione.

Per ulteriori informazioni, vedere "Modifica del primo giorno della settimana nel calendario"nella *Guida del client GroupWise 18*.

### **Selezione dei calendari da visualizzare**

GroupWise WebAccess consente di visualizzare più calendari nel calendario principale di GroupWise. È possibile decidere di visualizzare il calendario principale di GroupWise, i calendari personali e i calendari condivisi.

**1** Nella vista calendario, selezionare la casella di controllo accanto ai calendari che si desidera visualizzare.

#### **Visualizzazione di un'altra data nel calendario**

**1** Fare clic su una data in Scelta data nell'angolo in basso a sinistra della vista calendario.

La data odierna è visualizzata in grassetto.

Le frecce nell'angolo a sinistra si spostano avanti o indietro di un mese, mentre quelle nell'angolo a destra si spostano avanti o indietro di un anno nelle maggior parte delle lingue.

### **Visualizzazione degli eventi della durata di una giornata intera nel calendario**

Gli eventi di giornata intera si trovano nella parte superiore del calendario, nelle viste Giorno e Settimana del pannello Giornate intere.

### **Spostamento all'interno del Calendario**

Utilizzare la barra degli strumenti Calendario per spostarsi nel calendario.

- **1** Per selezionare una data da visualizzare, fare clic su una data nell'angolo in basso a sinistra della vista calendario.
- **2** Per tornare alla data odierna, fare clic su **Oggi**.
- **3** Per spostarsi avanti o indietro di un giorno, una settimana o un mese, a seconda della visualizzazione impostata nel calendario, fare clic sull'icona **Indietro** per spostarsi indietro e sull'icona **Avanti** per spostarsi avanti.
- **4** Per visualizzare una vista giornaliera, fare clic sull'icona **Giorno** sulla barra degli strumenti Calendario.
- **5** Per visualizzare una vista settimanale, fare clic sull'icona **Settimana** sulla barra degli strumenti Calendario.
- **6** Per visualizzare una vista mensile, fare clic sull'icona **Mese** sulla barra degli strumenti Calendario.

#### **Descrizione dell'ombreggiatura del calendario**

Gli appuntamenti del calendario vengono visualizzati con ombreggiature diverse, a seconda della modalità di visualizzazione degli appuntamenti:

- **Occupato:** L'appuntamento viene visualizzato in grigio.
- **Libero:** L'appuntamento viene visualizzato in bianco.
- **Fuori ufficio:** L'appuntamento viene visualizzato in grigio scuro.
- **Flessibile:** L'appuntamento viene visualizzato in grigio con strisce bianche e grigie a lato.

Per modificare lo stato **Mostra appuntamento come** di un appuntamento:

**1** Aprire l'appuntamento, quindi fare clic su **Disponibilità**,**Flessibile**, **Fuori sede** o **Flessibile** dall'elenco a discesa **Mostra come**.

### **Lettura di una voce del Calendario**

- **1** Nella barra di navigazione fare clic su **Calendario**.
- **2** Fare doppio clic sull'elemento da leggere.

In tutte le viste Calendario è possibile posizionare il puntatore del mouse sulla maggior parte degli elementi e visualizzare ulteriori informazioni quali Oggetto, Ora, Luogo e Destinatario.

### **Creazione di un calendario personale**

**1** Nella vista Calendario, fare clic con il pulsante destro del mouse nella colonna **Calendari** a sinistra, quindi fare clic su **Nuovo calendario**.

Per creare un calendario secondario, fare clic con il pulsante destro del mouse su un calendario, quindi fare clic su Nuovo calendario secondario.

- **2** Immettere un nome per il nuovo calendario.
- **3** (Facoltativo) Digitare una descrizione per il calendario.
- **4** (Facoltativo) Selezionare un colore per il calendario facendo clic su un quadratino colorato.
- **5** Fare clic su **Salva**, quindi scegliere **Chiudi**.

#### **Modifica del colore del calendario**

Ciascun calendario è associato a un nome e a un colore. Benché il nome del calendario non possa essere cambiato in WebAccess, è possibile modificarne il colore.

- **1** Fare clic con il pulsante destro del mouse sul calendario da modificare.
- **2** Fare clic su **Proprietà**.
- **3** Selezionare il colore desiderato.
- **4** Fare clic su **Salva**.
- **5** Fare clic su **Chiudi**.

## **Uso di calendari condivisi**

Un calendario condiviso è analogo a un altro calendario, ma gli altri utenti possono accedervi e visualizzarlo nei loro elenchi. È possibile condividere i calendari personali nell'elenco calendari. È possibile scegliere gli utenti con cui condividere il calendario e i diritti da assegnare a ciascuno di essi. Gli utenti possono quindi pubblicare voci sul calendario condiviso. Non è possibile condividere il calendario principale.

### **Condivisione di un calendario esistente con altri utenti**

- **1** Nell'elenco di cartelle, fare clic con il pulsante destro del mouse sul calendario che si desidera condividere, quindi scegliere **Condividi**.
- **2** Selezionare **Condiviso con**.
- <span id="page-45-0"></span>**3** Nel campo **Nome**, iniziare a digitare il nome di un utente.
- **4** Quando nel campo viene visualizzato il nome dell'utente, fare clic su **Aggiungi utente** per spostare l'utente nell'**Elenco condivisioni**.
- **5** (Facoltativo) Fare clic sul pulsante **Selettore di indirizzi** per utilizzare Selettore di indirizzi per aggiungere gli utenti.

Per ulteriori informazioni sull'utilizzo di Selettore di indirizzi, vedere ["Uso della finestra di dialogo](#page-63-0)  [Selettore di indirizzi" a pagina 64.](#page-63-0)

- <span id="page-45-1"></span>**6** Selezionare le opzioni di accesso per ciascun utente.
- **7** Ripetere i passaggi da [Passo 3](#page-45-0) a [Passo 6](#page-45-1) per ogni utente con il quale si desidera condividere la cartella.
- **8** Fare clic su **Salva**, quindi scegliere **Chiudi**.

### **Pubblicazione di una voce del calendario su un calendario condiviso**

- **1** Fare clic con il pulsante destro del mouse sul calendario condiviso, quindi scegliere **Visualizza solo questo calendario**.
- **2** Nel calendario condiviso selezionare una data, quindi scegliere un'ora nell'elenco degli appuntamenti.
- **3** (Facoltativo) Digitare un oggetto e un luogo, se necessario.
- **4** Assicurarsi che sia selezionato il calendario corretto dal menu a discesa **Calendario**.
- **5** Per visualizzare le altre opzioni, quali **Data di inizio**, **Ora**, **Mostra come**, **Durata** o il messaggio dell'appuntamento, fare clic su **Altre opzioni**.
- **6** Fare clic su **Pubblica**.

### **Trasferimento della proprietà di un calendario condiviso**

- **1** Fare clic con il pulsante destro del mouse sul calendario condiviso, quindi scegliere **Condivisione**.
- **2** Fare clic su **Trasferisci proprietà**.

**3** Selezionare dall'elenco partecipanti o immettere il nome dell'utente a cui si trasferisce il calendario condiviso. È inoltre possibile modificare oggetto e messaggio di notifica e scegliere se rimanere come partecipante.

Quando si fa clic su Invia, il nuovo proprietario riceve una notifica che chiede di accettare la proprietà del calendario condiviso con il nome della cartella aggiunto all'oggetto del messaggio.

### **Assunzione della proprietà di un calendario condiviso**

Se l'amministratore elimina, fa scadere o disattiva il login per un utente per un calendario condiviso, tutti i partecipanti a tale calendario condiviso ricevono una notifica di disponibilità del calendario. Qualsiasi partecipante a tale calendario condiviso può divenire il nuovo proprietario assumendo la proprietà del calendario.

- **1** Fare clic con il pulsante destro del mouse sul calendario condiviso, quindi scegliere **Condivisione**.
- **2** Fare clic su **Acquisisci proprietà**.

## **Invio di elementi del calendario**

## **Descrizione delle icone degli elementi del calendario**

Le icone visualizzate nel calendario forniscono ulteriori informazioni sugli elementi. Per ulteriori informazioni, consultare ["Identificazione delle icone visualizzate accanto agli elementi" a pagina 14.](#page-13-0)

## **Pianificazione di appuntamenti**

Utilizzare gli appuntamenti per pianificare periodi di tempo a una data specifica o in un intervallo di date.

La funzione Ricerca ore libere consente di trovare un orario in cui tutti gli utenti e le risorse desiderati sono disponibili per un appuntamento. Per ulteriori informazioni, consultare ["Utilizzo della funzione](#page-48-0)  [Ricerca ore libere per verificare la disponibilità" a pagina 49.](#page-48-0)

Quando si pianifica un appuntamento includendosi come partecipante, GroupWise accetta automaticamente l'appuntamento.

### **Pianificazione di un appuntamento per se stessi**

Quando non si è disponibili per riunioni, è possibile pianificare un appuntamento personale per tali orari. Quando un altro utente organizza un appuntamento ed esegue una ricerca delle ore libere, rileverà che l'utente desiderato non è disponibile per gli orari specificati, ma potrà sempre ripianificare l'appuntamento.

Gli appuntamenti personali vengono inseriti nel Calendario alla data specificata. Non vengono invece inseriti nella propria casella postale, né in quella di altri utenti. Analogamente, tutti gli appuntamenti personali vengono salvati nel calendario principale di GroupWise. Per spostarli in un calendario personale, trascinarli e rilasciarli nel calendario personale dopo la creazione.

**1** Sulla barra degli strumenti, fare clic sulla freccia rivolta verso il basso accanto a **Posta**, quindi fare clic su **Appuntamento personale**.

oppure

Nel Calendario selezionare una data, quindi fare clic su un'ora del giorno specificato.

- **2** (Facoltativo) Digitare un oggetto e un luogo.
- **3** Specificare la data di inizio.
- **4** Specificare l'ora di inizio e la durata. La durata può essere in minuti, ore o giorni.
- **5** Specificare come si desidera visualizzare l'appuntamento nella casella di riepilogo **Mostra come**. Gli appuntamenti possono essere visualizzati come **Occupato**, **Libero**, **Fuori ufficio** o **Flessibile**.
- **6** (Facoltativo) Digitare un messaggio.
- **7** Fare clic su **Pubblica** sulla barra degli strumenti.

### **Pianificazione di un appuntamento per più persone**

- **1** Sulla barra degli strumenti, fare clic su **Appuntamento**.
- **2** Nel campo **A** digitare un nome utente, quindi premere Invio. Ripetere l'operazione per gli altri utenti. Includere gli ID delle risorse (come le sale conferenza) nel campo **A**. Se necessario, digitare i nomi utente nei campi **CC** e **CN**.

oppure

Per selezionare nomi utente o risorse da un elenco, fare clic su **Indirizzo** sulla barra degli strumenti per utilizzare Selettore di indirizzi per aggiungere gli utenti. Per ulteriori informazioni sull'utilizzo di Selettore di indirizzi, vedere ["Uso della finestra di dialogo Selettore di indirizzi" a](#page-63-0)  [pagina 64.](#page-63-0)

Il proprio nome viene aggiunto automaticamente nel campo **A** dell'appuntamento. Quando viene inviato, l'appuntamento viene automaticamente aggiunto nel calendario. Se non si desidera essere inclusi nel messaggio, cancellare il proprio nome dal campo **A**.

**3** Digitare la descrizione del luogo nel campo **Luogo**.

Se si aggiunge più di un luogo a un appuntamento come risorsa, solo il primo verrà visualizzato nel campo **Luogo**.

- **4** Specificare la data di inizio.
- **5** Specificare l'ora di inizio e la durata. La durata può essere in minuti, ore o giorni.
- **6** Selezionare la modalità di visualizzazione dell'appuntamento dal menu a discesa **Mostra come**. Gli stati disponibili per gli appuntamenti sono **Occupato**, **Disponibile**, **Fuori sede** o **Flessibile**.
- **7** Digitare un oggetto e un messaggio.

Se necessario, è possibile modificare il font del testo del messaggio. Per ulteriori informazioni, vedere ["Modifica del font nella vista HTML" a pagina 24.](#page-23-0)

**8** Per verificare che le persone e le risorse per l'appuntamento siano disponibili, è possibile effettuare una ricerca delle ore libere facendo clic sulla scheda **Ricerca ore libere**. Per ulteriori informazioni, vedere ["Utilizzo della funzione Ricerca ore libere per verificare la disponibilità" a](#page-48-0)  [pagina 49.](#page-48-0)

È possibile specificare più opzioni, ad esempio impostare una priorità alta per un appuntamento, richiedere una risposta ai destinatari e molto altro ancora, selezionando la scheda **Opzioni di invio**.

**9** Sulla barra degli strumenti fare clic su **Invia**.

### <span id="page-48-0"></span>**Utilizzo della funzione Ricerca ore libere per verificare la disponibilità**

Utilizzare Ricerca ore libere per trovare un'ora in cui tutte le persone e le risorse che si desidera pianificare per un incontro sono disponibili.

- **1** In un appuntamento in corso di creazione, specificare i nomi utente e gli ID delle risorse nel campo **A**.
- **2** Specificare il primo giorno disponibile per la riunione nel campo **Data di inizio**.
- **3** Specificare la durata della riunione.
- **4** Fare clic sulla scheda **Ricerca ore libere**.

Nella scheda **Ricerca ore libere** è possibile effettuare i seguenti task:

**Visualizzare i partecipanti con appuntamenti in conflitto:** I nomi dei partecipanti per i quali esiste un conflitto per l'orario selezionato vengono visualizzati barrati nella sezione **A**.

**Cambiare l'ora dell'appuntamento:** Fare clic su un nuovo orario nel calendario per pianificare l'appuntamento per un orario diverso.

**Evidenziare gli appuntamenti per un utente specifico:** Fare clic nella sezione **A** sul nome dell'utente di cui si desidera evidenziare gli appuntamenti.

**Nascondere gli appuntamenti di un utente:** Fare clic sull'icona accanto all'utente di cui si desidera nascondere gli appuntamenti.

**Visualizzare gli appuntamenti di tutti gli utenti:** Fare clic su **Mostra appuntamenti** per visualizzare tutti gli appuntamenti di ciascun utente incluso nella sezione **A**.

**Aggiornare il calendario con gli appuntamenti attuali:** Fare clic su **Aggiorna** per visualizzare gli appuntamenti attuali di ciascun utente incluso nella sezione **A**.

**Spostarsi su un'altra data del calendario:** Fare clic sulle icone freccia sinistra e freccia destra per spostarsi su un'altra data del calendario.

**5** Per rimuovere un utente o una risorsa dall'elenco, fare clic sulla scheda **Appuntamento**. Nel campo **A**, fare clic sul nome utente o sulla risorsa da rimuovere, quindi premere Canc.

Questa operazione risulta utile se si includono nella ricerca numerose sale conferenze per individuarne una disponibile, per poi eliminare quelle non desiderate.

**6** Completare l'appuntamento, quindi fare clic su **Invia**.

### **Ripianificazione di un appuntamento**

Se si desidera cambiare le persone e le risorse di un appuntamento, è possibile ripianificare l'appuntamento.

- **1** Fare clic sulla cartella **Elementi inviati** nell'Elenco cartelle.
- **2** Selezionare l'appuntamento che si desidera ripianificare e aprirlo.
- **3** Nella finestra Appuntamento, fare clic su **Invia nuovamente** sulla barra degli strumenti.
- **4** Selezionare **Ritirare l'elemento originale?** per cancellare l'appuntamento originale.
- **5** Apportare le modifiche desiderate, quindi fare clic su **Invia** sulla barra degli strumenti.

### **Annullamento di un appuntamento**

Un appuntamento può essere annullato soltanto dall'utente che lo ha pianificato o da un utente incaricato con i diritti appropriati per la casella postale dell'utente che lo ha pianificato.

- **1** Nel calendario, fare clic con il pulsante destro del mouse sull'appuntamento da annullare, quindi fare clic su **Cancella**.
- **2** Selezionare **Cancella da tutte le caselle postali** per rimuovere l'elemento dalle caselle postali di altri utenti. Lasciare questa opzione deselezionata se si desidera cancellarlo solo dalla propria casella postale.
- **3** (Facoltativo) Digitare un messaggio con il motivo dell'annullamento.
- **4** Fare clic su **OK**.

#### **Pianificazione di un appuntamento ricorrente**

È possibile pianificare appuntamenti ricorrenti giornalieri, settimanali, mensili o annuali.

- **1** Sulla barra degli strumenti, fare clic su **Appuntamento**.
- **2** Specificare le informazioni sulla riunione, quindi selezionare **Ricorrenza**.
- **3** Nella finestra di dialogo visualizzata, specificare le seguenti informazioni:

**Quando:** Selezionare **Giornaliero**, **Settimanale**, **Mensile** o **Annuale**.

**Impostazioni frequenza:** Selezionare le impostazioni di frequenza dell'appuntamento ricorrente. Le opzioni disponibili in questa sezione dipendono dalla frequenza dell'appuntamento.

**Intervallo date:** Specificare l'inizio e la fine dell'appuntamento. È possibile specificare il numero di occorrenze o una data di fine.

- **4** Fare clic su **OK**.
- **5** Fare clic su **Invia** sulla barra degli strumenti per inviare l'appuntamento.

### **Annullamento di un appuntamento ricorrente**

Un appuntamento ricorrente può essere annullato solo dall'utente che lo ha pianificato oppure se si dispone dei diritti di utente incaricato appropriati per la casella postale dell'utente che lo ha pianificato.

- **1** Nel calendario, fare clic con il pulsante destro del mouse sull'appuntamento ricorrente da annullare, quindi fare clic su **Cancella**.
- **2** Selezionare una delle seguenti opzioni: **Cancella da tutte le caselle postali** per rimuovere l'appuntamento dalle caselle postali a cui è stato inviato. Lasciare questa opzione deselezionata se si desidera cancellare il messaggio solo dalla propria casella postale.
	- **Cancella da questa casella postale:** L'appuntamento viene rimosso dalla propria casella postale.
	- **Cancella dalle caselle postali dei destinatari:** L'appuntamento viene rimosso dalle caselle postali di tutti i destinatari.
	- **Cancella da tutte le caselle postali:** L'appuntamento viene rimosso dalla propria casella postale e da quelle di tutti i destinatari.
- **3** (Facoltativo) Nel campo **Commento sul ritiro**, spiegare il motivo dell'annullamento.
- **4** Fare clic su **Tutte le istanze** per cancellare tutte le istanze dell'appuntamento ricorrente, su **Inoltro dell'istanza** per cancellare l'istanza attuale e tutte le istanze future dell'appuntamento oppure su **Questa istanza** per cancellare solo l'istanza attuale dell'appuntamento ricorrente.

## **Invio di note**

Le note sono simili ai messaggi, ma sono pianificate per un giorno particolare e vengono visualizzate nel calendario in corrispondenza della data specificata. È possibile utilizzare le note per indicare giorni di assenza, giorni di paga, compleanni e così via.

#### **Pianificazione di una nota per se stessi**

Un promemoria personale è una nota per se stessi. I promemoria personali vengono inseriti nel calendario alla data specificata. Non vengono invece inseriti nella propria casella postale, né in quella di altri utenti.

**1** Nella vista Giorno del calendario, digitare il messaggio della nota nel campo **Aggiungi una nota** della sezione **Note**, quindi premere Invio.

oppure

Sulla barra degli strumenti, fare clic su **Nota**.

- **2** Selezionare una data.
- **3** Immettere un oggetto e una nota.
- **4** Fare clic su **Pubblica** sulla barra degli strumenti.

Per accedere in seguito alle informazioni, aprire il proprio calendario e selezionare la data in cui devono apparire le informazioni. Nell'elenco Note fare doppio clic sulla nota.

### **Pianificazione di una nota per altri utenti**

- **1** Sulla barra degli strumenti, fare clic su **Nota**.
- **2** Nel campo **A** digitare un nome utente, quindi premere Invio. Ripetere l'operazione per gli altri utenti. Se necessario, digitare i nomi utente nei campi **CC** e **CN**.

oppure

Per selezionare nomi utente o risorse da un elenco, fare clic su **Indirizzo** sulla barra degli strumenti per utilizzare Selettore di indirizzi per aggiungere gli utenti. Per ulteriori informazioni sull'utilizzo di Selettore di indirizzi, vedere ["Uso della finestra di dialogo Selettore di indirizzi" a](#page-63-0)  [pagina 64.](#page-63-0)

**3** Nel campo **Data di inizio**, selezionare la data in cui dovrà essere visualizzata la nota nei calendari del destinatario.

È possibile specificare numerose opzioni, ad esempio impostare una priorità alta per l'appuntamento, sollecitare una risposta da parte dei destinatari e altro ancora, selezionando **Opzioni di invio**.

- **4** Immettere un oggetto e una nota.
- **5** Fare clic su **Invia** sulla barra degli strumenti.

## **Ricezione degli elementi di un calendario**

## **Accettazione o rifiuto di elementi di un calendario**

Quando si riceve un appuntamento, un task o una nota, potrebbe non essere possibile accettarlo. In GroupWise, è possibile far sapere al mittente se si accetta o rifiuta, specificare un livello di accettazione o disponibilità e aggiungere commenti. È inoltre possibile delegare il messaggio a un altro utente. Il mittente può trovare la risposta del destinatario controllando le proprietà dell'elemento.

Se si rifiuta un appuntamento dopo la data di inizio, per il mittente l'appuntamento risulta cancellato anziché rifiutato nelle relative proprietà.

- **1** Aprire l'appuntamento, il compito o la nota.
- **2** fare clic su **Accetta** o **Rifiuta** sulla barra degli strumenti.
- **3** (Facoltativo) Digitare un messaggio nel campo **Commenti per il mittente**.

Per default, il mittente può visualizzare tale commento nelle proprietà dell'elemento nella cartella Elementi inviati. Tuttavia, per rilevare in modo più immediato il rifiuto di un elemento, il mittente può specificare che desidera ricevere una notifica, come descritto in ["Ricezione di notifiche per](#page-34-0)  [tutti gli elementi inviati" a pagina 35](#page-34-0).

- **4** (Facoltativo) Selezionare il calendario in cui si desidera visualizzare il messaggio.
- **5** Fare clic su **Accetta** (o su **Rifiuta**) per chiudere la finestra.
- **6** Se l'elemento del calendario è impostato come evento ricorrente, sarà necessario accettare/ rifiutare tutti gli eventi o un solo evento.

### **Delega di elementi del calendario**

Utilizzare Delega per riassegnare a un altro utente un elemento pianificato. Il mittente può determinare l'utente a cui è stato delegato l'elemento visualizzando le proprietà di quest'ultimo.

- **1** Fare doppio clic su un appuntamento, un task o una nota per aprirla.
- **2** Fare clic su **Delega** per aprire un modulo di delega.
- **3** Nel campo **A** digitare un nome utente, quindi premere Invio.

oppure

Per selezionare nomi utente o risorse da un elenco, fare clic su **Indirizzo** sulla barra degli strumenti per utilizzare Selettore di indirizzi per aggiungere gli utenti. Per ulteriori informazioni sull'utilizzo di Selettore di indirizzi, vedere ["Uso della finestra di dialogo Selettore di indirizzi" a](#page-63-0)  [pagina 64.](#page-63-0)

- **4** Digitare eventuali commenti aggiuntivi per il destinatario.
- **5** Sulla barra degli strumenti fare clic su **Invia**.

## **Salvataggio degli elementi del calendario**

Gli elementi salvati rimangono nel Calendario e vengono anche copiati nell'ubicazione specificata. Gli elementi vengono salvati nel formato HTML con l'estensione .html in modo che sia possibile aprirli sul Web. Gli allegati vengono salvati nel formato originale.

- **1** Aprire l'elemento che si desidera salvare, quindi scegliere **File** > **Salva pagina come**.
- **2** Digitare un nome per il file nel campo **Nome**.
- **3** Selezionare l'ubicazione dal menu a discesa **Salva nella cartella**.

oppure

Selezionare **Ricerca altre cartelle** per scegliere un'altra ubicazione.

**4** Fare clic su **Salva**.

## **Spostamento di un appuntamento in un calendario diverso**

È possibile spostare gli elementi del calendario in altri calendari.

- **1** Selezionare l'elemento di calendario da spostare.
- **2** Fare clic sull'elemento e trascinarlo nel nuovo calendario.

L'icona associata all'elemento cambia da rossa a verde quando l'elemento si trova in un'ubicazione valida.

## **Pubblicazione di calendari personali su Internet**

È possibile scegliere di pubblicare calendari personali o gli orari di disponibilità/indisponibilità su Internet. I calendari personali pubblicati su Internet sono visibili a tutti gli utenti di Internet. I calendari personali pubblicati vengono pubblicati sull'host di pubblicazione dei calendari del sistema. Per informazioni sull'host di pubblicazione dei calendari, rivolgersi all'amministrazione di GroupWise.

L'amministratore di GroupWise può decidere se abilitare o meno la pubblicazione dei calendari personali. Se l'amministratore di GroupWise ha disabilitato la funzione di pubblicazione di calendari personali, questa opzione non viene visualizzata nel client di GroupWise.

### <span id="page-52-2"></span>**Pubblicazione di un calendario personale**

Non è possibile pubblicare il calendario principale di GroupWise, ma solo un calendario personale o condiviso.

**Nota:** I calendari pubblicati vengono visualizzati come parte di un indirizzo Web per consentirne l'identificazione. Non utilizzare caratteri speciali come "!", "@", "#", "{" nel nome del calendario, altrimenti è possibile che il calendario non venga visualizzato correttamente nell'host di pubblicazione del calendario.

- **1** Nell'elenco di cartelle Calendario, fare clic con il pulsante destro del mouse sul calendario da pubblicare, quindi fare clic su **Pubblicazione**.
- **2** Selezionare **Pubblicazione**.
- <span id="page-52-0"></span>**3** Selezionare l'intervallo di tempo.

Selezionare **Intero calendario** per inviare il calendario intero.

oppure

Selezionare **Precedente** per inviare parte del calendario. Se si seleziona **Precedente**, è necessario specificare un intervallo di giorni per l'invio.

- **4** Selezionare **Includi elementi privati** per includere gli elementi privati.
- <span id="page-52-1"></span>**5** Per inviare il collegamento di un calendario pubblicato a un altro utente, fare clic su **Invia collegamento di pubblicazione**.

Se si fa clic su **Invia collegamento di pubblicazione**, viene aperto un nuovo messaggio e-mail con un collegamento. Selezionare l'utente al quale si desidera inviare il messaggio, quindi scegliere **Invia**.

**6** Fare clic su **Salva**, quindi scegliere **Chiudi**.

## **Modifica delle impostazioni di un calendario pubblicato**

- **1** Nell'Elenco cartelle, fare clic con il pulsante destro del mouse sul calendario pubblicato, quindi selezionare **Pubblica**.
- **2** Modificare le opzioni di pubblicazione, se richiesto.

Per ulteriori informazioni, vedere i passaggi da [Passo 3](#page-52-0) a [Passo 5](#page-52-1) di ["Pubblicazione di un](#page-52-2)  [calendario personale" a pagina 53](#page-52-2).

**3** Fare clic su **Salva**, quindi scegliere **Chiudi**.

### **Annullamento della pubblicazione di un calendario**

Se si annulla la pubblicazione di un calendario, il calendario pubblicato non viene più visualizzato nell'elenco dei calendari pubblicati sull'host di pubblicazione dei calendari. Chiunque abbia sottoscritto il calendario non riceverà più aggiornamenti del calendario e potrà visualizzare un messaggio di errore.

- **1** Nell'Elenco cartelle fare clic con il pulsante destro del mouse sul calendario pubblicato, quindi scegliere **Pubblica**.
- **2** Deselezionare **Pubblica**, fare clic su **Salva**, quindi scegliere **Chiudi**.

### **Pubblicazione della pianificazione di disponibilità**

In GroupWise è possibile pubblicare le informazioni sulla disponibilità per consentire l'accesso ad altri utenti. Le informazioni sulla disponibilità sono accessibili ad altri utenti di GroupWise o a utenti di diverso tipo in grado di accettare un file di tipo . ifb.

- **1** Nella pagina principale di WebAccess, fare clic sull'icona **Opzioni**, quindi fare clic su **Opzioni**.
- **2** Fare clic sulla scheda **Calendario**.
- **3** Selezionare **Pubblica informazioni disponibilità**.
- **4** Fare clic su **Invia ubicazione pubblicazione disponibilità**.

Se si fa clic su **Invia ubicazione pubblicazione disponibilità**, viene aperto un nuovo messaggio e-mail con un collegamento. Selezionare l'utente al quale si desidera inviare il messaggio, quindi scegliere **Invia**.

**5** Fare clic su **Salva**, quindi scegliere **Chiudi**.

## **Stampa di un calendario**

La stampa da WebAccess dipende dalla capacità del browser Web in uso.

Nella vista mensile, è possibile stampare diversi elementi del calendario selezionando i tipi di elementi nell'angolo in alto a destra.

**1** Fare clic su **Stampa vista** nell'angolo in alto a destra di una vista Calendario per aprire una versione stampabile del calendario.

**Importante:** Non utilizzare **File > Stampa** nel browser Web. Il calendario grafico visualizzato in WebAccess non può essere stampato così come è visualizzato.

- **2** Fare clic su **Stampa questa pagina** per visualizzare un elenco stampabile degli appuntamenti, delle note e dei task.
- **3** Selezionare le opzioni di stampa e stampare il calendario procedendo come per qualsiasi altra pagina nel browser Web.

<span id="page-56-0"></span>Un compito è un elemento da completare entro una data e un'ora specificate. Un utente può accettare o rifiutare un task: questo rimarrà ogni giorno sul calendario nell'elenco dei task assegnati, finché non sarà rifiutato o completato.

La cartella Elenco dei task contiene task pubblicati o accettati, oltre ad altri elementi pubblicati come promemoria delle attività da fare.

Per visualizzare ulteriori informazioni su un task senza aprire l'elemento, passare con il mouse sul task nella vista calendario **Giornaliera** o **Settimanale**.

## **Comprensione dei task**

Un task è un elemento con una data di scadenza e che richiede un'azione specifica. È possibile pubblicare un task per sé o accettare quello di un altro utente.

Dopo averlo accettato, il task viene visualizzato sul Calendario nella data di inizio e viene esteso nei giorni successivi. Dopo aver oltrepassato la data di scadenza, il task viene visualizzato nella sezione **Scaduto** del calendario.

Al termine del task, è possibile contrassegnarlo come completato. Una volta contrassegnato come completato, il task non viene più esteso al giorno successivo nel calendario.

Il promotore di un task assegnato può impostare GroupWise in modo da ricevere una notifica quando il task viene impostato come completato. Lo stato Completato, incluse data e ora di completamento del task, viene aggiunto nella finestra delle proprietà del task.

## **Descrizione della cartella Elenco dei task**

La cartella Elenco dei task è una cartella di sistema che permette di tenere traccia dei task di GroupWise e di altri elementi che richiedono un'azione. Questa cartella è simile a un elenco master di tutti i task.

I task pubblicati o accettati vengono automaticamente visualizzati nella cartella Elenco dei task. Inoltre, è possibile inserire nella cartella Elenco dei task qualsiasi tipo di elemento (messaggio, appuntamento, task, nota e telefonata). Ad esempio, è possibile inserire un'e-mail nella cartella Elenco dei task come promemoria che necessita di un'azione.

**Nota:** La cartella Elenco dei task sostituisce la cartella Elenco di controllo delle versioni precedenti di GroupWise. Gli elementi dell'elenco di controllo vengono visualizzati nella cartella Elenco dei task, ma non vengono convertiti in task.

Gli elementi della cartella Elenco dei task non vengono sempre visualizzati nel calendario. Il calendario visualizza solo gli elementi con una data di scadenza. Per visualizzare un elemento specifico della cartella Elenco dei task nel calendario, è necessario assegnare all'elemento una data di scadenza, come specificato in ["Assegnazione di una data di scadenza a un elemento dell'elenco](#page-59-0) [dei task" a pagina 60.](#page-59-0)

Dopo aver inserito un elemento nella cartella Elenco dei task, è possibile:

- Modificare la posizione dell'elemento nell'Elenco dei task [\("Riordino della cartella Elenco dei](#page-59-1)  [task" a pagina 60\)](#page-59-1)
- Assegnargli una data di scadenza [\("Assegnazione di una data di scadenza a un elemento](#page-59-0)  [dell'elenco dei task" a pagina 60](#page-59-0))
- Contrassegnarlo come completato [\("Controllo del completamento dei task" a pagina 59](#page-58-0))

## **Uso dei task**

Un compito è un elemento da completare entro una data e un'ora specificate. Un utente può accettare o rifiutare un task: questo rimarrà ogni giorno sul calendario e nella cartella dei task assegnati, finché non sarà rifiutato o completato.

### **Assegnazione di un task**

Quando si crea un task, è possibile assegnarlo a se stessi (task personale) o a più utenti.

#### **Assegnazione di un task ad altri utenti**

- **1** Sulla barra degli strumenti, fare clic su **Nuovo task**.
- **2** Nel campo **A** digitare un nome utente, quindi premere Invio. Ripetere l'operazione per gli altri utenti. Se necessario, digitare i nomi utente nei campi **CC** e **CN**.

oppure

Per selezionare nomi utente o risorse da un elenco, fare clic su **Indirizzo** sulla barra degli strumenti per utilizzare Selettore di indirizzi per aggiungere gli utenti. Per ulteriori informazioni sull'utilizzo di Selettore di indirizzi, vedere ["Uso della finestra di dialogo Selettore di indirizzi" a](#page-63-0)  [pagina 64.](#page-63-0)

- **3** Specificare la data di inizio e di fine del task.
- **4** Digitare l'oggetto.
- **5** Immettere una priorità per il compito (facoltativo).

La priorità di un task è indicata da una lettera seguita da un numero, ad esempio A1, C2, B o 3.

- **6** Digitare una descrizione del compito.
- **7** (Facoltativo) Fare clic sulla scheda **Opzioni di invio** per specificare le altre opzioni, ad esempio assegnare una priorità alta al task, richiedere una risposta da parte dei destinatari e altro ancora.
- **8** Sulla barra degli strumenti fare clic su **Invia**.

#### **Assegnazione di un task a se stessi**

- **1** Sulla barra degli strumenti, fare clic su Nuovo task.
- **2** Accanto al campo A, fare clic sul pulsante del singolo utente.
- **3** Specificare la data di inizio e di fine del task.
- **4** Digitare un oggetto.
- **5** Immettere una priorità per il compito (facoltativo).

La priorità di un task è indicata da una lettera seguita da un numero, ad esempio A1, C2, B o 3.

**6** Digitare una descrizione del compito.

- **7** (Facoltativo) Selezionare la scheda **Opzioni di invio** per specificare altre opzioni, ad esempio per impostare una priorità alta per un task, richiedere una risposta dai destinatari e molto altro ancora.
- **8** Fare clic su **Pubblica** sulla barra degli strumenti.

## <span id="page-58-0"></span>**Controllo del completamento dei task**

Dopo aver terminato un task, è possibile contrassegnarlo come completato. I task contrassegnati come completati non vengono visualizzati per il giorno successivo nel Calendario. Nel calendario i compiti completati sono contrassegnati da un segno di spunta. I task scaduti vengono visualizzati nella sezione **Scaduto** dell'elenco dei task.

Se un task non ancora terminato viene erroneamente contrassegnato come completato, è possibile rimuovere il contrassegno. I compiti non contrassegnati sono visualizzati in data odierna nel calendario.

### **Applicazione del contrassegno completato a un elemento**

**1** Fare clic su **Calendario** sulla barra di navigazione.

È possibile contrassegnare i task come completati anche nella cartella Elenco dei task. Per ulteriori informazioni, vedere ["Controllo del completamento dei task" a pagina 59](#page-58-0).

**2** Nella sezione **Task**, selezionare la casella di controllo accanto al task.

Per deselezionare un task contrassegnato come completato, deselezionare la casella di controllo con il segno di spunta accanto al task.

### **Controllo dello stato di completamento di un task inviato**

**1** Selezionare la cartella **Elementi inviati** sulla barra di navigazione.

Se il task è stato assegnato anche a se stessi, sarà inoltre disponibile nel Calendario o nella cartella Elenco dei task.

**2** Fare clic con il pulsante destro del mouse sul task che si desidera selezionare, quindi scegliere **Proprietà**.

## **Uso della cartella Elenco dei task**

La cartella Elenco dei task è una cartella di sistema che permette di tenere traccia dei task di GroupWise e di altri elementi che richiedono un'azione. È possibile inserire nella cartella Elenco dei task qualsiasi tipo di elemento (messaggio, appuntamento, task, nota e telefonata).

## **Spostamento di un elemento di un'altra cartella nella cartella Elenco dei task**

Il metodo più semplice per inserire elementi nella cartella Elenco dei task consiste nello spostarli da altre cartelle. Ad esempio, si potrebbe ricevere un appuntamento per una riunione per cui viene richiesta una breve presentazione. È possibile aggiungere l'appuntamento specificato alle cartelle Elenco dei task come promemoria di una presentazione imminente.

- **1** Aprire la cartella contenente l'elemento che si desidera trasformare in task, quindi aprire l'elemento.
- **2** Fare Clic su **Sposta**.
- **3** Fare clic sulla cartella Elenco dei task.

È possibile spostare il task all'inizio o alla fine dell'elenco utilizzando le frecce nell'angolo destro della pagina Elenco dei task.

- **4** Aprire l'elemento appena spostato, quindi fare clic su **Elenco dei task**.
- **5** Selezionare **Data pianificata per l'attivazione dell'elenco dei task** e selezionare una scadenza.
- **6** Fare clic su **Salva**.

Nel Calendario gli elementi vengono visualizzati con una casella di controllo a sinistra. Quando si completa un elemento nell'elenco dei task, è possibile contrassegnarlo come completato selezionando la relativa casella di controllo.

## <span id="page-59-0"></span>**Assegnazione di una data di scadenza a un elemento dell'elenco dei task**

- **1** Aprire un elemento nella cartella Elenco dei task.
- **2** Selezionare **Scadenza**, quindi una data e ora.
- **3** Fare clic su **Salva**.

## <span id="page-59-1"></span>**Riordino della cartella Elenco dei task**

È possibile modificare l'ordine degli elementi nella cartella Elenco dei task in modi diversi:

### **Spostamento di elementi in alto o in basso nell'elenco task**

- **1** Aprire la cartella Elenco dei task.
- **2** Selezionare l'elemento da spostare.
- **3** (Condizionale) Per spostare un elemento dell'elenco verso l'alto, fare clic più volte sul tasto freccia su situato sopra all'Elenco cartelle fino a collocare l'elemento nella posizione desiderata.
- **4** (Condizionale) Per spostare un elemento dell'elenco verso il basso, fare clic più volte sul tasto freccia giù situato sopra all'Elenco cartelle fino a collocare l'elemento nella posizione desiderata.

### **Spostamento di un elemento all'inizio o alla fine dell'elenco task**

- **1** Aprire la cartella Elenco dei task.
- **2** Selezionare l'elemento da spostare.
- **3** (Condizionale) Per spostare l'elemento all'inizio dell'elenco, fare clic sul tasto freccia **Sposta su** sopra all'Elenco cartelle.
- **4** (Condizionale) Per spostare un elemento in fondo all'elenco, fare clic sul tasto freccia **Sposta giù** sopra all'Elenco cartelle.

# 6 <sup>6</sup>**Contatti e Rubriche**

È possibile utilizzare una rubrica come strumento di gestione dei contatti, agenda telefonica e centro informativo per le proprie esigenze di comunicazione. Nelle rubriche è possibile memorizzare nomi, indirizzi postali, indirizzi di e-mail, numeri di telefono e altre informazioni. Le cartelle dei contatti visualizzano le informazioni della rubrica in un pratico formato di schede indirizzi. Le voci della rubrica possono essere contatto, gruppo, risorsa o organizzazione.

## **Caratteristiche delle rubriche**

## **Rubrica di GroupWise**

La rubrica di GroupWise è una rubrica configurata e gestita dall'amministratore di GroupWise. Utilizzare questa rubrica per visualizzare informazioni su tutti gli utenti del sistema GroupWise.

Poiché la rubrica di GroupWise è generalmente di grandi dimensioni, può essere opportuno ricercare i nomi oppure usare le ricerche predefinite per cercare i nomi desiderati anziché scorrere tutta la rubrica. Per ulteriori informazioni, vedere ["Perfezionamento della ricerca" a pagina 75.](#page-74-0)

Le informazioni sui contatti della rubrica di GroupWise possono essere visualizzate, ma non modificate.

## **Rubrica Contatti frequenti**

Utilizzare la rubrica Contatti frequenti per accedere alle voci utilizzate più di frequente o più di recente. Quando si utilizza un indirizzo di un messaggio, tale voce viene copiata nella rubrica Contatti frequenti se le opzioni della rubrica sono state opportunamente impostate. Gli indirizzi aggiunti dal client GroupWise per Windows verranno visualizzati anche nella rubrica Contatti frequenti di GroupWise WebAccess.

Sebbene la rubrica Contatti frequenti sia creata da GroupWise, è considerata una rubrica personale in quanto è possibile modificare le informazioni sui contatti.

Una volta inserita in Contatti frequenti, la voce vi resterà fino a quando non verrà cancellata. La voce verrà conservata anche nella rubrica originale.

## **Rubriche personali**

È possibile creare, modificare, salvare e rinominare più rubriche a uso personale. Per informazioni sulla creazione di una rubrica personale, vedere ["Creazione di una rubrica personale" a pagina 72](#page-71-0)

Nelle rubriche personali è possibile aggiungere e cancellare nomi e altri dati relativi a qualsiasi contatto (persona, organizzazione o risorsa).

Quando si creano più rubriche, è possibile inserire lo stesso nome e indirizzo in più rubriche.

Nelle rubriche personali è possibile visualizzare gli indirizzi in base alle proprie preferenze. Ad esempio, per gli utenti aggiunti alle rubriche personali è possibile inserire un indirizzo Internet oppure nessun indirizzo. È inoltre possibile creare gruppi personali. Se si salva come gruppo un insieme di persone, per inviare un messaggio a tutti i componenti del gruppo sarà sufficiente digitare nella casella A il nome del gruppo.

## <span id="page-63-1"></span>**Uso della finestra di dialogo Selettore di indirizzi**

### <span id="page-63-0"></span>**Uso della finestra di dialogo Selettore di indirizzi**

Selettore indirizzo è una vista semplificata della rubrica, contenente solo le opzioni necessarie a selezionare un nome o creare un gruppo. La finestra Selettore indirizzo viene visualizzata in altri punti di GroupWise, ad esempio quando si selezionano i membri di un gruppo, le voci per un filtro o una ricerca. e può apparire leggermente diversa in quanto visualizza solo le opzioni appropriate al contesto.

Selezionare le voci che si desidera inserire nei campi **A**, **CC**, **CN** dell'elemento in fase di composizione. È possibile filtrare l'elenco di voci per gruppi, persone, organizzazione e risorse tramite l'elenco a discesa **Tipo di voce**. È inoltre possibile eseguire ricerche per nome, primo nome, cognome o molte altre opzioni tramite gli elenchi a discesa.

nonché ridimensionare la finestra Selettore indirizzo trascinando un angolo. Per aprire una voce di contatto e visualizzarne i dettagli, fare clic sul nome del contatto.

È possibile aggiungere dei contatti al riquadro destro e creare un gruppo facendo clic su **Salva gruppo**. Fare clic sulla freccia verso il basso accanto al pulsante **Salva gruppo** per selezionare la rubrica in cui salvare il gruppo. Se non si seleziona una rubrica, il gruppo verrà salvato in quella visualizzata in Selettore indirizzo. Solo l'amministratore con le autorizzazioni opportune può salvare un gruppo nella rubrica principale di GroupWise.

Per informazioni su come creare un contatto, vedere ["Aggiunta di un contatto" a pagina 65.](#page-64-0)

## **Assegnazione di un elemento tramite la finestra Selettore di indirizzi**

Utilizzare lo strumento Selettore di indirizzi per aggiungere un indirizzo agli elementi in corso di composizione. Per default, Selettore di indirizzi effettua la ricerca simultaneamente in tutte le rubriche e in tutti i tipi di voci (gruppi, contatti e risorse). È possibile perfezionare la ricerca in modo da includere solo determinate rubriche e tipi di voci specifici.

Per ulteriori informazioni su Selettore di indirizzi, vedere ["Uso della finestra di dialogo Selettore di](#page-63-1)  [indirizzi" a pagina 64.](#page-63-1)

**1** Nell'elemento che si sta componendo, fare clic su **Indirizzo** sulla barra degli strumenti.

Viene visualizzato Selettore di indirizzi.

**2** Nel campo visualizzato, specificare il gruppo, il contatto o la risorsa a cui si desidera inviare l'elemento.

oppure

(Facoltativo) Fare clic sull'icona **Più** per perfezionare la ricerca eseguendola in base a **Nome completo**, **Nome**, **Cognome** e **Reparto**, specificando i criteri **inizia con**, **uguale a**, **non uguale a** ed eseguendola in base alla rubrica e al tipo di voce.

È ad esempio possibile definire un filtro **inizia con** per visualizzare soltanto le voci in cui il cognome inizia per "D".

- **3** Fare clic su **Trova**.
- **4** Selezionare il gruppo, il contatto o la risorsa quando viene visualizzato nei risultati della ricerca, quindi fare clic su **A**, **CC** o **CN**.

oppure

Selezionare **A**, **CC** oppure **CN**, quindi fare doppio clic su ogni utente che si desidera aggiungere come destinatario del messaggio nel modo attualmente selezionato.

- **5** (Facoltativo) Se si desidera salvare l'elenco di indirizzi come gruppo, fare clic su **Salva gruppo**, specificare la rubrica, il nome del gruppo e la descrizione, quindi fare clic su **Salva**.
- **6** Fare clic su **OK**.

## **Uso della cartella Contatti**

Utilizzare la cartella Contatti per visualizzare, aggiornare, cancellare e aggiungere informazioni relative ai contatti nella rubrica.

Per default, la cartella Contatti nell'elenco di cartelle di GroupWise rappresenta la rubrica Contatti frequenti.

Le modifiche apportate nella cartella Contatti vengono applicate anche alla rubrica corrispondente (Contatti frequenti o un'altra rubrica).

L'elenco cartelle visualizza un elenco di tutte le rubriche personali nella cartella Contatti. È possibile selezionare rapidamente una diversa rubrica personale facendo clic sulla rubrica nell'elenco cartelle.

Facendo clic sull'icona **QuickViewer** sulla barra degli strumenti è possibile visualizzare e modificare rapidamente dettagli relativi a un contatto, a un gruppo, a una risorsa o a un'organizzazione.

Per ulteriori informazioni, vedere ["Gestione dei contatti" a pagina 65](#page-64-1), ["Gestione dei gruppi" a](#page-66-0)  [pagina 67,](#page-66-0) ["Gestione delle risorse" a pagina 69](#page-68-0) e ["Gestione delle organizzazioni" a pagina 71](#page-70-0).

### <span id="page-64-1"></span>**Gestione dei contatti**

Ogni contatto nella cartella Contatti è contrassegnato con **...** Se si fa doppio clic su un contatto, viene aperta la relativa vista.

#### <span id="page-64-0"></span>**Aggiunta di un contatto**

È possibile aggiungere un contatto alla rubrica Contatti frequenti o personale.

- **1** Nella pagina principale di WebAccess, fare clic su **Contatti** sulla barra di navigazione.
- **2** Selezionare la rubrica in cui si desidera aggiungere il contatto.
- **3** Fare clic sulla freccia verso il basso accanto a **Contatto** sulla barra degli strumenti, quindi fare clic su **Contatto**.
- **4** Nei campi del nome specificare il **Nome**, il **Secondo nome** e il **Cognome**.
- **5** Nel campo **Nome completo**, specificare il nome che si desidera utilizzare per il contatto.

Le informazioni nel campo **Nome completo** vengono visualizzate nell'elenco dei contatti.

<span id="page-64-2"></span>**6** Specificare altre eventuali informazioni che si desidera registrare relativamente al contatto facendo clic sulle seguenti schede:

**Sommario:** (Questa scheda è disponibile solo quando si modifica un contatto) Consente di visualizzare un riepilogo delle informazioni contenute nelle altre pagine.

**Contatto:** Utilizzare questa pagina per specificare il nome, la foto, gli indirizzi di e-mail, i numeri di telefono e gli ID di messaggistica in tempo reale del contatto.

**Dettagli:** Utilizzare questa pagina per specificare la professione, il reparto, l'assistente, il compleanno, l'anniversario, il coniuge, i figli, gli hobby e gli eventuali indirizzi Internet associati al contatto.

Per specificare un indirizzo Internet per le informazioni di disponibilità, personali o dell'ufficio di un contatto, immettere l'indirizzo nei campi appropriati.

**Indirizzo:** Utilizzare questa pagina per specificare l'indirizzo dell'ufficio, dell'abitazione e altri indirizzi dei contatti.

**Note:** Utilizzare questa pagina per visualizzare informazioni sull'interazione con questo contatto immesse nel client GroupWise per Windows. Questa pagina può essere usata come diario dei contatti.

**Cronologia:** (Questa scheda è disponibile solo quando si modifica un contatto) Consente di visualizzare tutti gli elementi inviati o ricevuti da questo contatto.

**7** Fare clic su **Salva e chiudi**.

### **Modifica di un utente**

Le informazioni sul contatto possono essere modificate nella rubrica Contatti frequenti o personale. Per poter modificare un contatto nella rubrica aziendale, è necessario prima copiare il contatto nella rubrica Contatti frequenti o personale.

- **1** Fare clic sulla scheda **Contatti** sulla barra di navigazione.
- **2** Selezionare la rubrica in cui modificare il contatto.
- **3** Nell'elenco dei contatti, fare doppio clic sul contatto che si desidera modificare.
- **4** Apportare le modifiche desiderate al contatto.

Per informazioni sui dettagli di un contatto che è possibile immettere in ogni scheda, vedere [Passo 6](#page-64-2) in ["Aggiunta di un contatto" a pagina 65](#page-64-0).

**5** Fare clic su **Salva e chiudi**.

### **Cancellazione di un contatto**

È possibile cancellare un contatto nella rubrica Contatti frequenti o personale. Non è possibile cancellare un contatto dalla rubrica aziendale.

- **1** Fare clic sulla scheda **Contatti** sulla barra di navigazione.
- **2** Selezionare la rubrica in cui si desidera cancellare il contatto.
- **3** Nell'elenco dei contatti, fare clic sul contatto, quindi scegliere **Cancella**.

### **Modifica del nome completo di un contatto**

Il nome completo viene visualizzato quando si inizia a digitare il nome nel campo **A** (o **CN** o **CC**) di un messaggio. Quando si inizia a digitare un nome, ad esempio "Ta", nel campo Completamento nome viene inserito il nome completo incluso nella rubrica, ad esempio "Tamara Rossi". Tuttavia, se ci sono due Tamara Rossi nella rubrica, ad esempio una che lavora nella contabilità e un'altra nel reparto tecnico, non è possibile sapere a quale persona si riferisca il nome inserito dalla funzione Completamento del nome, a meno che non si controllino le proprietà.

È possibile modificare il nome visualizzato in modo da poter identificare più facilmente il nome della persona inserito dalla funzione Completamento del nome. Ad esempio, se si lavora unicamente con Tamara Rossi della contabilità, è possibile modificare il nome visualizzato in Tamara--Contabilità.

- **1** Fare clic sulla scheda **Contatti** sulla barra di navigazione.
- **2** Selezionare la rubrica in cui si desidera modificare il contatto.
- **3** Fare doppio clic su un contatto.
- **4** Digitare un nuovo nome nel campo **Nome visualizzato**.
- **5** Fare clic su **Salva e chiudi**.

#### **Visualizzazione di tutta la corrispondenza con un contatto**

- **1** Fare clic sulla scheda **Contatti** sulla barra di navigazione.
- **2** Fare clic sulla rubrica che si desidera utilizzare.
- **3** Fare doppio clic su un contatto.
- **4** Selezionare la scheda **Cronologia**. Vengono visualizzati tutti gli elementi ricevuti o inviati dal/al contatto.

### **Journaling delle interazioni con i contatti**

Al pari del registro, la funzione Note consente di registrare le diverse interazioni con i contatti.

- **1** Fare clic sulla scheda **Contatti** sulla barra di navigazione.
- **2** Fare clic sulla rubrica che si desidera utilizzare.
- **3** Fare doppio clic su un contatto.
- **4** Fare clic sulla scheda **Note**.
- **5** Aggiungere le informazioni relative al contatto nel campo **Commenti**.
- **6** Fare clic su **Salva e chiudi**.

### <span id="page-66-0"></span>**Gestione dei gruppi**

Ciascun gruppo della cartella Contatti è identificato tramite l'icona  $\mu$ . Se si fa doppio clic su un gruppo, viene aperta la relativa vista.

### **Organizzazione di indirizzi nei gruppi**

Un gruppo è un elenco di utenti o risorse ai quali è possibile inviare messaggi. Utilizzare i gruppi per inviare un messaggio a più utenti o risorse, digitando il nome del gruppo nei campi **A**, **CC** o **CN**. Esistono due tipi di gruppi: pubblico e personale.

Un gruppo pubblico è un elenco di utenti creato dall'amministratore di GroupWise e disponibile per tutti gli utenti di GroupWise. Ad esempio, è possibile creare un gruppo pubblico per il reparto Contabilità, in cui è incluso ogni dipendente di tale reparto. I gruppi pubblici sono elencati nella rubrica di sistema.

Un gruppo personale è creato dall'utente. Ad esempio, se si invia spesso l'avviso di un appuntamento al proprio gruppo di lavoro, è possibile includere in un gruppo personale il nome o l'indirizzo di ciascun collega e il luogo della riunione (una risorsa).

### **Creazione e salvataggio di un gruppo personale**

- **1** Nella pagina principale di WebAccess, fare clic sulla scheda **Contatti**.
- **2** Fare clic sulla rubrica personale in cui si desidera aggiungere il gruppo.
- **3** Fare clic su **Gruppo**.
- **4** Specificare le seguenti informazioni.

**Seleziona rubrica:** Fare clic sull'elenco a discesa se si desidera aggiungere il gruppo in una rubrica diversa rispetto a quella già selezionata.

**Nome del gruppo:** Specificare un nome per il gruppo.

**Membri:** Iniziare a digitare il nome di un membro che si desidera aggiungere al gruppo, quindi fare clic su **Aggiungi** (o premere Invio) quando viene visualizzato il nome. Ripetere l'operazione per ogni utente che si desidera aggiungere al gruppo.

È possibile fare clic sul **Selettore di indirizzi** per cercare e selezionare ciascun utente, come descritto in ["Uso della finestra di dialogo Selettore di indirizzi" a pagina](#page-63-1) 64.

**Commenti:** Specificare eventuali commenti relativi al gruppo, ad esempio una descrizione.

**5** Fare clic su **Salva e chiudi** per salvare il gruppo nella rubrica personale.

### **Modifica di un gruppo**

È possibile modificare il nome del gruppo, l'appartenenza e i commenti dopo la creazione del gruppo.

- **1** Nella pagina principale di WebAccess, fare clic sulla scheda **Contatti**.
- **2** Fare clic sulla rubrica personale contenente il gruppo che si desidera modificare.
- **3** Fare doppio clic sul gruppo che si desidera modificare.

I gruppi sono contrassegnati con  $\frac{1}{2}$ .

**4** Apportare le modifiche desiderate, quindi fare clic su **Salva e chiudi**.

### **Aggiunta di contatti a un gruppo**

Per aggiungere contatti a un gruppo, come un elenco di distribuzione aziendale, è necessario disporre di diritti appropriati concessi dall'amministratore di GroupWise.

- **1** Nella pagina principale di WebAccess, fare clic sulla scheda **Contatti**.
- **2** Fare clic sulla rubrica personale contenente il gruppo a cui si desidera aggiungere i contatti.
- **3** Fare doppio clic sul gruppo a cui si desidera aggiungere i contatti.

I gruppi sono contrassegnati con  $\frac{1}{2}$ .

**4** Nella sezione **Membri**, iniziare a digitare il nome di un membro che si desidera aggiungere al gruppo, quindi fare clic su **Aggiungi** (o premere Invio) quando viene visualizzato il nome.

Ripetere questo passaggio per ciascun utente che si desidera aggiungere al gruppo.

**5** Fare clic su **Salva e chiudi**.

### **Cancellazione di un contatto da un gruppo**

- **1** Nella pagina principale di WebAccess, fare clic sulla scheda **Contatti**.
- **2** Fare clic sulla rubrica personale contenente il gruppo da cui si desidera rimuovere i contatti.
- **3** Fare doppio clic sul gruppo da cui si desidera rimuovere i contatti.

I gruppi sono contrassegnati con  $\frac{11}{2}$ 

- **4** Nella sezione **Membri**, selezionare gli utenti che si desidera rimuovere dal gruppo, quindi fare clic su **Rimuovi**.
- **5** Fare clic su **Salva e chiudi**.

#### **Indirizzamento di elementi a un gruppo**

- **1** In una vista di un elemento, fare clic su **Indirizzo** sulla barra degli strumenti. Viene visualizzato Selettore di indirizzi.
- **2** Specificare il nome del gruppo a cui si desidera inviare l'elemento, quindi fare clic su **Trova**.
- **3** (Facoltativo) Fare clic sull'icona **Più** per perfezionare la ricerca eseguendola in base a **Nome completo**, **Nome**, **Cognome** e **Reparto**, specificando i criteri **inizia con**, **uguale a**, **non uguale a** ed eseguendola in base alla rubrica e al tipo di voce.
- **4** Selezionare un gruppo, quindi fare clic su **A**, **CC** o **CN**.
- **5** Fare clic su **OK** per tornare alla vista dell'elemento.

### **Visualizzazione delle informazioni su un gruppo**

- **1** Nella pagina principale di WebAccess, fare clic sulla scheda **Contatti**.
- **2** Fare clic sulla rubrica contenente il gruppo di cui si desidera visualizzare le informazioni.
- **3** Fare doppio clic sul gruppo di cui si desidera visualizzare le informazioni.
- **4** Dopo aver visualizzato le informazioni, fare clic su **Annulla**.

## <span id="page-68-0"></span>**Gestione delle risorse**

Le risorse sono elementi che è possibile pianificare per riunioni o altri usi. Le risorse possono includere sale, proiettori per computer, automobili e altro. L'amministratore di GroupWise definisce una risorsa fornendole un nome di identificazione e assegnandola a un utente. È possibile inserire le risorse in una ricerca delle ore libere, in base alle necessità degli utenti. Gli ID risorsa vengono immessi nella casella A.

L'utente assegnato alla gestione di una risorsa ne è il proprietario. Il proprietario della risorsa dovrà accettare o rifiutare gli appuntamenti per la risorsa. Per questo motivo il proprietario deve disporre di tutti i diritti di utente incaricato per la risorsa. In qualità di proprietario è possibile scegliere di ricevere la notifica di appuntamenti per la risorsa.

- ["Accettazione e rifiuto di richieste di risorse" a pagina 70](#page-69-0)
- ["Aggiunta di una risorsa personale" a pagina 70](#page-69-1)
- ["Modifica di una risorsa personale" a pagina 70](#page-69-2)
- ["Cancellazione di una risorsa personale" a pagina 70](#page-69-3)

Ciascuna risorsa della cartella Contatti è identificata tramite l'icona v. Se si fa clic su una risorsa, verrà visualizzato il relativo elemento.

### <span id="page-69-0"></span>**Accettazione e rifiuto di richieste di risorse**

È possibile accettare o rifiutare richieste relative a una risorsa solo se si è proprietari e si dispone di diritti di lettura e scrittura appropriati.

- Nella pagina principale di WebAccess, fare clic su **Utente incaricato** sulla barra degli strumenti.
- Fare clic sulla risorsa di cui si è il proprietario.

Se la risorsa di cui si è proprietario non è visualizzata nell'elenco, digitare il relativo nome, quindi fare clic su **Login**.

- Fare doppio clic sull'elemento che è necessario accettare o rifiutare.
- Fare clic su **Accetta** o **Rifiuta** sulla barra degli strumenti.

### <span id="page-69-1"></span>**Aggiunta di una risorsa personale**

È possibile aggiungere una risorsa personale alla rubrica Contatti frequenti o a una rubrica personale.

- Nella pagina principale di WebAccess, fare clic sulla scheda **Contatti** sulla barra di navigazione.
- Selezionare la rubrica personale a cui si desidera aggiungere la risorsa.
- Fare clic sulla freccia verso il basso accanto a **Contatto**, quindi fare clic su **Risorsa**.
- Nel campo **Nome**, specificare il nome della risorsa.
- Specificare tutte le altre informazioni che si desidera registrare per la risorsa.
- Immettere gli eventuali commenti sulla risorsa nel campo **Commenti**.

Ad esempio, potrebbe essere opportuno specificare le dimensioni di una sala conferenza o descrivere le attrezzature disponibili.

Fare clic su **Salva e chiudi**.

### <span id="page-69-2"></span>**Modifica di una risorsa personale**

- Nella pagina principale di WebAccess, fare clic sulla scheda **Contatti** sulla barra di navigazione.
- Selezionare la rubrica personale contenente la risorsa che si desidera modificare.
- Fare doppio clic sulla risorsa.
- Modificare le informazioni in base alle esigenze.
- Fare clic su **Salva e chiudi**.

#### <span id="page-69-3"></span>**Cancellazione di una risorsa personale**

- Nella pagina principale di WebAccess, fare clic sulla scheda **Contatti** sulla barra di navigazione.
- Selezionare la rubrica personale in cui si trova la risorsa, quindi cercarla.
- Selezionare la risorsa, quindi fare clic su **Cancella**.

## <span id="page-70-0"></span>**Gestione delle organizzazioni**

Ciascuna organizzazione della cartella Contatti è identificata tramite l'icona . Se si fa doppio clic su un'organizzazione, viene visualizzato il relativo elemento.

- ["Aggiunta di un'organizzazione personale" a pagina 71](#page-70-1)
- ["Modifica di un'organizzazione personale" a pagina 71](#page-70-2)
- ["Cancellazione di un'organizzazione personale" a pagina 71](#page-70-3)

#### <span id="page-70-1"></span>**Aggiunta di un'organizzazione personale**

È possibile aggiungere un'organizzazione alla rubrica Contatti frequenti o a una rubrica personale.

- **1** Nella pagina principale di WebAccess, fare clic sulla scheda **Contatti** sulla barra di navigazione.
- **2** Selezionare la rubrica personale a cui si desidera aggiungere l'organizzazione.
- **3** Fare clic sulla freccia verso il basso accanto a **Contatto**, quindi fare clic su **Organizzazione**.
- **4** Nel campo **Organizzazione**, specificare il nome dell'organizzazione.
- **5** Specificare tutte le altre informazioni che si desidera registrare per l'organizzazione.
- **6** Fare clic su **Salva e chiudi**.

#### <span id="page-70-2"></span>**Modifica di un'organizzazione personale**

- **1** Nella pagina principale di WebAccess, fare clic sulla scheda **Contatti** sulla barra di navigazione.
- **2** Selezionare la rubrica in cui si trova l'organizzazione che si desidera modificare.
- **3** Cercare l'organizzazione.
- **4** Fare doppio clic sull'organizzazione.
- **5** Modificare le informazioni in base alle esigenze.
- **6** Fare clic su **Salva e chiudi**.

#### <span id="page-70-3"></span>**Cancellazione di un'organizzazione personale**

- **1** Nella pagina principale di WebAccess, fare clic sulla scheda **Contatti** sulla barra di navigazione.
- **2** Selezionare la rubrica in cui si trova l'organizzazione che si desidera cancellare.
- **3** Selezionare l'organizzazione, quindi fare clic su **Cancella**.
- **4** Fare clic su **OK**.

## **Uso dei contatti frequenti per l'indirizzamento di un elemento**

Utilizzare la rubrica Contatti frequenti per accedere alle voci utilizzate più di frequente o più di recente. Quando si utilizza un indirizzo in un messaggio, la voce viene copiata nella rubrica Contatti frequenti.

Una volta inserita in Contatti frequenti, la voce vi resterà fino a quando non verrà cancellata. La voce verrà conservata anche nella rubrica originale.

**1** Fare clic su **Indirizzo** in un elemento in fase di composizione.

Viene visualizzato Selettore di indirizzi.

- **2** Fare clic sull'icona **Più** accanto al campo **Trova**.
- **3** Nell'elenco a discesa **Tutte le rubriche**, selezionare **Contatti frequenti**.
- **4** Individuare e selezionare gli utenti desiderati.
- **5** Fare clic su **A**, **CC** o **CN** per gli utenti selezionati.
- **6** Fare clic su **OK**.

La rubrica Contatti frequenti può essere chiusa ma non cancellata.

### **Invio di e-mail a un Contatto dalla cartella Contatti**

- **1** Fare clic su **Contatti** sulla barra di navigazione.
- **2** Fare clic sulla rubrica contenente il contatto a cui si desidera inviare l'e-mail.
- **3** Selezionare il contatto a cui si desidera inviare l'e-mail, quindi fare clic su **Invia e-mail** sulla barra degli strumenti.
- **4** Finire di comporre il messaggio, quindi fare clic su **Invia**.

## **Utilizzo delle rubriche**

### **Apertura di una rubrica**

Tramite la rubrica è possibile aprire i contatti per visualizzarne i dettagli, selezionare i nomi dei destinatari dell'elemento, creare e modificare gruppi e creare e cancellare contatti.

La Rubrica include inoltre opzioni avanzate, quali la creazione e la modifica di rubriche personali e la modifica dell'ordine di ricerca nel completamento del nome.

- **1** Fare clic sulla scheda **Contatti** sulla barra di navigazione per visualizzare la rubrica di GroupWise, la rubrica Contatti frequenti e le eventuali rubriche personali create.
- **2** Fare clic sulla rubrica desiderata.

### <span id="page-71-0"></span>**Creazione di una rubrica personale**

- **1** Nella pagina principale di WebAccess, fare clic sulla scheda **Contatti** sulla barra di navigazione.
- **2** Fare clic sulla freccia verso il basso accanto a **Contatto**, quindi fare clic su **Rubrica**.
- **3** Digitare un nome per la nuova rubrica e una descrizione (facoltativa), quindi fare clic su **Salva e chiudi**.

## **Modifica di una rubrica personale o di Contatti frequenti**

In una rubrica personale, comprendente la rubrica dei contatti frequenti, è possibile aggiungere o cancellare voci, modificare dati esistenti, copiare nomi da una rubrica all'altra, oppure rinominare una rubrica.
#### **Copia di una rubrica personale**

- **1** Nella pagina principale di WebAccess, fare clic sulla scheda **Contatti** sulla barra di navigazione.
- **2** Fare clic con il pulsante destro del mouse sulla rubrica che si desidera copiare, quindi fare clic su **Salva come**.
- **3** Digitare un nome per la nuova rubrica e una descrizione (facoltativa), quindi fare clic su **Salva e chiudi**.

#### **Copia di voci in un'altra rubrica personale**

Non è consentito copiare nomi nella rubrica di GroupWise.

- **1** Nella pagina principale di WebAccess, fare clic sulla scheda **Contatti** sulla barra di navigazione.
- **2** Fare clic su una rubrica, quindi individuare le voci che si desidera copiare.
- **3** Selezionare ogni voce che si desidera copiare.
- **4** Fare clic su **Copy (Copia)**.
- **5** Selezionare la rubrica personale in cui si desidera copiare i nomi, quindi fare clic su **OK**.

#### **Ridenominazione di una rubrica personale**

- **1** Nella pagina principale di WebAccess, fare clic sulla scheda **Contatti** sulla barra di navigazione.
- **2** Fare clic su **Opzioni rubrica**.
- **3** Fare clic con il pulsante destro del mouse sulla rubrica personale che si desidera rinominare, quindi fare clic su **Modifica**.

Non è possibile rinominare la rubrica Contatti frequenti.

**4** Digitare il nuovo nome, quindi fare clic su **Salva e chiudi**.

#### **Cancellazione di voci da una rubrica personale**

- **1** Nella pagina principale di WebAccess, fare clic sulla scheda **Contatti** sulla barra di navigazione.
- **2** Fare clic su una rubrica, quindi individuare le voci che si desidera cancellare.
- **3** Selezionare tutti i nomi da cancellare.
- **4** Fare clic su **Cancella**.

#### **Cancellazione di una rubrica personale**

- **1** Nella pagina principale di WebAccess, fare clic sulla scheda **Contatti** sulla barra di navigazione.
- **2** Fare clic con il pulsante destro del mouse sulla rubrica personale che si desidera cancellare, quindi fare clic su **Cancella**.
- **3** Fare clic su **OK**.

Dopo aver cancellato una rubrica, non è più possibile ripristinarla.

### **Accettazione di una rubrica condivisa**

Nel client GroupWise per Windows, gli utenti possono condividere rubriche con altri utenti. In GroupWise WebAccess non è possibile condividere una rubrica con altri utenti ma è possibile ricevere rubriche condivise. Quando si accetta una rubrica condivisa, questa viene visualizzata nell'elenco rubriche insieme alla rubrica di GroupWise, alla rubrica Contatti frequenti e alle rubriche personali.

- **1** Nella pagina principale di WebAccess, fare clic sulla scheda **Casella postale** sulla barra di navigazione.
- **2** Fare clic sulla notifica della rubrica condivisa per aprirla oppure fare clic con il pulsante destro del mouse su di essa, quindi fare clic su **Apri**.
- **3** Fare clic su **Accetta rubrica** per aggiungere la rubrica all'elenco di rubriche.

A questo punto, è possibile usare la rubrica condivisa per specificare l'indirizzo degli elementi o ricercare informazioni su un utente con la stessa procedura utilizzata per altre rubriche.

## **Visualizzazione degli utenti, dei gruppi, delle organizzazioni o delle risorse in una Rubrica**

Utilizzare i filtri predefiniti del menu **Visualizza** per visualizzare solo i gruppi, gli utenti, le organizzazioni o le risorse di una rubrica.

Per default le rubriche visualizzano sempre tutte le voci. Benché tutti i gruppi, le organizzazioni e le risorse siano identificati tramite icone, può talvolta essere difficile trovare voci specifiche nelle rubriche molto grandi. Un filtro predefinito consente di visualizzare solo il tipo di voci desiderato.

Per visualizzare i gruppi, le organizzazioni o le risorse in una rubrica:

- **1** Nella pagina principale di WebAccess, fare clic sulla scheda **Contatti** sulla barra di navigazione.
- **2** Fare clic su una rubrica.
- **3** Fare clic sull'icona **Filtro** per filtrare l'elenco in base alle persone, ai gruppi, alle risorse o alle organizzazioni.
- **4** Nel campo di ricerca, iniziare a digitare il nome della persona, del gruppo, della risorsa o dell'organizzazione oggetto di ricerca. L'elenco viene filtrato durante la digitazione.

Nella finestra Rubrica vengono utilizzate le seguenti icone per identificare contatti, risorse, gruppi e organizzazioni:

- **L** Contatti Risorse
- **A** Gruppi

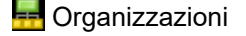

#### **Ricerca di voci nella rubrica**

È possibile specificare criteri di ricerca mediante filtri predefiniti. È ad esempio possibile definire un filtro **inizia con** per visualizzare soltanto le voci in cui il cognome inizia per "D".

#### **Perfezionamento della ricerca**

- ["Ricerca in una rubrica" a pagina 75](#page-74-0)
- ["Ricerca in un elemento durante la composizione" a pagina 75](#page-74-1)

#### <span id="page-74-0"></span>**Ricerca in una rubrica**

È possibile filtrare la ricerca in una rubrica per utente, gruppo, organizzazione o risorsa.

- **1** Nella pagina principale di WebAccess, fare clic sulla scheda **Contatti** sulla barra di navigazione.
- **2** Selezionare la rubrica che si desidera cercare.
- **3** Nel campo di ricerca, iniziare a digitare l'elemento in corso di ricerca.

La funzione di completamento del nome provvederà a completare il nome.

#### <span id="page-74-1"></span>**Ricerca in un elemento durante la composizione**

È possibile filtrare la ricerca per utente, gruppo o risorsa oppure specificare criteri quali inizia con, uguale a o non uguale a. È ad esempio possibile definire un filtro **inizia con** per visualizzare soltanto le voci in cui il cognome inizia per "D".

**1** Nell'elemento che si sta componendo, fare clic su **Indirizzo** su una barra degli strumenti.

Viene visualizzato Selettore di indirizzi. Per informazioni sull'utilizzo di Selettore di indirizzi, vedere ["Uso della finestra di dialogo Selettore di indirizzi" a pagina](#page-63-0) 64.

#### **Definizione dell'ordine di ricerca per il completamento del nome**

- **1** Nella pagina principale di WebAccess, fare clic su **Opzioni** nell'angolo in alto a destra.
- **2** Fare clic sulla scheda **Generale**.
- **3** Nella casella **Rubriche disponibili**, fare clic sulla rubrica o fare clic e tenere premuto Ctrl per selezionare più rubriche in cui deve essere effettuata la ricerca per il completamento del nome, quindi fare clic su **Aggiungi**.
- **4** Per cambiare l'ordine di ricerca di una rubrica, selezionarla dall'elenco **Rubriche selezionate**, quindi scegliere **Sposta giù** o **Sposta su**.
- **5** Fare clic su **Salva**, quindi su **Chiudi**.

**Nota:** Il criterio di ordinamento di default è per Nome, Cognome. Selezionando **Abilita ordine di denominazione Cognome, Nome** nelle opzioni di WebAccess, verranno ignorate le impostazioni di default e sarà modificato l'aspetto dei risultati della ricerca.

GroupWise WebAccess include due funzioni che consentono di effettuare ricerche nelle e-mail, negli appuntamenti e in altri elementi di GroupWise.

- **Trova:** Lo strumento Trova viene visualizzato nell'angolo in alto a destra di una cartella e consente di individuare elementi in una cartella.
- **Ricerca avanzata:** Ricerca avanzata (**Trova** sulla barra degli strumenti) consente di specificare diversi criteri per individuare l'elemento desiderato.

# **Descrizione delle ricerche di GroupWise**

Analogamente ad altri motori di ricerca, il motore di ricerca di GroupWise crea un indice di parole intere contenute negli elementi in cui si eseguono le ricerche. Quando di utilizza Ricerca avanzata, in GroupWise vengono confrontati i criteri di ricerca specificati con le parole disponibili nell'indice di ricerca. Poiché Ricerca avanzata consente di ricercare parole intere, non è in grado di trovare parole parziali o segni di punteggiatura.

La funzione Ricerca di base riconosce invece i caratteri consecutivi, anche se non corrispondono a parole intere, purché i caratteri esistano nello stesso ordine in cui sono stati immessi nella casella di ricerca Ricerca rapida.

Ad esempio, per ricercare un'e-mail con oggetto "Riunione per la verifica dello stato del progetto il prossimo martedì", è possibile ricercare una o tutte le parole contenute nell'oggetto utilizzando la funzione Trova o lo strumento Ricerca avanzata.

In ogni strumento di ricerca vengono utilizzati criteri di ricerca diversi per trovare questa e-mail:

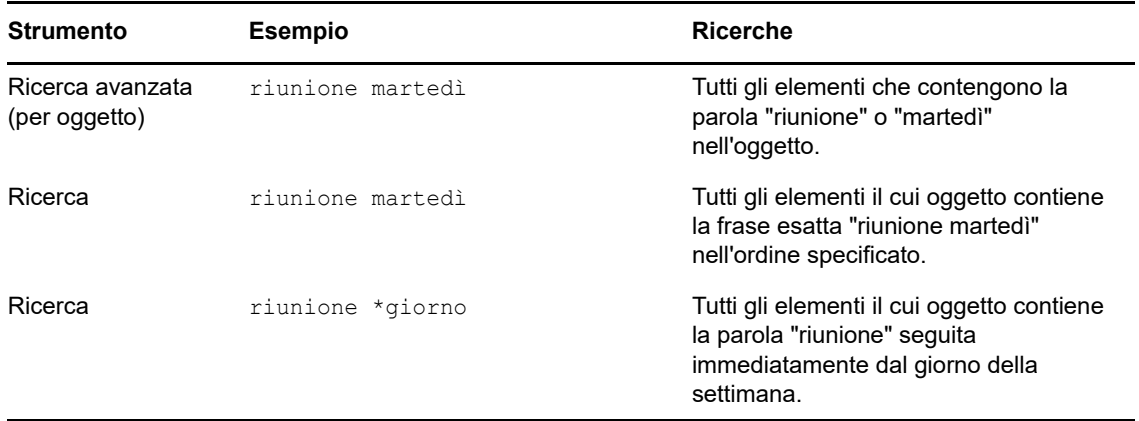

Ulteriori informazioni sulla ricerca sono disponibili all'interno di questa sezione. Per informazioni più dettagliate sulle opzioni, gli operatori e i caratteri jolly che possono essere usati per comporre una ricerca, vedere ["Ricerca con criteri" a pagina 78](#page-77-0).

# **Ricerca di una parola o frase tramite lo strumento Ricerca di base**

La ricerca di base consente di visualizzare elementi contenenti oggetti, destinatari o parole specifici. Trova consente di individuare le esatte corrispondenze in tutti i file e le cartelle.

Quando si utilizza lo strumento Trova, tutti gli elementi che non soddisfano i criteri vengono nascosti dalla vista. Lo strumento Trova non provoca lo spostamento o la cancellazione di elementi, ma consente solo di visualizzare alcuni elementi in base ai criteri specificati. Quando si eliminano i criteri di ricerca, gli elementi nascosti vengono nuovamente visualizzati.

- **1** Aprire la cartella in cui eseguire la ricerca.
- **2** Digitare una parola o una frase nel campo **Ricerca** nell'angolo in alto a destra della pagina.

La parola o frase può essere costituita da qualsiasi sequenza di caratteri consecutivi contenuta nell'elemento che si sta ricercando.

- **3** Selezionare l'ambito di ricerca:
	- **Questa cartella**
	- **In tutte le cartelle**
	- **In tutte le cartelle (che gli altri hanno condiviso con me)**
- **4** Scegliere l'elemento desiderato dall'elenco degli elementi.

Per eliminare i criteri di ricerca, fare clic sul nome della cartella nell'elenco.

### <span id="page-77-0"></span>**Ricerca con criteri**

- **1** Nella pagina principale di WebAccess, fare clic su **Trova** sulla barra degli strumenti.
- **2** Per cercare un testo specifico, selezionare **Tutto il testo** oppure **Oggetto**, quindi digitare nel campo il testo di ricerca.
- **3** Per cercare un nome, selezionare **Da** o **A/CC**, quindi immettere il nome nel campo.
- **4** Selezionare tutti i tipi di elementi in corso di ricerca, quindi selezionare l'origine di ogni elemento in corso di ricerca.
- **5** Per ricercare elementi in base alla data di creazione o di consegna, nella sezione **Intervallo date** selezionare **Creato o consegnato fra**, quindi selezionare le date appropriate.
- **6** Per cercare elementi contrassegnati con una determinata categoria, selezionare la categoria nella sezione **Categorie elementi**.
- **7** Nella casella di riepilogo **Cercare in**, fare clic sulle cartelle o le librerie in cui si desidera effettuare la ricerca.

Se necessario, fare clic sul segno più accanto alla cartella dell'utente per espandere la struttura delle cartelle.

Per default la ricerca viene effettuata in tutte le cartelle. Per accelerare la ricerca, selezionare solo le cartelle desiderate.

**8** Fare clic su **Trova**.

# **Perfezionamento di una ricerca**

È possibile utilizzare Ricerca avanzata per perfezionare la ricerca.

- Nel primo campo della finestra Ricerca, digitare le parole non comuni presenti nell'elemento. Se ricercano parole comuni, i risultati della ricerca probabilmente saranno troppo estesi per poter essere utili.
- Per aumentare la velocità della ricerca, selezionare le cartelle che probabilmente contengono l'elemento in corso di ricerca.
- Se non si riesce a trovare il documento o il messaggio desiderato, controllare i criteri di ricerca e verificare che non contengano errori di ortografia. Controllare inoltre la sintassi della ricerca per accertarsi che la funzione Cerca stia effettivamente cercando quanto desiderato.

# **Visualizzazione dei risultati di una ricerca**

Benché non sia possibile creare nuove cartelle Risultati della ricerca in WebAccess, è possibile utilizzare le cartelle create nel client GroupWise per Windows. Tuttavia, per garantire che nella cartella vengano visualizzate le informazioni più recenti e non una copia memorizzata nella cache, è necessario fare clic sull'icona Aggiorna e sulla barra degli strumenti prima di aprire una cartella Risultati della ricerca.

Per visualizzare i risultati della ricerca in qualsiasi momento, selezionare la cartella.

# **Ricerca di testo negli elementi**

In un elemento aperto, premere Ctrl+F per utilizzare l'utility Trova del browser. Per ulteriori informazioni, consultare la Guida del browser, generalmente accessibile premendo F1.

# 8 <sup>8</sup>**Regole**

È possibile automatizzare molte azioni di GroupWise, ad esempio la risposta in caso di assenza, la cancellazione di elementi o l'ordinamento in cartelle, utilizzando regole per definire una serie di condizioni e azioni da eseguire quando vengono soddisfatte tali condizioni.

# **Descrizione delle regole**

Durante la creazione di una regola, occorre:

- Assegnare un nome alla regola.
- Selezionare un evento che rappresenta il trigger che avvia la regola.
- Selezionare i tipi di elementi interessati dalla regola.
- Aggiunta di un'azione. che rappresenta l'operazione eseguita dalla regola quando attivata.
- Salvare la regola.
- Accertarsi che la regola sia abilitata.

Le regole vengono memorizzate nella casella postale GroupWise presso il proprio ufficio postale. Di conseguenza, anche le regole definite in altre versioni del client GroupWise vengono visualizzate nell'elenco Regole e vengono applicate quando si utilizza GroupWise WebAccess.

È possibile modificare qualsiasi regola creata in GroupWise WebAccess. Se sono state create regole con un'altra versione del client GroupWise, è possibile modificarle a condizione che non contengano più funzionalità di quelle disponibili in GroupWise WebAccess. Ad esempio, la versione Windows del client GroupWise consente di creare regole da applicare agli elementi che si inviano. Poiché la funzionalità delle Regole in GroupWise WebAccess non include tale funzionalità, non è possibile modificare tali regole.

# **Azioni eseguibili da una regola**

La seguente tabella descrive le operazioni che possono essere eseguite tramite l'impostazione di regole:

| <b>Azione</b> | <b>Risultato</b>                                                                                                    |  |
|---------------|----------------------------------------------------------------------------------------------------|--|
| Assenza       | Invia una risposta automatica al mittente di qualsiasi nuovo elemento. Se, ad esempio,<br>l'utente sarà fuori sede per molti giorni, è possibile impostare la regola in modo che<br>indichi quando si è assenti. Le risposte vengono inviate una sola volta per mittente. |  |
| Cancella      | Quando le condizioni della regola sono soddisfatte, cancella o rifiuta gli elementi. È<br>possibile, ad esempio, creare una regola che rifiuti tutti gli appuntamenti fissati per un<br>determinato giorno della settimana in cui non si è mai disponibili.               |  |
| Inoltra       | Quando le condizioni della regola sono soddisfatte, inoltra gli elementi a uno o più<br>utenti. Ad esempio, se si appartiene a un team principale, è possibile creare una<br>regola che inoltri i verbali delle riunioni ai membri del team esteso.                       |  |

*Tabella 8-1 Azioni eseguibili da una regola*

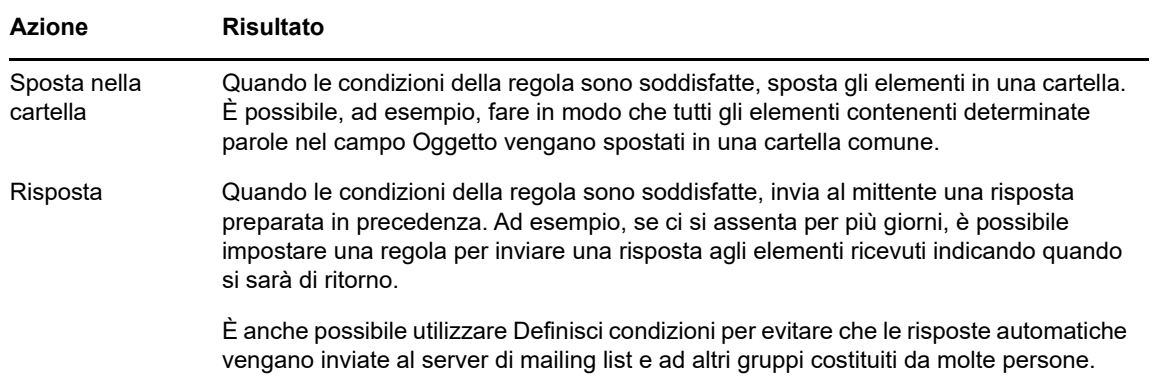

# **Creazione di una regola**

Le regole consentono di ordinare i messaggi, informare altri utenti dell'assenza per una vacanza o inoltrare messaggi a un altro account e-mail.

### **Creazione di una regola di base**

- **1** Nella pagina principale di WebAccess, fare clic sull'icona **Opzioni**, quindi fare clic su **Opzioni**.
- **2** Fare clic su **Regole**.
- **3** Selezionare il tipo di regola che si desidera creare.
- **4** Fare clic su **Crea** per visualizzare il modulo Crea regola.
- **5** Digitare un nome nel campo **Nome regola**.
- **6** Per limitare ulteriormente gli elementi influenzati dalla regola, selezionare le opzioni appropriate nella sezione **Definisci condizione opzionale**.

Per ulteriori informazioni, vedere ["Caratteristiche dei campi delle regole" a pagina 84.](#page-83-0)

**7** Definire le azioni che si desidera vengano eseguite dalla regola.

Per alcune azioni come Sposta nella cartella e Rispondi, è necessario fornire ulteriori informazioni.

**8** Fare clic su **Salva**.

Una regola può funzionare solo se è stata abilitata. Vedere ["Abilitazione o disabilitazione di una](#page-85-0)  [regola" a pagina 86](#page-85-0).

#### **Creazione di una regola di assenza**

- **1** Nella pagina principale di WebAccess, fare clic sull'icona **Opzioni**, quindi fare clic su **Opzioni**.
- **2** Fare clic su **Regole**.
- **3** Selezionare **Assenza** dal menu a discesa del campo **Tipo**, quindi fare clic su **Crea**.
- **4** Specificare soggetto, messaggio, data di inizio e fine.
- **5** (Facoltativo) Selezionare Rispondi a utenti esterni.
- **6** Fare clic su **Salva**.

### **Creazione di una regola per l'inoltro di tutti i messaggi a un altro account**

- **1** Nella pagina principale di WebAccess, fare clic sull'icona **Opzioni**, quindi fare clic su **Opzioni**.
- **2** Fare clic su **Regole**.
- **3** Selezionare **Inoltra** dal menu a discesa del campo **Tipo**, quindi fare clic su **Crea**.
- **4** Digitare un nome nel campo **Nome regola**, ad esempio Regola di inoltro.
- **5** Usare **Definisci condizioni opzionali** per aggiungere informazioni specifiche alle regole.
	- Nel primo campo della condizione, selezionare **A** per indicare alla regola di controllare la riga **A:** in ogni elemento in ingresso.
	- Nel secondo campo della condizione selezionare **Corrispondenze** per indicare alla regola che il testo nella riga **A:** dell'elemento in ingresso deve corrispondere a quello digitato nel campo successivo della condizione.
	- Nell'ultimo campo della condizione digitare il nome così come visualizzato nel campo **A:** di un messaggio. Ad esempio: mrossi@azienda.com.
- **6** Digitare l'indirizzo a cui si desidera inoltrare gli elementi nel campo **A**.
- **7** Digitare un oggetto da utilizzare per gli elementi inoltrati, ad esempio Inol:.
- **8** (Facoltativo) Digitare un messaggio per tutti gli elementi inoltrati.
- **9** Fare clic su **Salva**, verificare che accanto alla regola sia presente un segno di spunta per indicare che sia abilitata, quindi fare clic su **Chiudi**.

#### **Limitazione di elementi influenzati da una regola**

Utilizzare le opzioni di **Definisci condizione opzionale** per limitare ulteriormente gli elementi influenzati da una regola.

**1** Nella pagina Regole, fare clic sul primo elenco a discesa, quindi su un campo.

Per informazioni sui significati dei campi, vedere ["Caratteristiche dei campi delle regole" a](#page-83-0)  [pagina 84.](#page-83-0)

**2** Fare clic sull'elenco a discesa Operatore, quindi selezionare un operatore.

Per informazioni sull'uso degli operatori, vedere ["Utilizzo di operatori di regole" a pagina 84.](#page-83-1)

**3** Digitare i criteri per la regola.

Se si specificano criteri quali il nome della persona o un oggetto, è possibile includere caratteri jolly, quali una asterisco (\*) o un punto interrogativo (?). Per il testo immesso non viene fatta distinzione tra maiuscole e minuscole.

Per ulteriori informazioni sui caratteri jolly e gli switch, vedere ["Utilizzo di caratteri jolly e switch](#page-83-2)  [nelle regole" a pagina 84.](#page-83-2)

**4** Fare clic su **Salva**, verificare che accanto alla regola sia presente un segno di spunta per indicare che sia abilitata, quindi fare clic su **Chiudi**.

## **Utilizzo di condizioni delle regole**

È possibile utilizzare diverse condizioni nella sezione **Definisci condizione opzionale**:

#### <span id="page-83-0"></span>**Caratteristiche dei campi delle regole**

Nella seguente tabella sono illustrati i campi disponibili durante la creazione di una regola:

*Tabella 8-2 Campi disponibili per i filtri e le regole*

| Nome del<br>campo    | Questo campo si riferisce a:                                                            | Immissione dei criteri del filtro                       |
|----------------------|-----------------------------------------------------------------------------------------|---------------------------------------------------------|
| Da                   | Nome della persona specificato nel campo Da di un Specificare il campo Da.<br>elemento. |                                                         |
| Messaggi<br>$\Omega$ | Testo visualizzato nel campo Messaggio di un<br>elemento.                               | Digitare parte o l'intero testo nel campo<br>Messaggio. |
| Oggetto              | Testo visualizzato nel campo Oggetto di un<br>elemento.                                 | Digitare parte o l'intero testo nel campo<br>Oggetto.   |
| A                    | Nome della persona specificata nel campo A di un<br>elemento.                           | Specificare un nome nel campo A.                        |

#### <span id="page-83-1"></span>**Utilizzo di operatori di regole**

Gli operatori disponibili includono:

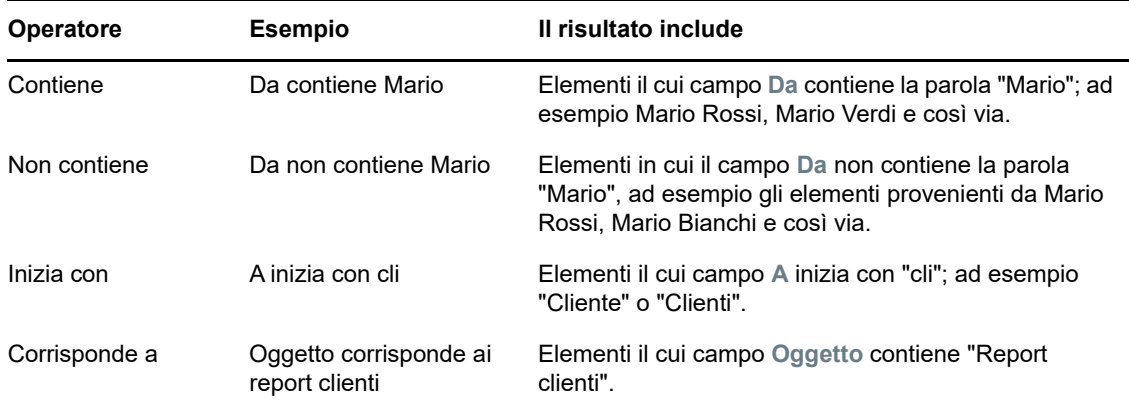

#### <span id="page-83-2"></span>**Utilizzo di caratteri jolly e switch nelle regole**

Questi switch e caratteri jolly sono disponibili nella sezione **Definisci condizione opzionale** solo quando si selezionano alcuni campi che richiedono l'immissione di testo aggiuntivo.

| Caratteri jolly e<br>switch | Corrispondenza trovata dal filtro o dalla regola                                                                                                    |
|-----------------------------|----------------------------------------------------------------------------------------------------|
| AND, & oppure uno<br>spazio | Tutti gli elementi che soddisfano almeno due condizioni. Ad esempio, se si<br>specifica montagna e capra, montagna AND capra, verranno trovati tutti gli<br>elementi contenenti le parole "montagna" e "capra". |

*Tabella 8-3 Caratteri jolly e switch dei filtri e delle regole*

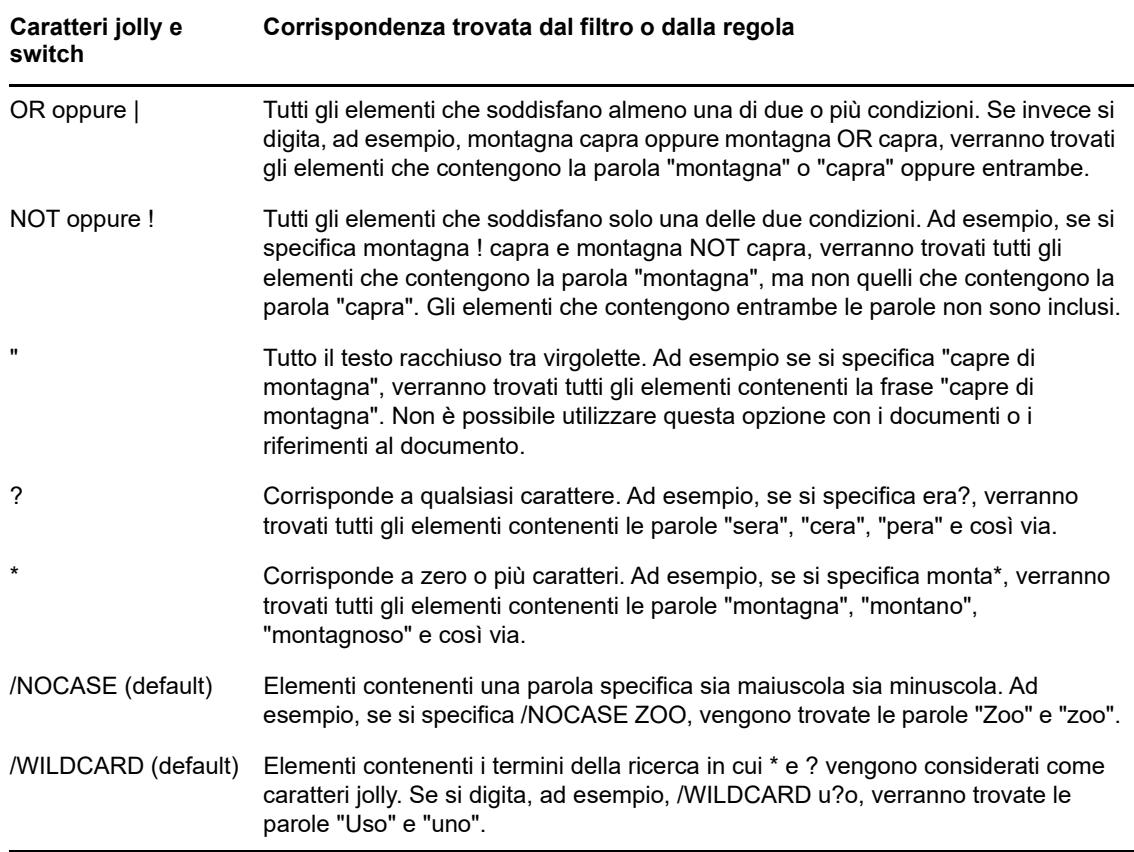

# **Modifica di una regola**

- **1** Nella pagina principale di WebAccess, fare clic sull'icona **Opzioni**, quindi fare clic su **Opzioni**.
- **2** Fare clic su **Regole**.
- **3** Fare clic sul nome della regola che si desidera modificare.
- **4** Apportare le modifiche desiderate alla regola.
- **5** Fare clic su **Salva**.

# **Cancellazione di una regola**

- **1** Nella pagina principale di WebAccess, fare clic sull'icona **Opzioni**, quindi fare clic su **Opzioni**.
- **2** Fare clic su **Regole**.
- **3** Fare clic su **Cancella** accanto al nome della regola che si desidera cancellare.

# <span id="page-85-0"></span>**Abilitazione o disabilitazione di una regola**

Occorre abilitare una regola prima di poterla attivare. Le regole disabilitate non possono essere attivate. Tuttavia, la regola continua a essere visualizzata nella pagina Regole in modo che sia possibile abilitarla in caso di necessità.

- **1** Nella pagina principale di WebAccess, fare clic sull'icona **Opzioni**, quindi fare clic su **Opzioni**.
- **2** Fare clic su **Regole**.
- **3** Nell'elenco delle regole attive, selezionare una regola per attivarla o disattivarla.

Se una regola abilitata è presente un segno di spunta nella casella corrispondente.

**4** Fare clic su **Salva** per salvare le modifiche.

### 9 <sup>9</sup>**Accesso degli utenti incaricati alla casella postale/calendario**

Selezionare Utente incaricato per gestire la casella postale e il calendario di un altro utente. Utente incaricato consente di eseguire diverse operazioni, quali la lettura, l'accettazione e il rifiuto degli elementi, per conto di un altro utente, in base alle restrizioni impostate dall'utente.

**Importante:** È possibile agire da utente incaricato per un utente di un ufficio postale o dominio diverso, purché tale persona faccia parte dello stesso sistema GroupWise. Non è possibile agire da utente incaricato per un utente di un sistema GroupWise diverso.

# **Ricezione dei diritti di utente incaricato**

#### **Aggiunta e rimozione di nomi di utenti incaricati all'elenco accessi del proprietario di una casella postale**

Per poter fungere da utente incaricato, è necessario che il delegante conceda i diritti di utente incaricato nel proprio elenco accessi. Ciascun proprietario di casella postale può assegnare diritti diversi per le informazioni del calendario e dei messaggi. Ad esempio se si desidera consentire agli utenti di vedere informazioni specifiche relative agli appuntamenti quando eseguono una ricerca delle ore occupate nel calendario, è necessario concedere loro un accesso in lettura agli appuntamenti.

- **1** Nella pagina principale di WebAccess, fare clic sull'icona **Opzioni**, quindi fare clic su **Opzioni**.
- **2** Fare clic su **Accesso per utenti incaricati**.
- <span id="page-86-0"></span>**3** Per aggiungere un utente all'elenco, fare clic su **Aggiungi voce**.
- **4** Digitare un utente nel campo **Nome** o utilizzare **Selettore di indirizzi** per selezionarlo.
- **5** Selezionare i diritti da assegnare all'utente.

**Lettura:** Leggere gli elementi ricevuti dall'utente. Gli utenti incaricati non possono visualizzare la cartella Contatti con questo né con altri diritti di utente incaricato.

**Scrittura:** Creare e inviare elementi a proprio nome e apporre la propria firma (se definita). Assegnare categorie agli elementi, modificare l'oggetto degli elementi ed eseguire funzioni relative all'elenco dei task sugli elementi.

**Attiva i miei allarmi:** Ricevere gli stessi allarmi dell'utente. La ricezione di allarmi è supportata solo se l'utente incaricato appartiene allo stesso ufficio postale dell'utente che emette la delega.

**Sottoscrivi notifiche:** Ricevere una notifica in caso di arrivo di elementi per l'utente. La ricezione di notifiche è supportata solo se l'utente incaricato appartiene allo stesso ufficio postale dell'utente che emette la delega.

**Modifica opzioni/regole/cartelle:** Modificare le opzioni della casella postale. L'utente incaricato può modificare tutte le impostazioni disponibili in Opzioni, incluso l'accesso concesso agli altri utenti. Se l'utente incaricato dispone anche dei diritti di gestione posta, può creare o modificare le cartelle.

**Leggi elementi privati:** Leggere gli elementi contrassegnati come privati. Se non si assegnano i diritti di utente incaricato, l'utente incaricato non potrà visualizzare tutti gli elementi contrassegnati come Privato nella casella postale.

- <span id="page-87-0"></span>**6** Fare clic su **Salva**.
- **7** Ripetere i passaggi da [Passo 3](#page-86-0) a [Passo 6](#page-87-0) per aggiungere ogni utente.

È possibile selezionare **Accesso a tutti gli utenti** nell'Elenco accessi e assegnare i diritti a tutti gli utenti inclusi nella Rubrica. Se ad esempio un utente desidera consentire a tutti gli utenti di leggere la sua posta, includerà il diritto Lettura in Accesso a tutti gli utenti.

- **8** Per cancellare un utente dall'Elenco accessi, fare clic su **Cancella utente** accanto al relativo nome.
- **9** Fare clic su **Chiudi**.

#### <span id="page-87-1"></span>**Aggiunta e rimozione di utenti dall'Elenco utenti incaricati**

Prima di poter fungere da utente incaricato, è necessario che la persona delegante assegni i diritti di utente incaricato nel proprio elenco accessi disponibile in **Opzioni**. L'utente delegato deve inoltre aggiungere il nome della persona delegante all'Elenco utenti incaricati. Il tipo di accesso di cui si dispone dipende dai diritti assegnati.

- **1** Nella pagina principale di WebAccess, fare clic su **Utente incaricato** sulla barra degli strumenti.
- **2** Per rimuovere un utente, selezionare il nome, quindi fare clic su **Rimuovi**.
- **3** Per aggiungere un utente, digitare il relativo nome, quindi scegliere **Login**.

Verrà aperta la casella postale dell'utente. Il nome della persona per la quale si opera in qualità di utente incaricato viene visualizzato in cima a Elenco di cartelle.

**4** Per tornare alla casella postale, fare clic su **Logout**.

La rimozione di un utente da Elenco utenti incaricati non annulla i propri diritti di agire come utente incaricato per tale utente. A tal fine occorre che l'utente alla cui casella postale si accede modifichi i diritti nell'elenco Accesso utenti incaricati.

### **Accesso a una casella postale o a un calendario come utente incaricato**

Per poter fungere da utente incaricato, è necessario che il delegante conceda i diritti di utente incaricato nel proprio elenco Accesso utenti incaricati disponibile in **Opzioni**. Il tipo di accesso di cui si dispone dipende dai diritti assegnati.

**1** Se non si è ancora provveduto, aggiungere il nome utente della persona al proprio Elenco utenti incaricati.

Per ulteriori informazioni, vedere ["Aggiunta e rimozione di utenti dall'Elenco utenti incaricati" a](#page-87-1)  [pagina 88.](#page-87-1)

- **2** Nella pagina principale di WebAccess o nella pagina Calendario, fare clic su **Utente incaricato** sulla barra degli strumenti.
- **3** Fare clic sul nome della persona a cui appartiene la casella postale a cui si desidera avere accesso.
- **4** Dopo aver terminato il lavoro con la casella postale dell'altra persona, fare clic su **Logout**.

# 10 <sup>10</sup>**Gestione di documenti**

È possibile utilizzare la scheda **Documenti** per effettuare ricerche nei documenti della libreria di GroupWise.

I documenti di ciascuna libreria sono compressi e cifrati. Ciò consente di risparmiare spazio su disco e di garantire la sicurezza dei documenti, poiché evita che il contenuto dei documenti possa essere visualizzato esternamente a GroupWise.

Per poter accedere a qualsiasi documento della libreria, è necessario disporre dei diritti di accesso alla libreria. I diritti di accesso per ogni libreria vengono assegnati dall'amministratore di GroupWise.

# <span id="page-88-0"></span>**Ricerca di documenti**

- **1** Fare clic sulla scheda **Documenti** sulla barra di navigazione.
- **2** Digitare le parole che si desidera cercare.
- **3** Selezionare il campo che si desidera cercare.
- **4** Selezionare le librerie in cui eseguire la ricerca.
- **5** Fare clic su **Cerca**.

## **Visualizzazione di un documento**

- **1** Fare clic sulla scheda **Documenti** sulla barra di navigazione.
- **2** Cercare il documento che si desidera visualizzare. Per informazioni su come cercare un documento, vedere ["Ricerca di documenti" a pagina 89.](#page-88-0)
- **3** Fare clic sul nome del documento per visualizzarlo.

# **Apertura di un documento**

- **1** Fare clic sulla scheda **Documenti** sulla barra di navigazione.
- **2** Cercare e selezionare il documento che si desidera aprire.

Per informazioni su come cercare un documento, vedere ["Ricerca di documenti" a pagina 89.](#page-88-0)

**3** Nell'elenco Documenti, fare clic su **Apri** nella colonna **Azioni**.

# **Salvataggio di un documento**

- **1** Fare clic sulla scheda **Documenti** sulla barra di navigazione.
- **2** Cercare il documento che si desidera salvare.

Per informazioni su come cercare un documento, vedere ["Ricerca di documenti" a pagina 89.](#page-88-0)

**3** Nell'elenco Documenti, fare clic su **Salva come** accanto al documento desiderato.

GroupWise WebAccess assegna all'elemento un nome file temporaneo. È possibile modificare il nome file e la cartella di default.

**4** Fare clic su **Salva** per salvare il documento nel formato nativo.

# **Visualizzazione delle proprietà di un documento**

- **1** Fare clic sulla scheda **Documenti** sulla barra di navigazione.
- **2** Cercare il documento di cui si desidera visualizzare le proprietà.

Per informazioni su come cercare un documento, vedere ["Ricerca di documenti" a pagina 89.](#page-88-0)

**3** Nell'elenco documenti, fare clic su **Proprietà** accanto al documento desiderato.

11 **Manutenzione di GroupWise** 

# **Gestione delle password delle caselle postali**

### **Aiuto in caso di password dimenticata**

Se si è dimenticata la password e non è possibile eseguire il login, fare clic sul collegamento **Login impossibile?** nella pagina di login per ottenere ulteriori informazioni su come richiedere la reimpostazione della password nell'organizzazione.

### **Uso dell'autenticazione LDAP**

Se l'amministratore di GroupWise ha abilitato l'autenticazione LDAP, per l'accesso alla casella postale viene usata la password LDAP anziché quella di GroupWise. Se viene utilizzata l'autenticazione LDAP, è obbligatorio disporre di una password e non è possibile rimuoverla.

#### **Modifica della password LDAP**

Se l'amministratore di GroupWise ha abilitato l'autenticazione LDAP e disabilitato la modifica della password LDAP in GroupWise WebAccess, potrebbe essere necessario usare un'applicazione diversa per cambiare la password. Rivolgersi all'amministratore di GroupWise per ulteriori informazioni.

- **1** Nella pagina principale di WebAccess, fare clic sull'icona **Opzioni**, quindi fare clic su **Opzioni**.
- **2** Fare clic sulla scheda **Password**.
- **3** Nel campo **Password precedente**, digitare la password che si desidera cambiare.
- **4** Nel campo **Nuova password**, digitare la nuova password.
- **5** Nel campo **Conferma**, ridigitare la nuova password, quindi fare clic su **Salva**.

Quando si cambia la password in GroupWise WebAccess, si cambia la password per la casella postale di GroupWise. Ciò significa che occorre utilizzare sempre la stessa password per eseguire il login alla casella postale di GroupWise, che si utilizzi GroupWise WebAccess o un'altra versione del client GroupWise.

### **Memorizzazione della password di GroupWise o LDAP**

Per evitare di dover digitare la password a ogni avvio di GroupWise WebAccess, è possibile memorizzarla nel browser Web. Tuttavia, per motivi di sicurezza, non è consigliabile memorizzare nel browser sia il nome utente che la password di GroupWise.

### **Uso delle password della casella postale con gli utenti incaricati**

L'impostazione di una password per la casella postale non impedisce all'utente incaricato di accedere alla Casella postale. L'accesso dell'utente incaricato alla Casella postale dipende dai diritti che gli sono stati assegnati nell'Elenco accessi personale.

# **Gestione del cestino**

Tutti i messaggi, le telefonate, gli appuntamenti, i compiti, i documenti e le note cancellati vengono memorizzati nel cestino. Gli elementi nel cestino possono essere visualizzati, aperti o ripristinati nella casella postale finché il cestino non viene svuotato. Lo svuotamento del cestino implica la rimozione degli elementi in esso contenuti dal sistema.

È possibile svuotare l'intero cestino oppure rimuovere soltanto gli elementi selezionati. Il Cestino viene svuotato degli elementi in base alla modalità specificata dall'amministratore di GroupWise oppure può essere svuotato manualmente. L'amministratore di GroupWise può impostare lo svuotamento automatico del cestino a intervalli regolari.

- ["Visualizzazione degli elementi del Cestino" a pagina 92](#page-91-0)
- ["Rimozione di un elemento dal cestino" a pagina 92](#page-91-1)
- ["Salvataggio di un elemento nel Cestino" a pagina 93](#page-92-0)
- ["Svuotamento del cestino" a pagina 93](#page-92-1)

#### <span id="page-91-0"></span>**Visualizzazione degli elementi del Cestino**

**1** Nella casella postale, fare clic sulla cartella **Cestino**.

È possibile aprire, salvare e visualizzare informazioni sugli elementi contenuti nel cestino. È anche possibile rimuovere in modo permanente gli elementi o reinserirli nella casella postale. Fare clic con il pulsante destro del mouse su un elemento nel cestino per visualizzare ulteriori opzioni.

### <span id="page-91-1"></span>**Rimozione di un elemento dal cestino**

Il client GroupWise per Windows include un'opzione per lo svuotamento automatico del cestino dopo un numero di giorni specificato. Se questa opzione è stata impostata dall'utente o dall'amministratore di GroupWise, gli elementi nel cestino vengono eliminati automaticamente dopo il numero di giorni specificato e non verranno più visualizzati in GroupWise WebAccess.

Per annullare la cancellazione di elementi dalla cartella Cestino:

- **1** Fare clic sulla cartella **Cestino**.
- **2** Selezionare l'elemento desiderato, quindi scegliere **Annulla cancellazione** all'inizio dell'Elenco elementi.

oppure

Fare doppio clic sull'elemento per aprirlo, quindi scegliere **Annulla cancellazione**.

L'elemento viene reinserito nella cartella da cui era stato cancellato in origine. Se la cartella originale non esiste più, l'elemento viene inserito nella casella postale dell'utente.

### <span id="page-92-0"></span>**Salvataggio di un elemento nel Cestino**

È possibile salvare gli elementi nel cestino usando la procedura normalmente utilizzata per salvare gli altri elementi. Per ulteriori informazioni, consultare ["Salvataggio di un elemento sul disco" a](#page-39-0)  [pagina 40.](#page-39-0)

### <span id="page-92-1"></span>**Svuotamento del cestino**

Per svuotare tutti gli elementi dal Cestino:

**1** In Casella postale, fare clic con il pulsante destro del mouse sulla cartella **Cestino**, quindi scegliere **Svuota cestino**.

Per svuotare elementi specifici dal Cestino:

- **1** In Casella postale, fare clic sulla cartella **Cestino**.
- **2** Selezionare uno o più elementi.
- **3** Fare clic su **Elimina definitivamente**.

# **Controllo della versione di WebAccess**

È possibile visualizzare le informazioni del sistema WebAccess facendo clic sull'icona di impostazione > **Informazioni su** nell'angolo superiore destro della pagina. Vengono visualizzati la versione, l'ID utente e le informazioni sul browser. Queste informazioni sono necessarie quando si contatta il supporto per assistenza.

# A <sup>A</sup>**Novità di GroupWise 18 WebAccess**

Per scoprire le novità di GroupWise WebAccess, consultare il file GroupWise 18 Readme (lingua inglese).

# $\boldsymbol{\mathsf{R}}$ <sup>B</sup>**Domande frequenti su GroupWise**

Se nella presente documentazione non sono state trovate le informazioni desiderate, è consigliabile consultare GroupWise 18 Client Frequently Asked Questions (FAQ) (in lingua inglese).

<sup>C</sup>**Utilizzo delle combinazioni di tasti**

In GroupWise WebAccess è possibile utilizzare molte combinazioni di tasti per migliorare l'accessibilità o risparmiare tempo durante l'esecuzione di numerose operazioni. Nella tabella seguente sono illustrati alcuni di questi tasti di scelta rapida, con la relativa funzione e il contesto in cui possono essere utilizzati.

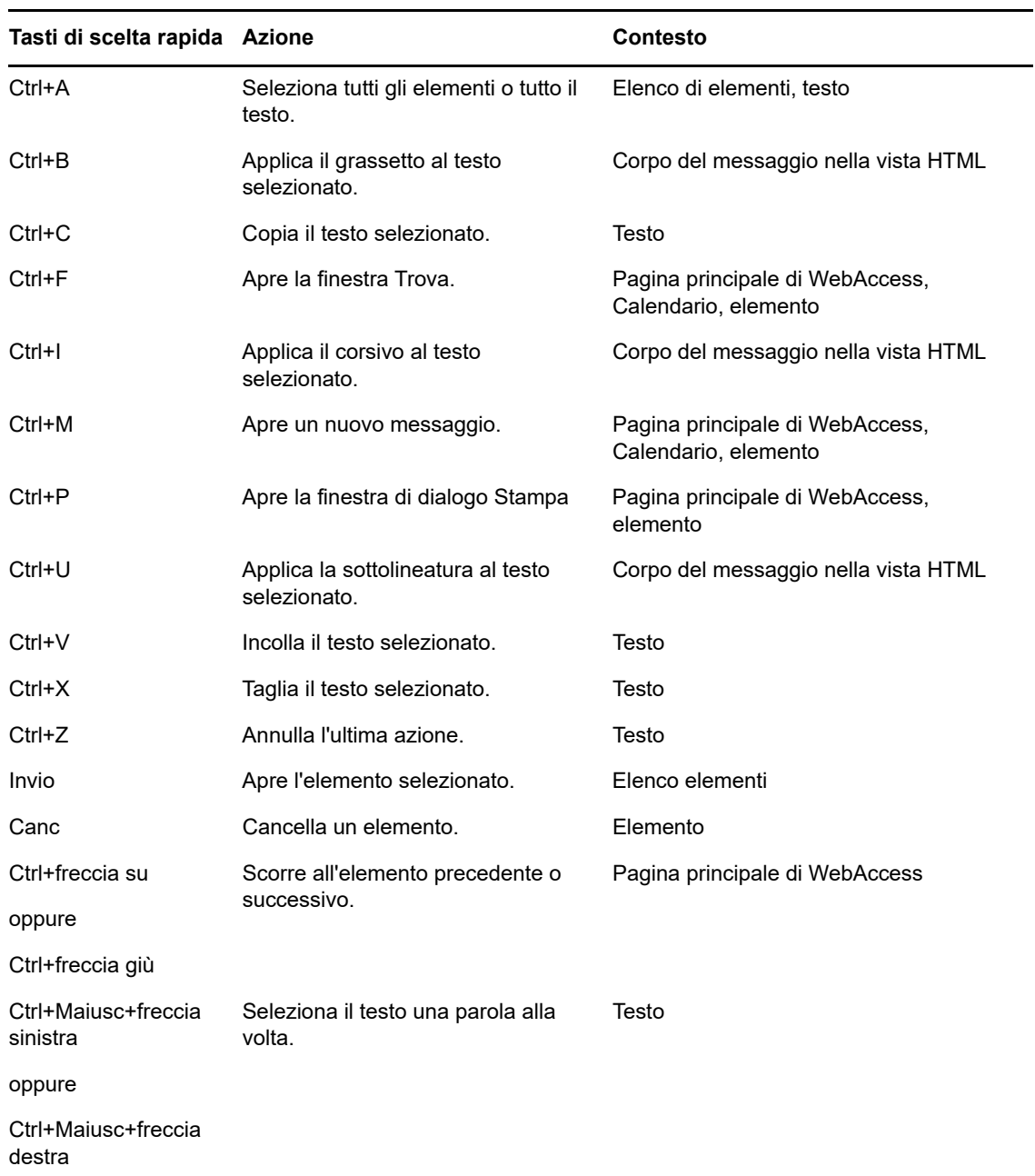

*Tabella C-1 Tasti di scelta rapida*

C

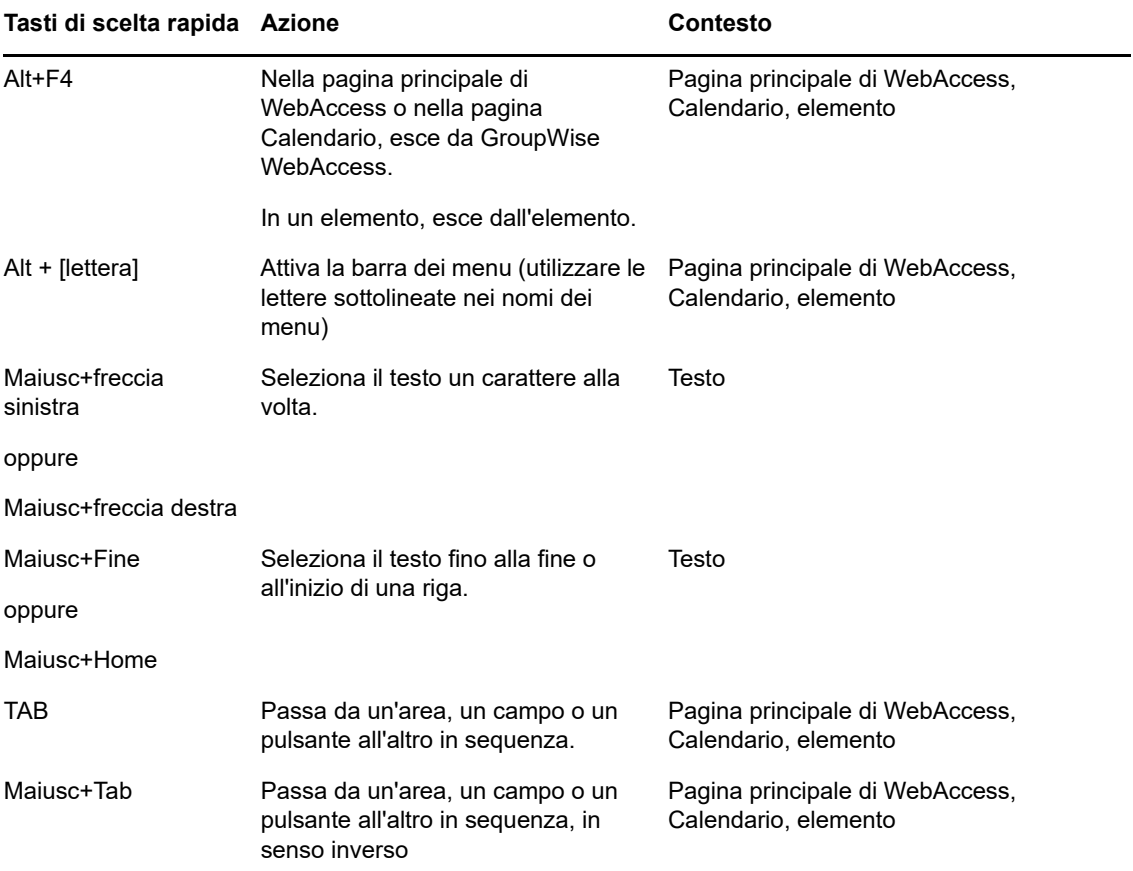